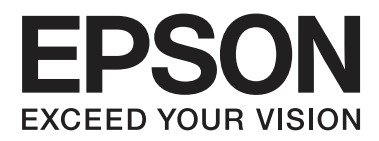

# **User's Guide**

NPD4935-02 EN

## <span id="page-1-0"></span>*Copyright and Trademarks*

## **Copyright and Trademarks**

No part of this publication may be reproduced, stored in a retrieval system, or transmitted in any form or by any means, electronic, mechanical, photocopying, recording, or otherwise, without the prior written permission of Seiko Epson Corporation. No patent liability is assumed with respect to the use of the information contained herein. Neither is any liability assumed for damages resulting from the use of the information herein. The information contained herein is designed only for use with this Epson product. Epson is not responsible for any use of this information as applied to other products.

Neither Seiko Epson Corporation nor its affiliates shall be liable to the purchaser of this product or third parties for damages, losses, costs, or expenses incurred by the purchaser or third parties as a result of accident, misuse, or abuse of this product or unauthorized modifications, repairs, or alterations to this product, or (excluding the U.S.) failure to strictly comply with Seiko Epson Corporation's operating and maintenance instructions.

Seiko Epson Corporation and its affiliates shall not be liable for any damages or problems arising from the use of any options or any consumable products other than those designated as Original Epson Products or Epson Approved Products by Seiko Epson Corporation.

Seiko Epson Corporation shall not be held liable for any damage resulting from electromagnetic interference that occurs from the use of any interface cables other than those designated as Epson Approved Products by Seiko Epson Corporation.

EPSON® is a registered trademark, and EPSON EXCEED YOUR VISION or EXCEED YOUR VISION is a trademark of Seiko Epson Corporation.

Intel® is a registered trademark of Intel Corporation.

Microsoft®, Windows®, and Windows Vista® are registered trademarks of Microsoft Corporation.

Apple, Macintosh, Mac OS, OS X, Bonjour and TrueType are trademarks of Apple Inc., registered in the U.S. and other countries.

Apple Chancery, Chicago, Geneva, Hoefler Text, Monaco and New York are trademarks or registered trademarks of Apple, Inc.

AirPrint is a trademark of Apple Inc.

Google Cloud Print™ is a registered trademark of Google Inc.

Monotype is a trademark of Monotype Imaging, Inc. registered in the United States Patent and Trademark Office and may be registered in certain jurisdictions.

Albertus, Arial, Gillsans, Times New Roman and Joanna are trademarks of The Monotype Corporation registered in the United States Patent and Trademark Office and may be registered in certain jurisdictions.

ITC Avant Garde, ITC Bookman, ITC Lubalin, ITC Mona Lisa Recut, ITC Symbol, ITC Zapf-Chancery, and ITC ZapfDingbats are trademarks of International Typeface Corporation registered in the United States Patent and Trademark Office and may be registered in certain jurisdictions.

Clarendon, Helvetica, New Century Schoolbook, Optima, Palatino, Stempel Garamond, Times and Univers are registered trademarks of Heidelberger Druckmaschinen AG, which may be registered in certain jurisdictions, exclusively licensed through Linotype Library GmbH, a wholly owned subsidiary of Heidelberger Druckmaschinen AG.

Wingdings is a registered trademark of Microsoft Corporation in the United States and other countries.

Antique Olive is a registered trademark of Marcel Olive and may be registered in certain jurisdictions.

Adobe SansMM, Adobe SerifMM, Carta, and Tekton are registered trademarks of Adobe Systems Incorporated.

Marigold and Oxford are trademarks of AlphaOmega Typography.

Coronet is a registered trademark of Ludlow Type Foundry.

Eurostile is a trademark of Nebiolo.

Bitstream is a registered trademark of Bitstream Inc. registered in the United States Patent and Trademark Office and may be registered in certain jurisdictions.

Swiss is a trademark of Bitstream Inc. registered in the United States Patent and Trademark Office and may be registered in certain jurisdictions.

PCL is the registered trademark of Hewlett-Packard Company.

Adobe, Adobe Reader, PostScript3, Acrobat, and Photoshop are trademarks of Adobe systems Incorporated, which may be registered in certain jurisdictions.

Getopt

Copyright © 1987, 1993, 1994 The Regents of the University of California. All rights reserved.

Redistribution and use in source and binary forms, with or without modification, are permitted provided that the following conditions are met:

1. Redistributions of source code must retain the above copyright notice, this list of conditions and the following disclaimer.

2. Redistributions in binary form must reproduce the above copyright notice, this list of conditions and the following disclaimer in the documentation and/or other materials provided with the distribution.

4. Neither the name of the University nor the names of its contributors may be used to endorse or promote products derived from this software without specific prior written permission.

THIS SOFTWARE IS PROVIDED BY THE REGENTS AND CONTRIBUTORS ''AS IS'' AND ANY EXPRESS OR IMPLIED WARRANTIES, INCLUDING, BUT NOT LIMITED TO, THE IMPLIED WARRANTIES OF MERCHANTABILITY AND FITNESS FOR A PARTICULAR PURPOSE ARE DISCLAIMED. IN NO EVENT SHALL THE REGENTS OR CONTRIBUTORS BE LIABLE FOR ANY DIRECT, INDIRECT, INCIDENTAL, SPECIAL, EXEMPLARY, OR CONSEQUENTIAL DAMAGES (INCLUDING, BUT NOT LIMITED TO, PROCUREMENT OF SUBSTITUTE GOODS OR SERVICES; LOSS OF USE, DATA, OR PROFITS; OR BUSINESS INTERRUPTION) HOWEVER CAUSED AND ON ANY THEORY OF LIABILITY, WHETHER IN CONTRACT, STRICT LIABILITY, OR TORT (INCLUDING NEGLIGENCE OR OTHERWISE) ARISING IN ANY WAY OUT OF THE USE OF THIS SOFTWARE, EVEN IF ADVISED OF THE POSSIBILITY OF SUCH DAMAGE.

This code illustrates a sample implementation of the Arcfour algorithm Copyright © April 29, 1997 Kalle Kaukonen. All Rights Reserved.

Redistribution and use in source and binary forms, with or without modification, are permitted provided that this copyright notice and disclaimer are retained.

THIS SOFTWARE IS PROVIDED BY KALLE KAUKONEN AND CONTRIBUTORS ''AS IS'' AND ANY EXPRESS OR IMPLIED WARRANTIES, INCLUDING, BUT NOT LIMITED TO, THE IMPLIED WARRANTIES OF MERCHANTABILITY AND FITNESS FOR A PARTICULAR PURPOSE ARE DISCLAIMED. IN NO EVENT SHALL KALLE KAUKONEN OR CONTRIBUTORS BE LIABLE FOR ANY DIRECT, INDIRECT, INCIDENTAL, SPECIAL, EXEMPLARY, OR CONSEQUENTIAL DAMAGES (INCLUDING, BUT NOT LIMITED TO, PROCUREMENT OF SUBSTITUTE GOODS OR SERVICES; LOSS OF USE, DATA, OR PROFITS; OR BUSINESS INTERRUPTION) HOWEVER CAUSED AND ON ANY THEORY OF LIABILITY, WHETHER IN CONTRACT, STRICT LIABILITY, OR TORT (INCLUDING NEGLIGENCE OR OTHERWISE) ARISING IN ANY WAY OUT OF THE USE OF THIS SOFTWARE, EVEN IF ADVISED OF THE POSSIBILITY OF SUCH DAMAGE.

microSDHC Logo is a trademark of SD-3C, LLC. (WF-5190 Series only.) Note: microSDHC is built into the product and cannot be removed.

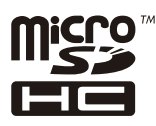

General Notice: Other product names used herein are for identification purposes only and may be trademarks of their respective owners. Epson disclaims any and all rights in those marks.

© 2013 Seiko Epson Corporation. All rights reserved.

The contents of this manual and the specifications of this product are subject to change without notice.

## *Contents*

### *[Copyright and Trademarks](#page-1-0)*

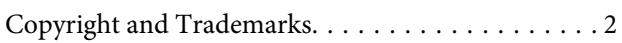

### *[Introduction](#page-7-0)*

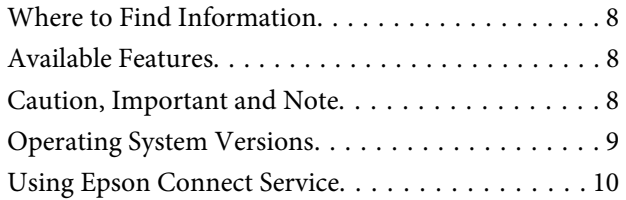

### *[Important Instructions](#page-10-0)*

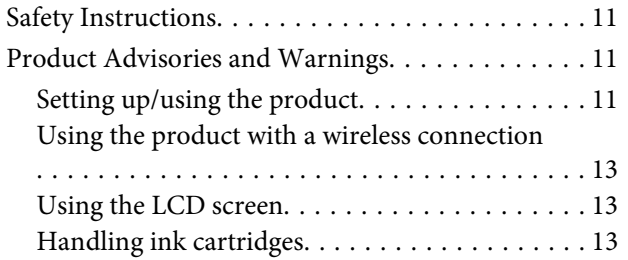

### *[Getting to Know Your Product](#page-13-0)*

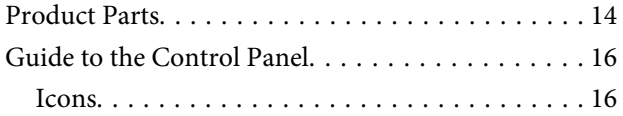

### *[Paper and Media Handling](#page-17-0)*

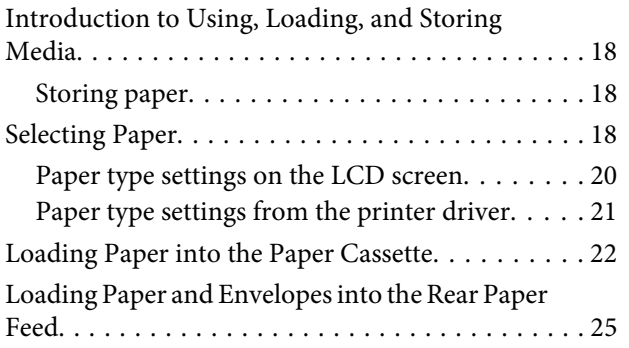

### *[Printing](#page-27-0)*

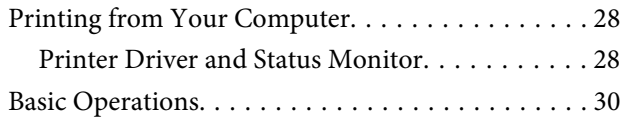

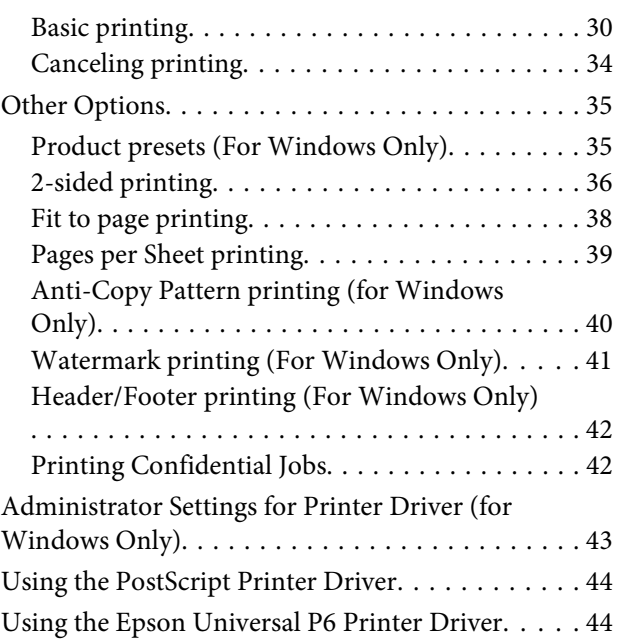

## *[Menu List of Control Panel](#page-44-0)*

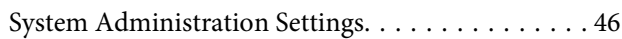

### *[Ink Cartridge and Consumable](#page-50-0)  [Information](#page-50-0)*

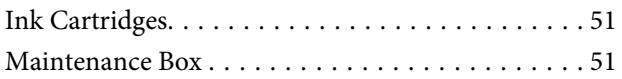

## *[Replacing Ink Cartridges](#page-51-0)*

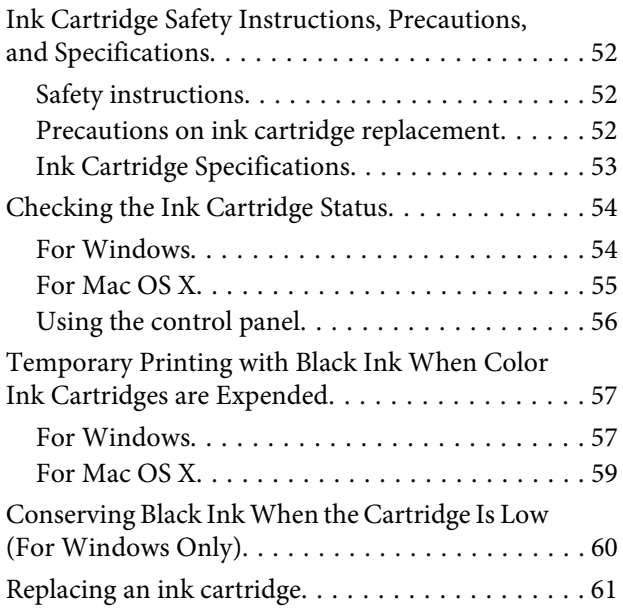

### *[Maintaining Your Product and](#page-63-0)  [Software](#page-63-0)*

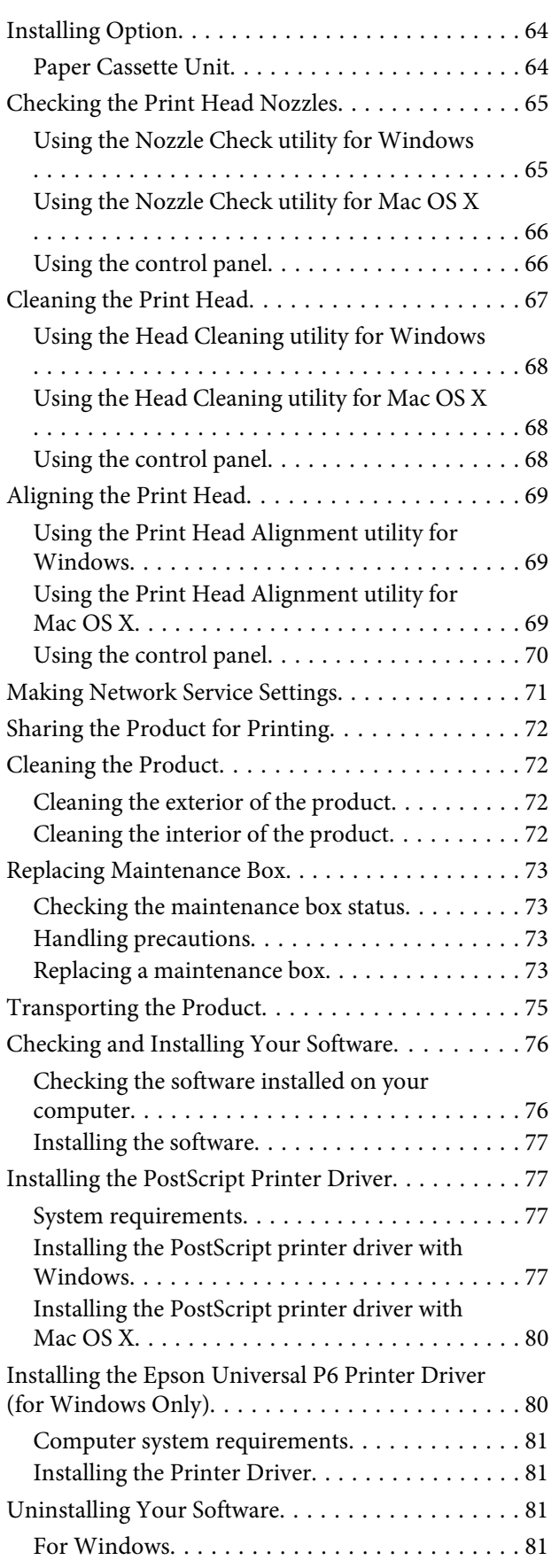

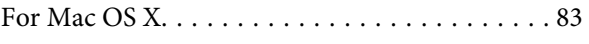

## *[Error Indicators](#page-83-0)*

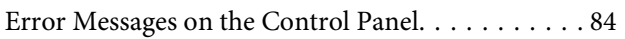

## *[Troubleshooting for Printing](#page-84-0)*

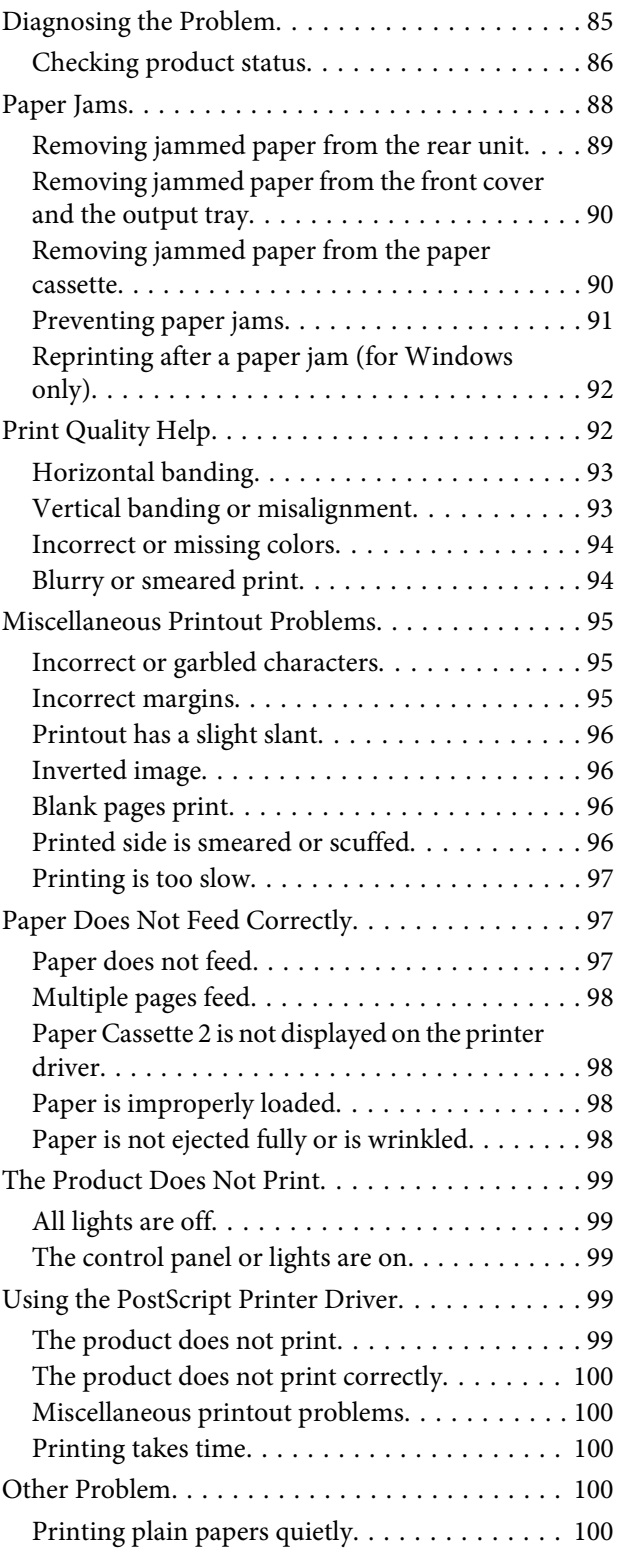

### *[Product Information](#page-100-0)*

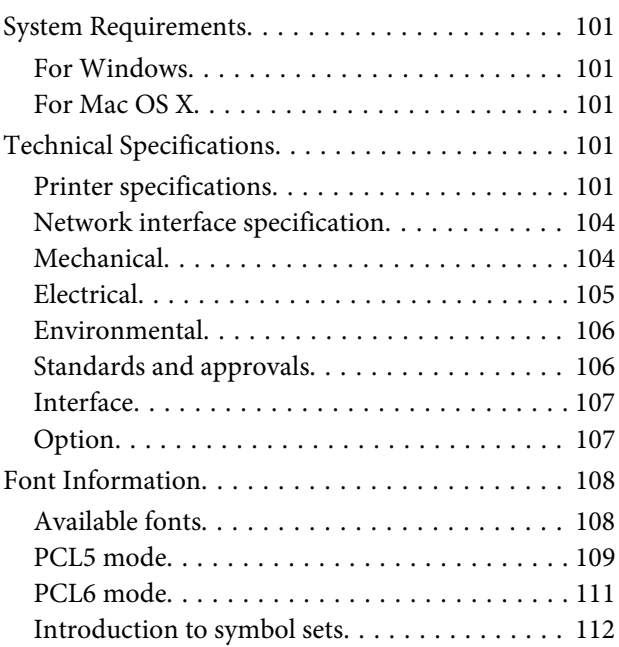

## *[Where To Get Help](#page-117-0)*

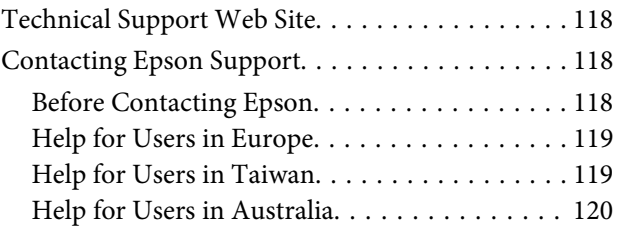

## *[Index](#page-120-0)*

## <span id="page-7-0"></span>*Introduction*

## **Where to Find Information**

The latest version of the following manuals are available on the Epson support website. <http://www.epson.eu/Support> (Europe) <http://support.epson.net/> (outside Europe)

#### ❏ **Start Here (paper):**

Provides you with an introduction to the product and services.

#### ❏ **Important Safety Instructions (paper):**

Provides you with instructions to ensure the safe use of this product. This manual may not be included depending on model and region.

#### ❏ **User's Guide (PDF):**

Provides you with detailed operating, safety, and troubleshooting instructions. See this guide when using this product with a computer, or when using advanced features.

#### ❏ **Network Guide (PDF):**

Provides instructions on network settings for your computer, smartphone or product, and solving problems.

#### ❏ **Administrator's Guide (PDF):**

Provides the system administrator with information on security management and product settings.

## **Available Features**

Check what is available for your product.

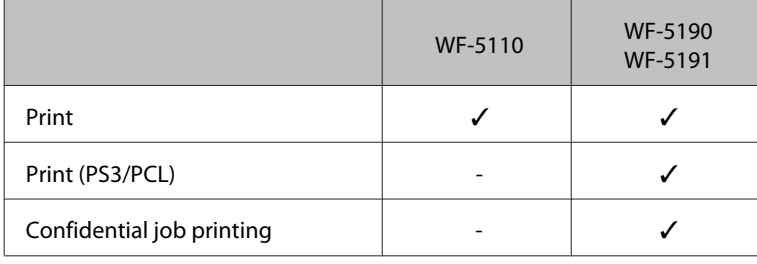

## **Caution, Important and Note**

Caution, Important, and Note in this manual are indicated as below and have the following meaning.

<span id="page-8-0"></span>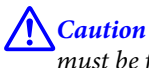

must be followed carefully to avoid bodily injury.

c*Important* must be observed to avoid damage to your equipment.

#### *Note*

contain useful tips and restrictions on product operation.

## **Operating System Versions**

In this manual, the following abbreviations are used.

- ❏ Windows 8 refers to Windows 8, Windows 8 Pro, Windows 8 Enterprise.
- ❏ Windows 7 refers to Windows 7 Home Basic, Windows 7 Home Premium, Windows 7 Professional, and Windows 7 Ultimate.
- ❏ Windows Vista refers to Windows Vista Home Basic Edition, Windows Vista Home Premium Edition, Windows Vista Business Edition, Windows Vista Enterprise Edition, and Windows Vista Ultimate Edition.
- ❏ Windows XP refers to Windows XP Home Edition, Windows XP Professional x64 Edition, and Windows XP Professional.
- ❏ Windows Server 2012 refers to Windows Server 2012 Essentials Edition, Server 2012 standard Edition.
- ❏ Windows Server 2008 refers to Windows Server 2008 Standard Edition, Windows Server 2008 Enterprise Edition, Windows Server 2008 x64 Standard Edition, and Windows Server 2008 x64 Enterprise Edition.
- ❏ Windows Server 2008 R2 refers to Windows Server 2008 R2 Standard Edition and Windows Server 2008 R2 Enterprise Edition.
- ❏ Windows Server 2003 refers to Windows Server 2003 Standard Edition, Windows Server 2003 Enterprise Edition, Windows Server 2003 x64 Standard Edition, Windows Server 2003 x64 Enterprise Edition, Windows Server 2003 R2 Standard Edition, Windows Server 2003 R2 Standard x64 Edition, Windows Server 2003 R2 Enterprise Edition and Windows Server 2003 R2 Enterprise x64 Edition.
- ❏ Mac OS X refers to Mac OS X 10.5.8, 10.6.x, 10.7.x, 10.8.x.

## <span id="page-9-0"></span>**Using Epson Connect Service**

Using Epson Connect and other companies' services, you can easily print directly from your smartphone, tablet PC or laptop, anytime and practically anywhere even across the globe! For more information about the printing and other services, visit the following URL;

<https://www.epsonconnect.com/>(Epson Connect portal site) <http://www.epsonconnect.eu> (Europe only)

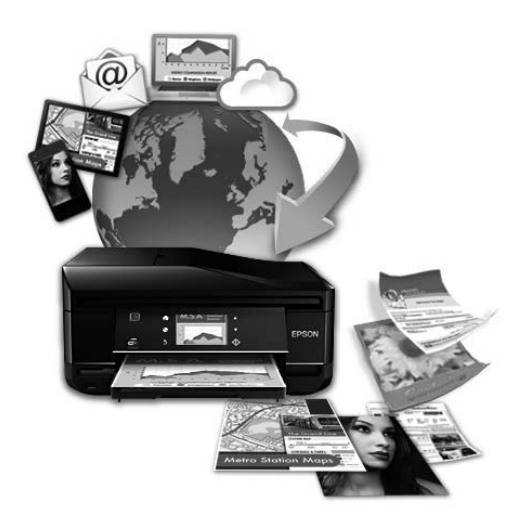

*Note:*

You can make network service settings using a Web browser on your computer, smartphone, tablet PC, or laptop that is connected to the same network as the product.

& ["Making Network Service Settings" on page 71](#page-70-0)

## <span id="page-10-0"></span>*Important Instructions*

## **Safety Instructions**

Read and follow these instructions to ensure safe use of this product. Make sure you keep this guide for future reference. Also, be sure to follow all warnings and instructions marked on the product.

- ❏ Use only the power cord supplied with the product and do not use the cord with any other equipment. Use of other cords with this product or the use of the supplied power cord with other equipment may result in fire or electric shock.
- ❏ Be sure your AC power cord meets the relevant local safety standard.
- ❏ Never disassemble, modify, or attempt to repair the power cord, plug, printer unit, or options by yourself, except as specifically explained in the product's guides.
- ❏ Unplug the product and refer servicing to qualified service personnel under the following conditions: The power cord or plug is damaged; liquid has entered the product; the product has been dropped or the casing damaged; the product does not operate normally or exhibits a distinct change in performance. Do not adjust controls that are not covered by the operating instructions.
- ❏ Place the product near a wall outlet where the plug can be easily unplugged.
- ❏ Do not place or store the product outdoors, near excessive dirt or dust, water, heat sources, or in locations subject to shocks, vibrations, high temperature or humidity.
- ❏ Take care not to spill liquid on the product and not to handle the product with wet hands.
- ❏ Keep this product at least 22 cm away from cardiac pacemakers. Radio waves from this product may adversely affect the operation of cardiac pacemakers.
- ❏ If the LCD screen is damaged, contact your dealer. If the liquid crystal solution gets on your hands, wash them thoroughly with soap and water. If the liquid crystal solution gets into your eyes, flush them immediately with water. If discomfort or vision problems remain after a thorough flushing, see a doctor immediately.

*Note:*

The following provides safety instructions for ink cartridges. & ["Replacing Ink Cartridges" on page 52](#page-51-0)

## **Product Advisories and Warnings**

Read and follow these instructions to avoid damaging the product or your property. Make sure you keep this guide for future reference.

## **Setting up/using the product**

❏ Do not block or cover the vents and openings in the product.

- ❏ Use only the type of power source indicated on the product's label.
- ❏ Avoid using outlets on the same circuit as photocopiers or air control systems that regularly switch on and off.
- ❏ Avoid electrical outlets controlled by wall switches or automatic timers.
- ❏ Keep the entire computer system away from potential sources of electromagnetic interference, such as loudspeakers or the base units of cordless telephones.
- ❏ The power-supply cords should be placed to avoid abrasions, cuts, fraying, crimping, and kinking. Do not place objects on top of the power-supply cords and do not allow the power-supply cords to be stepped on or run over. Be particularly careful to keep all the power-supply cords straight at the ends and the points where they enter and leave the transformer.
- ❏ If you use an extension cord with the product, make sure that the total ampere rating of the devices plugged into the extension cord does not exceed the cord's ampere rating. Also, make sure that the total ampere rating of all devices plugged into the wall outlet does not exceed the wall outlet's ampere rating.
- ❏ If you plan to use the product in Germany, the building installation must be protected by a 10 or 16 amp circuit breaker to provide adequate short-circuit protection and over-current protection for the product.
- ❏ When connecting the product to a computer or other device with a cable, ensure the correct orientation of the connectors. Each connector has only one correct orientation. Inserting a connector in the wrong orientation may damage both devices connected by the cable.
- ❏ Place the product on a flat, stable surface that extends beyond the base of the product in all directions. The product will not operate properly if it is tilted at an angle.
- ❏ When storing or transporting the product, avoid tilting it, placing it vertically, or turning it upside down; otherwise ink may leak.
- ❏ Leave enough space in front of the product for the paper to be fully ejected.
- ❏ Avoid places subject to rapid changes in temperature and humidity. Also, keep the product away from direct sunlight, strong light, or heat sources.
- ❏ Do not insert objects through the slots in the product.
- ❏ Do not put your hand inside the product during printing.
- ❏ Do not touch the white flat cable inside the product.
- ❏ Do not use aerosol products that contain flammable gases inside or around the product. Doing so may cause fire.
- ❏ Do not move the print head by hand; otherwise, you may damage the product.
- ❏ Always turn the product off using the P button. Do not unplug the product or turn off the power at the outlet until the LCD screen has turned off completely.
- ❏ Before transporting the product, make sure that the print head is in the home (far right) position and the ink cartridges are inserted into the slots.
- ❏ If you are not going to use the product for a long period, be sure to unplug the power cord from the electrical outlet.

## <span id="page-12-0"></span>**Using the product with a wireless connection**

- ❏ Do not use this product inside medical facilities or near medical equipment. Radio waves from this product may adversely affect the operation of electrical medical equipment.
- ❏ Do not use this product near automatically controlled devices such as automatic doors or fire alarms. Radio waves from this product may adversely affect these devices, and could lead to accidents due to malfunction.

### **Using the LCD screen**

- ❏ The LCD screen may contain a few small bright or dark spots, and because of its features it may have an uneven brightness. These are normal and do not indicate that it is damaged in any way.
- ❏ Only use a dry, soft cloth to clean the LCD screen or touchscreen. Do not use liquid or chemical cleaners.
- ❏ The exterior cover of the LCD screen could break if it receives a heavy impact. Contact your dealer if the panel surface chips or cracks, and do not touch or attempt to remove the broken pieces.

## **Handling ink cartridges**

We will provide ink-related safety instructions and product advice/warnings in the linked section (before "Replacing Ink Cartridges" section).

& ["Replacing Ink Cartridges" on page 52](#page-51-0)

## <span id="page-13-0"></span>**Getting to Know Your Product**

*Note:*

The illustrations in this manual are from a similar product model. Although they may differ from your actual product, the method of operation is the same.

## **Product Parts**

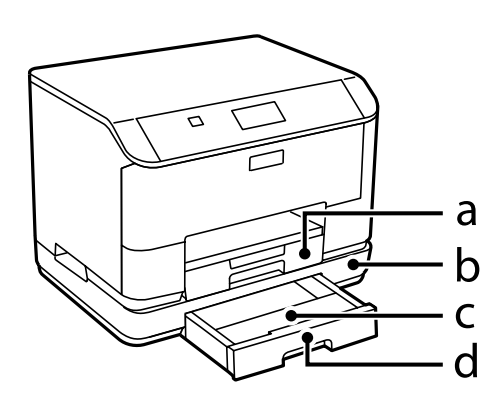

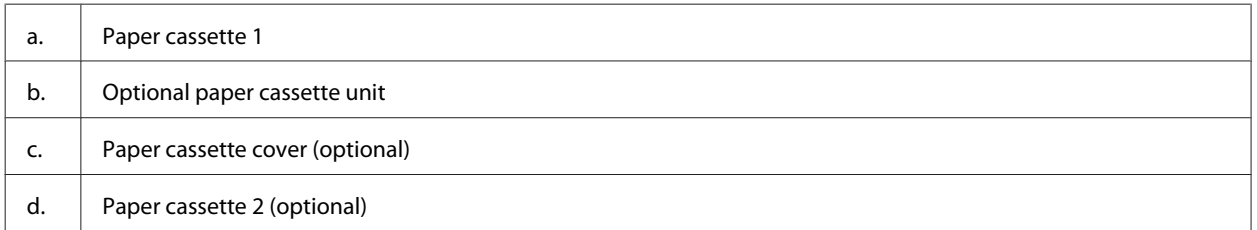

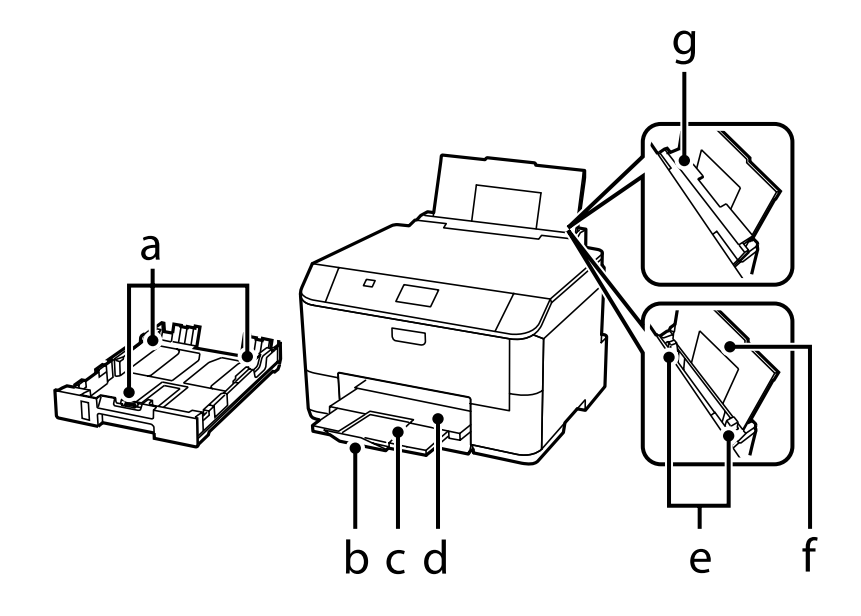

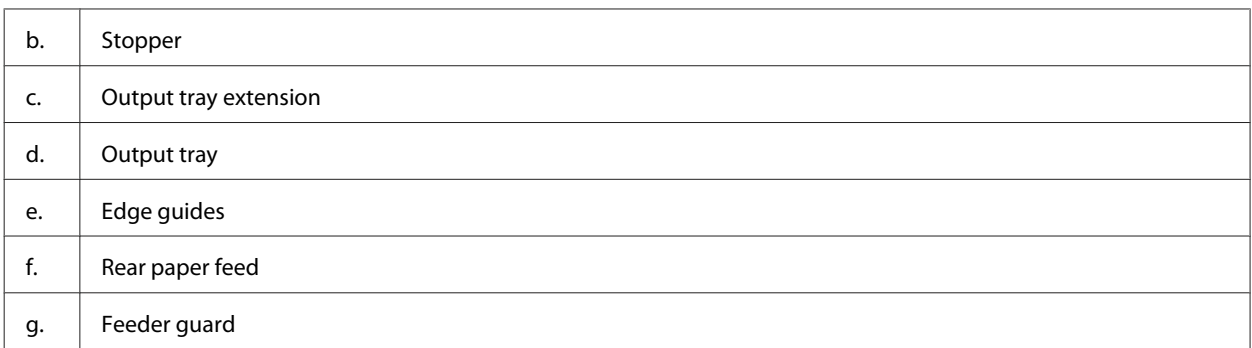

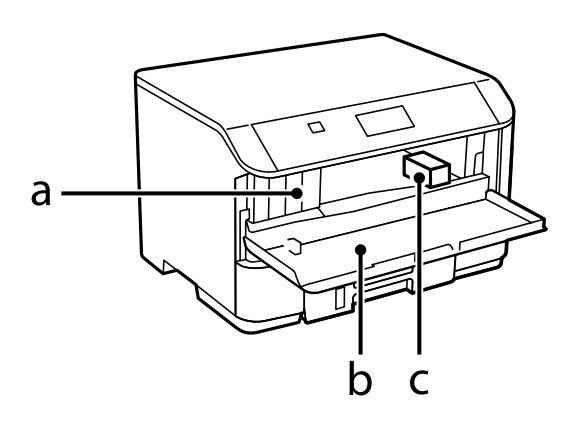

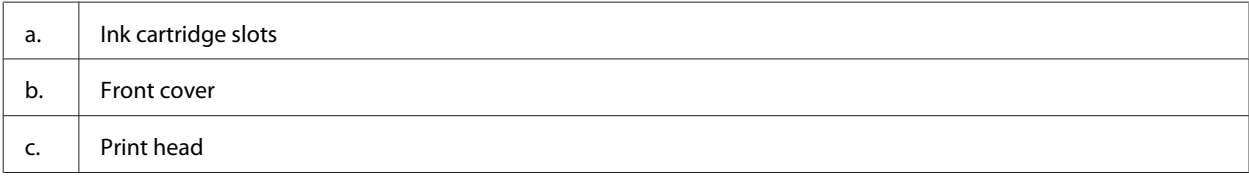

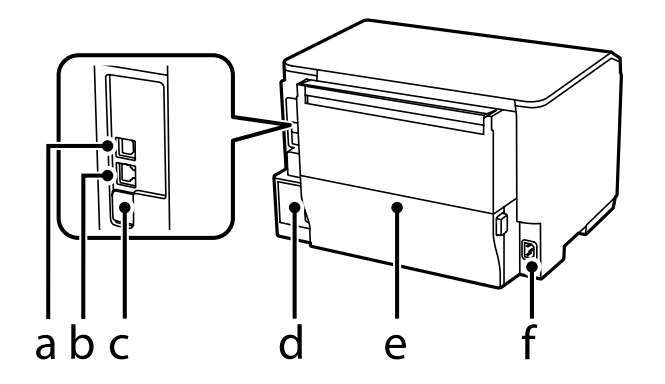

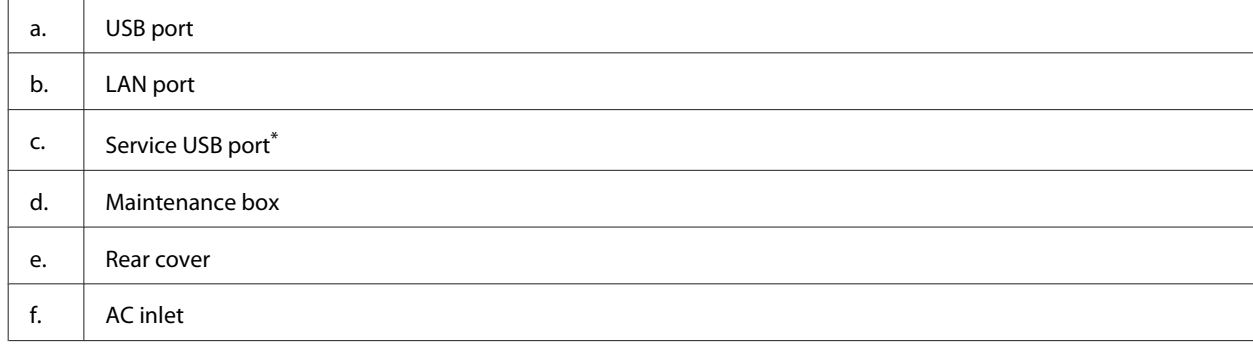

\* USB port for future use. Do not remove the sticker.

## <span id="page-15-0"></span>**Guide to the Control Panel**

#### *Note:*

- ❏ Control panel design varies depending on location.
- ❏ Although the control panel design and what displayed on the LCD screen such as menu names and option names may differ from your actual product, the method of operation is the same.

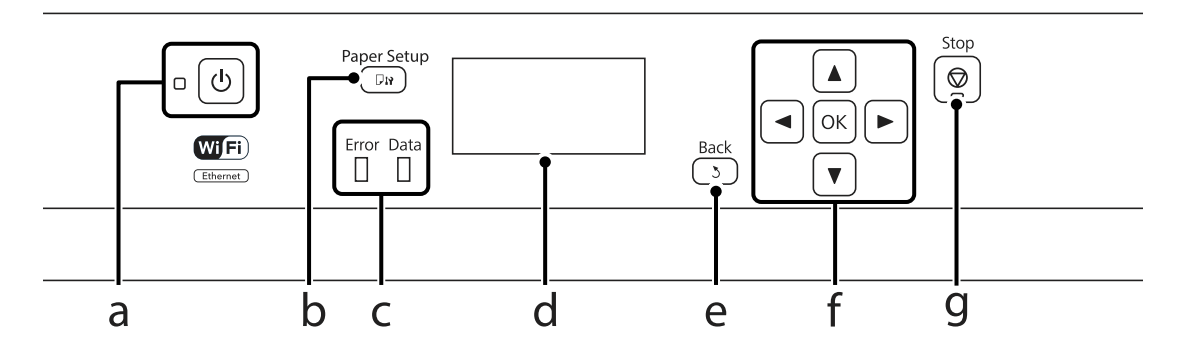

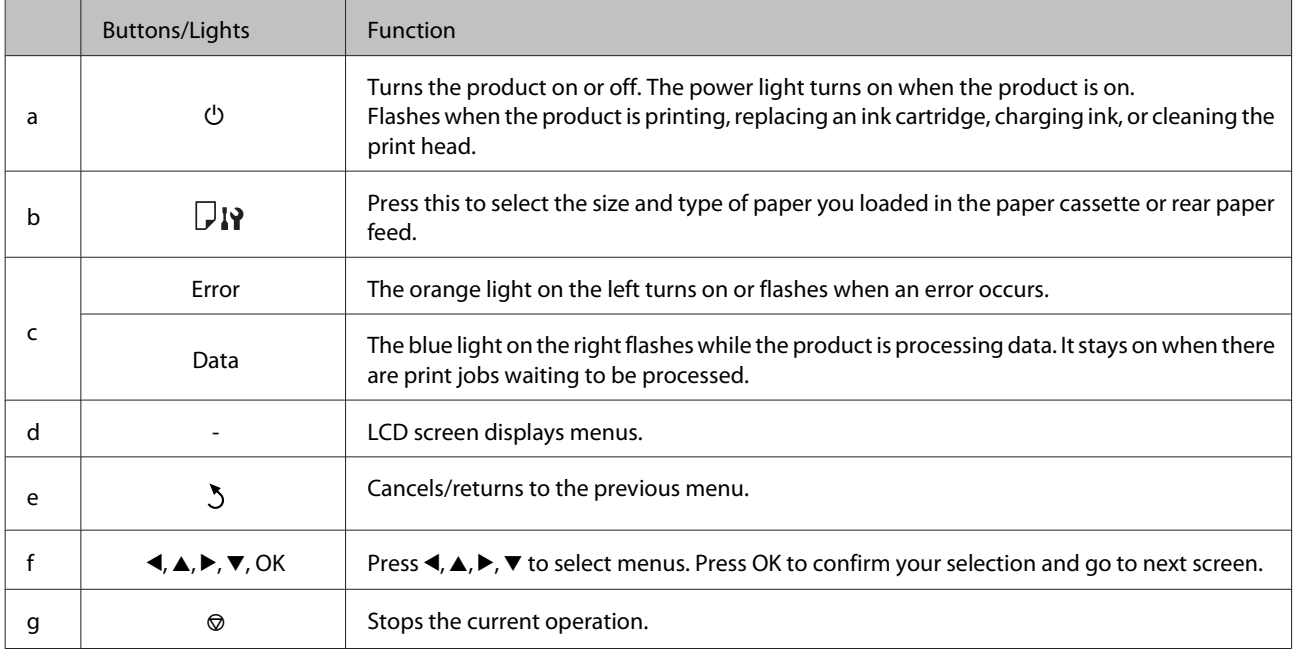

### **Icons**

The following icons are displayed on the control panel depending on the product's status.

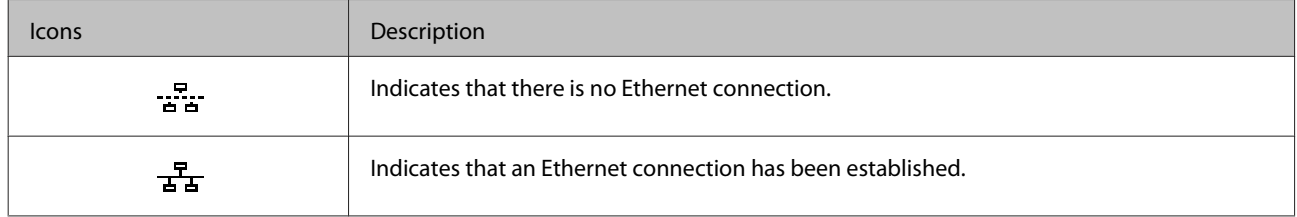

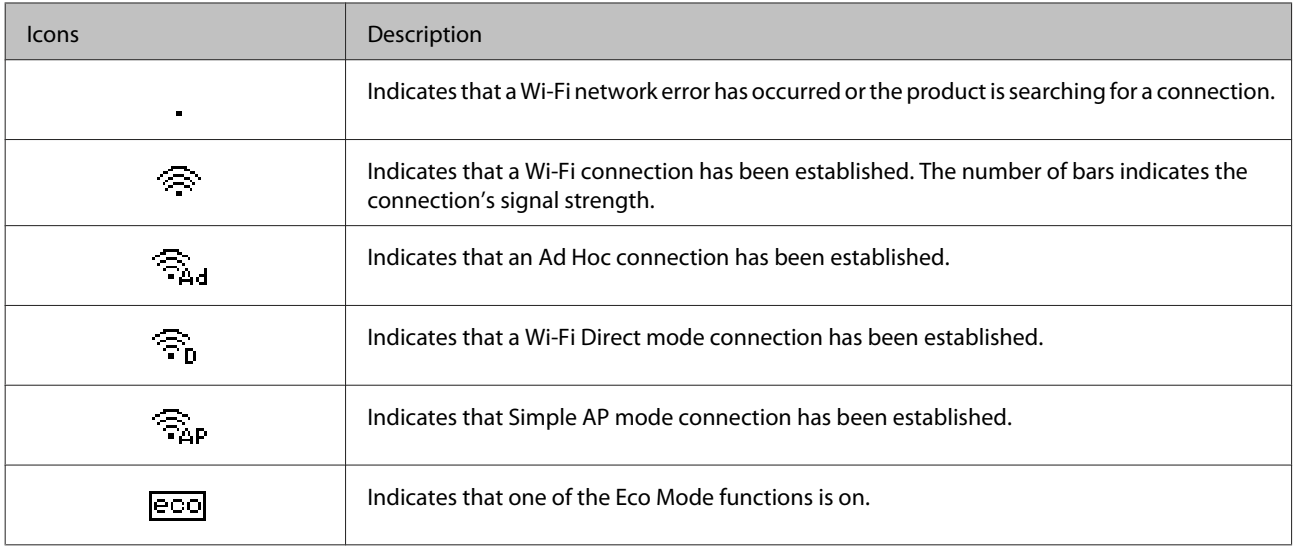

## <span id="page-17-0"></span>**Paper and Media Handling**

## **Introduction to Using, Loading, and Storing Media**

You can achieve good results with most types of plain paper. However, coated papers provide superior prints because they absorb less ink.

Epson provides special papers that are formulated for the ink used in Epson ink jet products, and recommends these papers to ensure high-quality results.

When loading special paper distributed by Epson, read the instruction sheets packed with the paper first and keep the following points in mind.

#### *Note:*

- ❏ Load the paper into the paper cassette printable side down. The printable side is usually whiter or glossier. See the instruction sheets packed with the paper for more information. Some types of paper have cut corners to help identify the correct loading direction.
- ❏ If the paper is curled, flatten it or curl it slightly in the opposite direction before loading. Printing on curled paper may cause ink to smear on your prints.

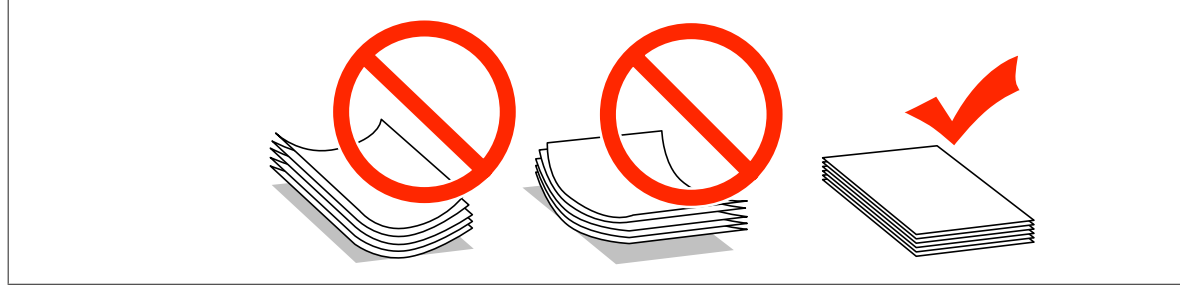

### **Storing paper**

Return unused paper to the original package as soon as you finish printing. When handling special media, Epson recommends storing your prints in a resealable plastic bag. Keep unused paper and prints away from high temperature, humidity, and direct sunlight.

## **Selecting Paper**

The following table shows supported paper types. The loading capacity and paper source vary by paper as shown below.

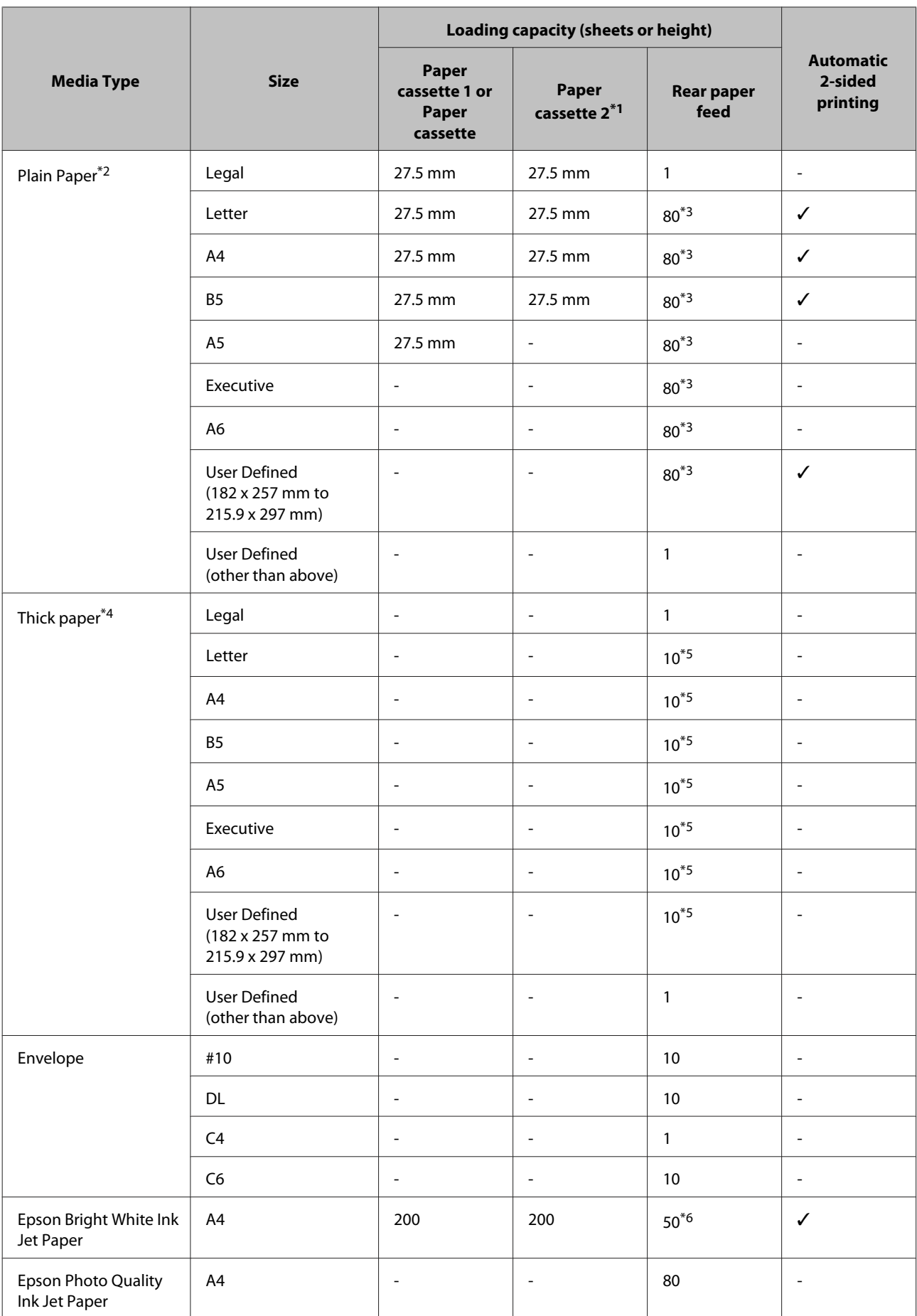

<span id="page-19-0"></span>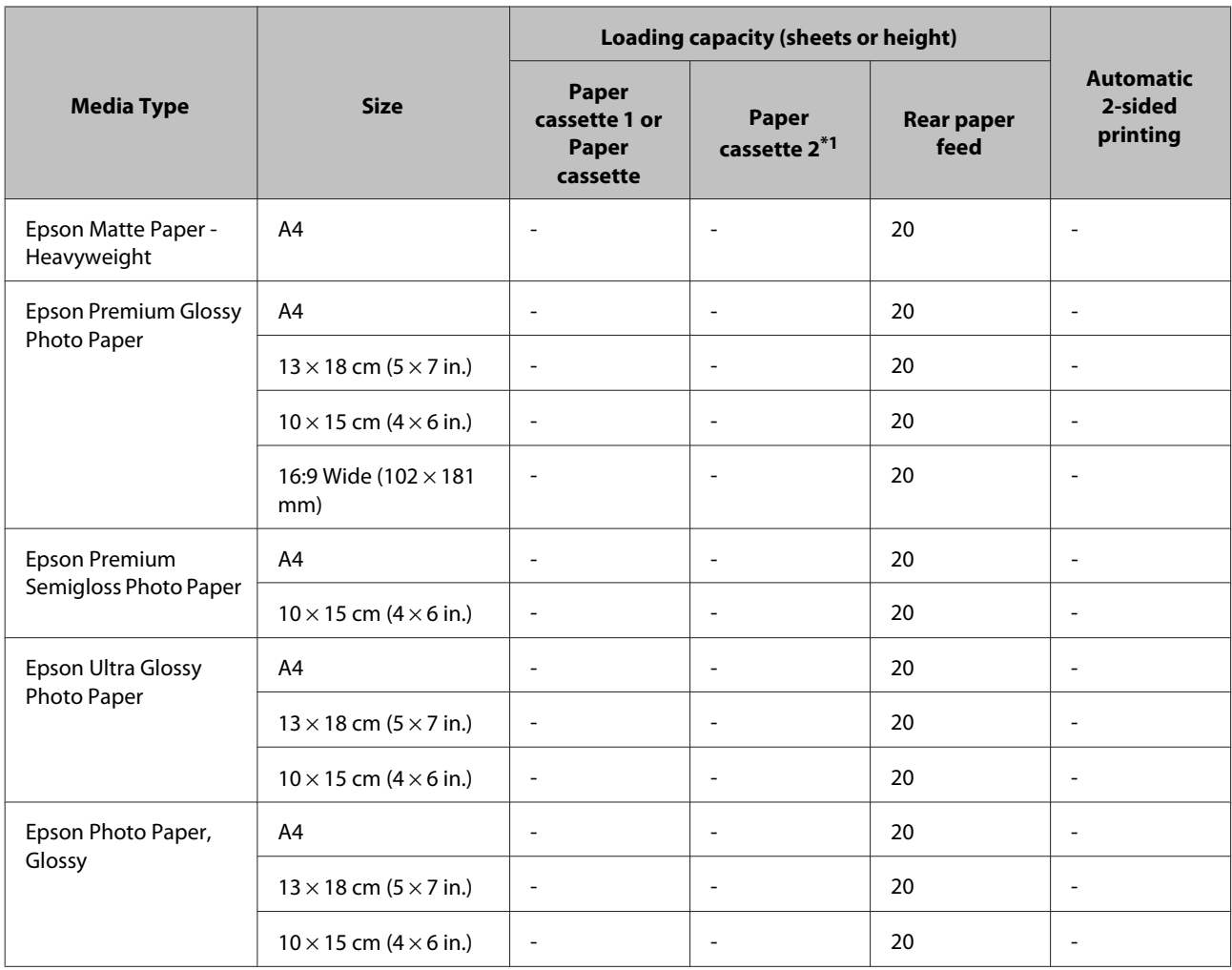

\*1Depending on the product, Paper cassette 2 is an optional extra.

\*2Plain paper is defined as paper with a weight of 64 g/m<sup>2</sup> (17 lb) to 90 g/m<sup>2</sup> (24 lb). It includes preprinted paper, letterhead, colored paper, and recycled paper.

\*3The loading capacity for manual 2-sided printing is 30 sheets.

\*4Thick paper is defined as paper with a weight of 91 g/m<sup>2</sup> (25 lb) to 256 g/m<sup>2</sup> (68 lb).

\*5The loading capacity for manual 2-sided printing is 5 sheets.

\*6The loading capacity for manual 2-sided printing is 20 sheets.

#### *Note:*

The availability of paper varies by location.

## **Paper type settings on the LCD screen**

The product automatically adjusts itself for the type of paper you select in your print settings. That is why the paper type setting is so important. It tells your product what kind of paper you are using and adjusts the ink coverage accordingly. The table below lists the settings you should choose for your paper.

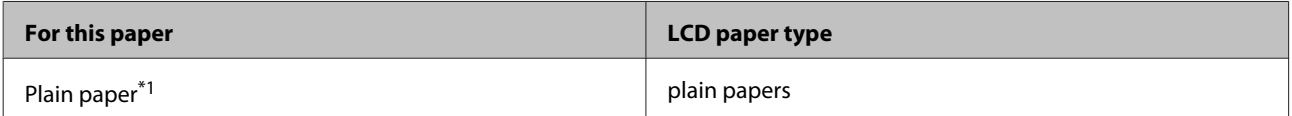

<span id="page-20-0"></span>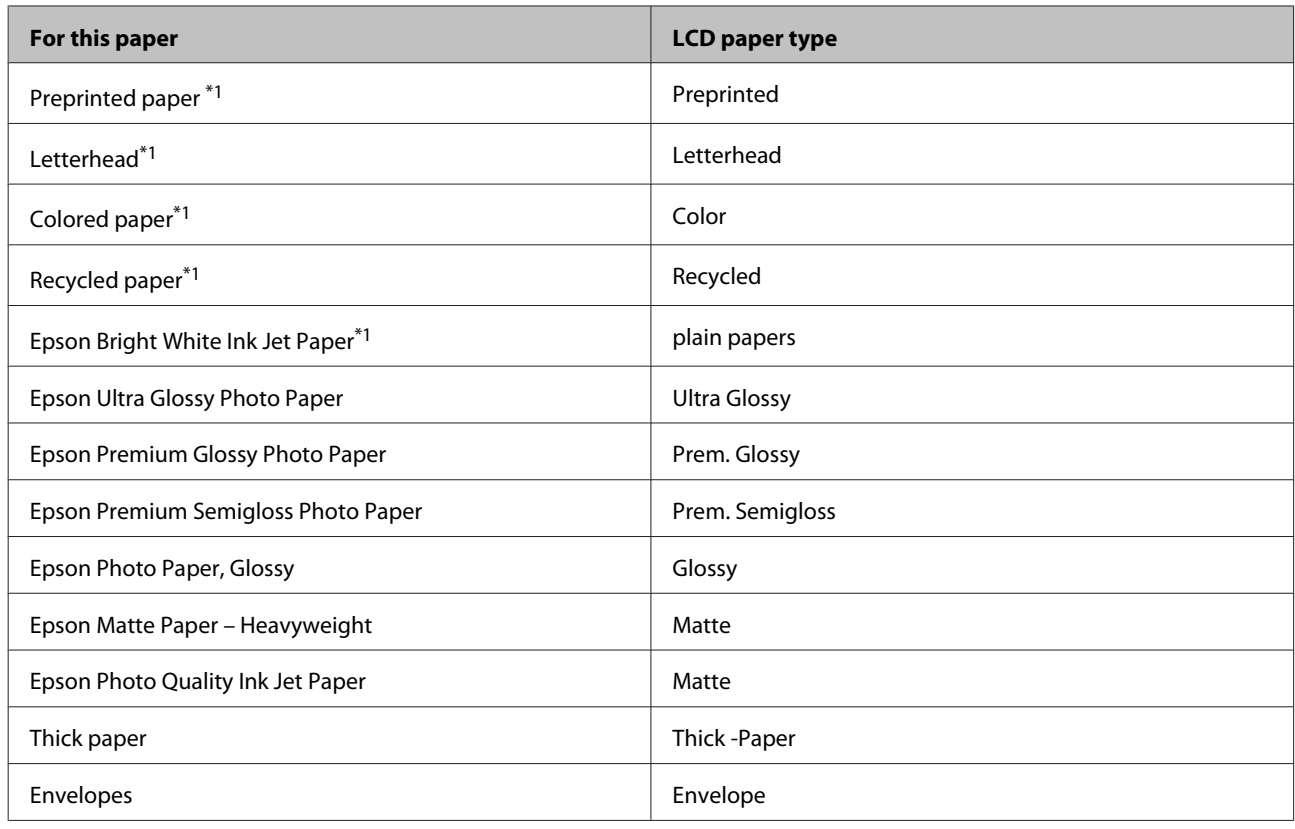

\*1You can perform 2-sided printing with this paper.

## **Paper type settings from the printer driver**

The product automatically adjusts itself for the type of paper you select in your print settings. That is why the paper type setting is so important. It tells your product what kind of paper you are using and adjusts the ink coverage accordingly. The table below lists the settings you should choose for your paper.

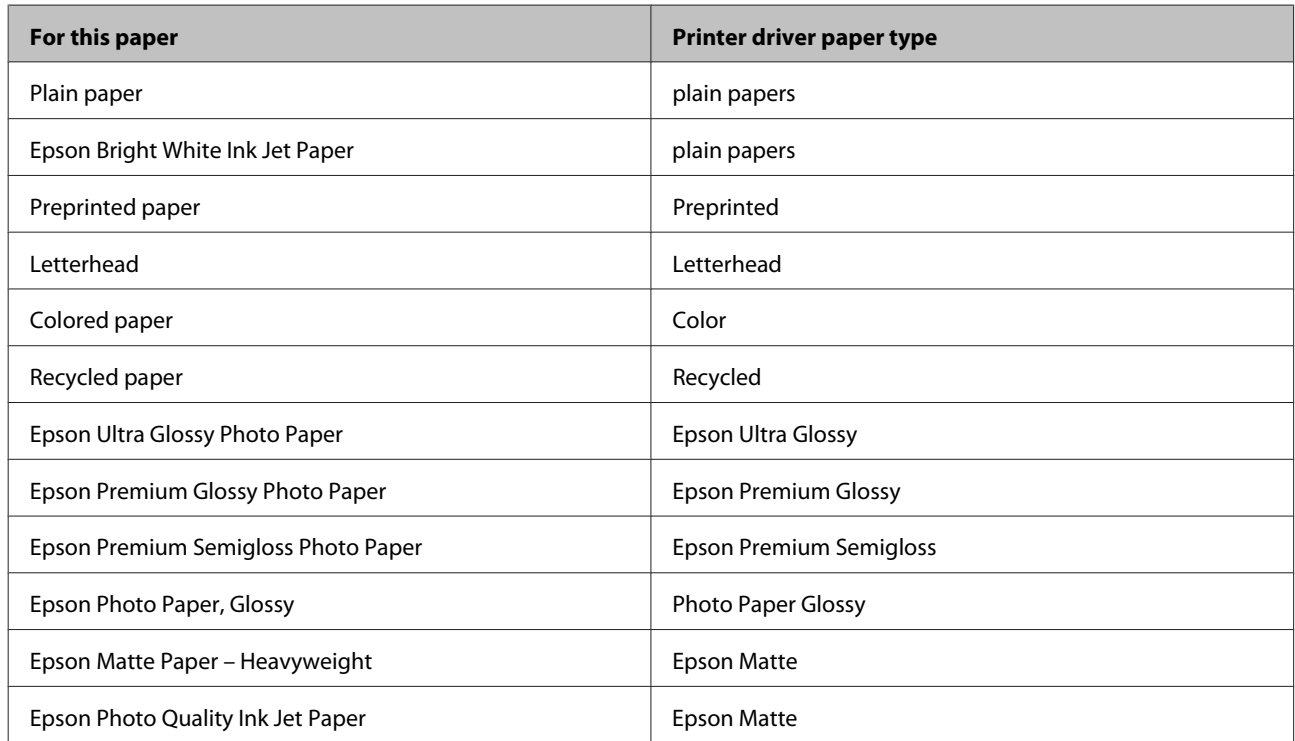

<span id="page-21-0"></span>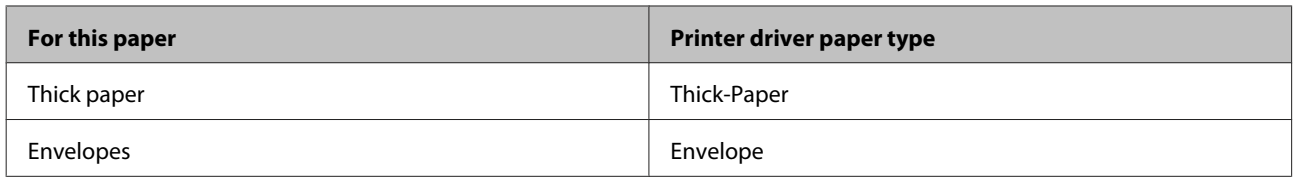

*Note:*

The availability of special media varies by location. For the latest information on media available in your area, contact Epson support.

& ["Technical Support Web Site" on page 118](#page-117-0)

## **Loading Paper into the Paper Cassette**

Follow these steps to load paper:

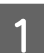

**A** Pull the paper cassette all the way out.

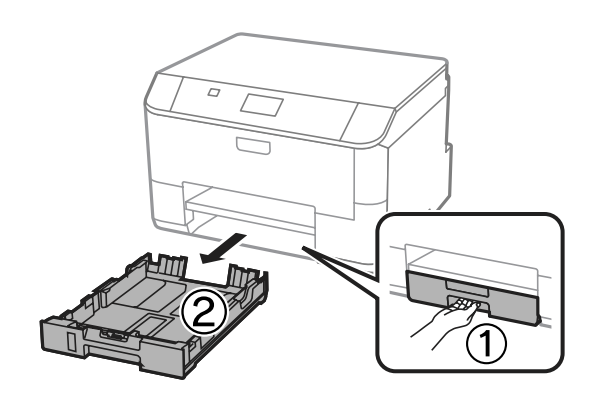

#### *Note:*

When you are loading paper in paper cassette 2, remove the paper cassette cover.

**2** Pinch and slide the edge guides to the sides of the paper cassette.

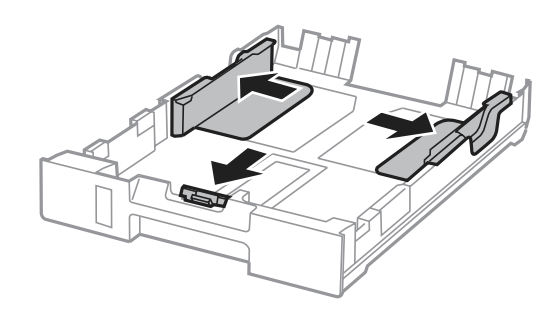

#### **Paper and Media Handling**

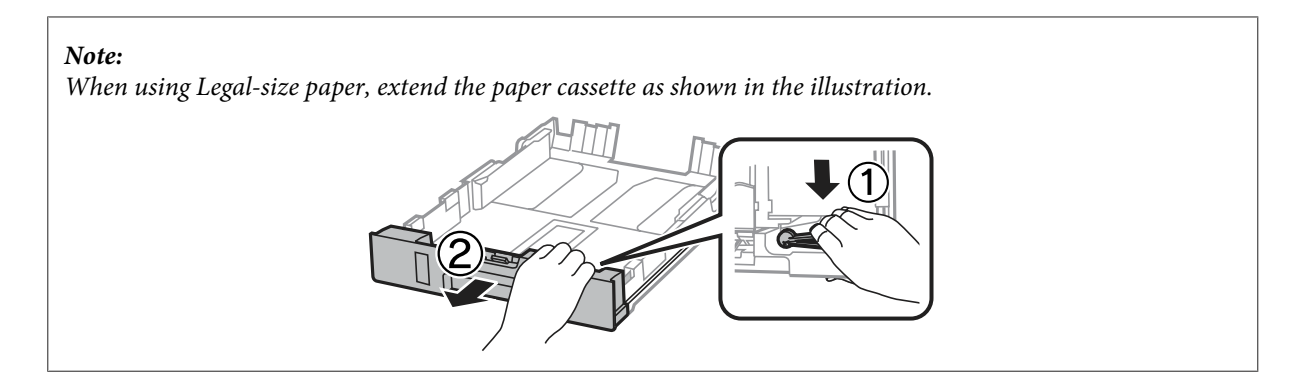

Slide the edge guide to adjust to the paper size you will use.

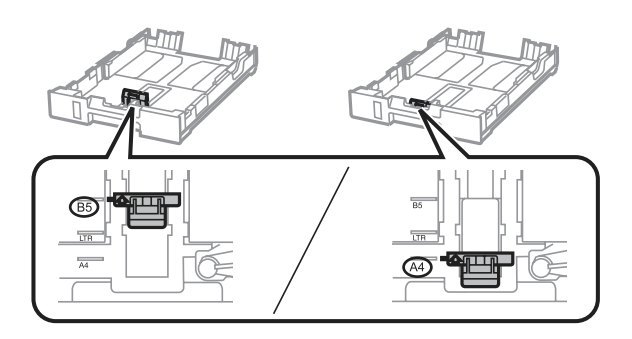

D Load paper toward the edge guide with printable side face down, and check that the paper is not sticking out from the end of the cassette.

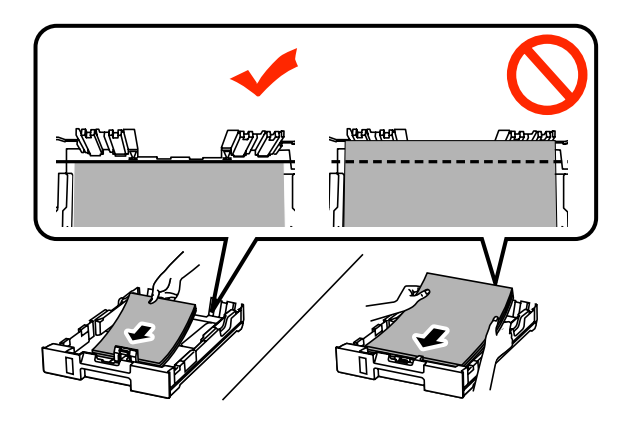

#### *Note:*

- ❏ Fan and align the edges of the paper before loading.
- ❏ If you want to print on commercially available pre-punched paper, see ["Loading Paper and Envelopes into the](#page-24-0) [Rear Paper Feed" on page 25.](#page-24-0)

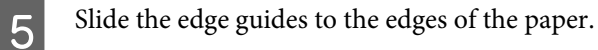

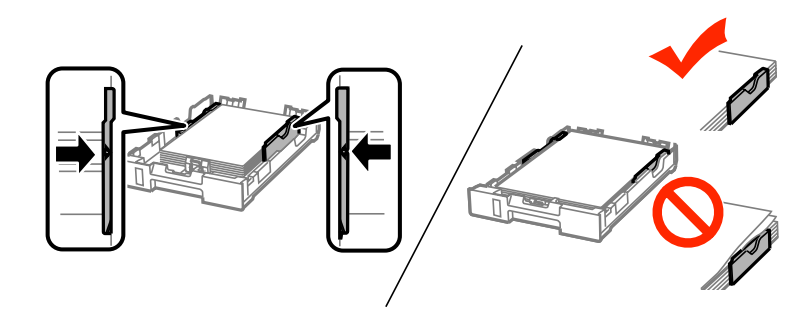

#### *Note:*

- $\Box$  For plain paper, do not load paper above the  $\Sigma$  arrow mark inside the edge guide. For Epson special media, make sure the number of sheets is less than the limit specified for the media.
	- ◆ ["Selecting Paper" on page 18](#page-17-0)
- ❏ When you are loading paper in paper cassette 2, reattach the paper cassette cover.

**F** Keep the cassette flat and slowly and carefully reinsert it all the way into the product.

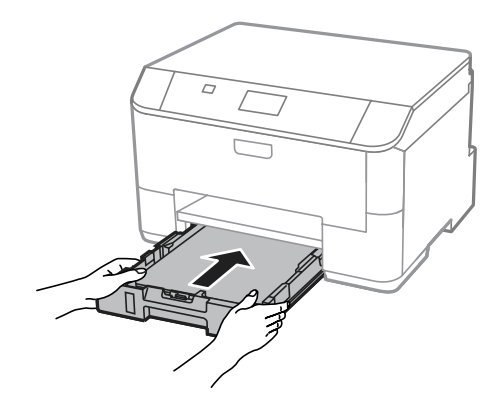

#### *Note:*

When you insert the paper cassette, the screen for making paper size and paper type settings is automatically displayed. Make sure the paper settings match the paper you have loaded.

7 Slide out the output tray and raise the stopper.

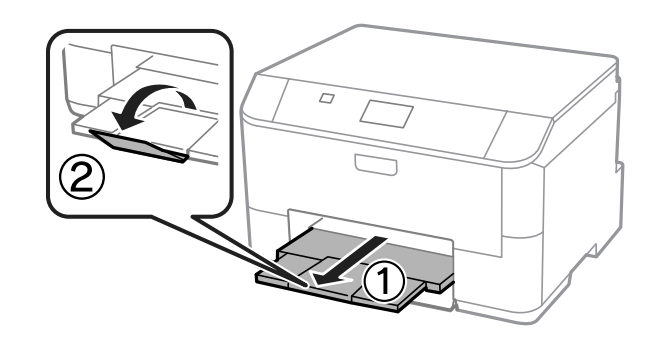

**24**

<span id="page-24-0"></span>*Note:*

❏ Leave enough space in front of the product for the paper to be fully ejected.

❏ Do not remove or insert the paper cassette while the product is operating.

## **Loading Paper and Envelopes into the Rear Paper Feed**

Follow the steps below to load paper and envelopes into the rear paper feed:

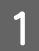

1 Slide out the output tray, and raise the stopper.

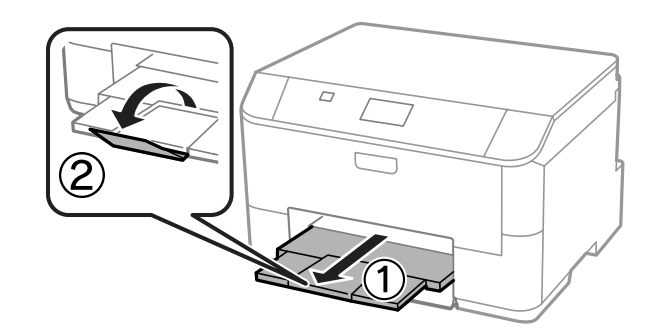

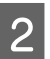

2 Pull up the paper support.

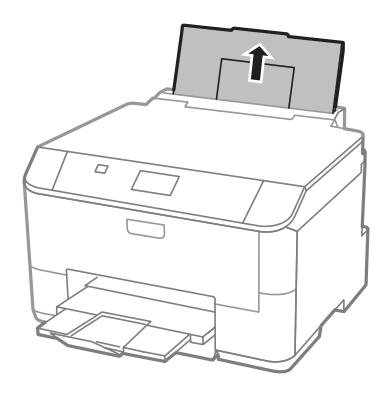

**C** Open the feeder guard and then pinch and slide the edge guides.

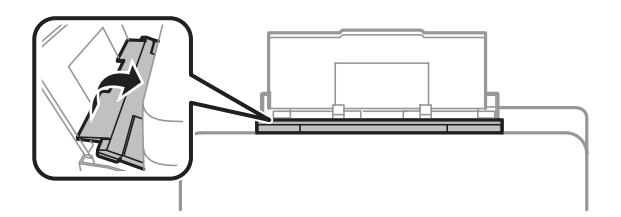

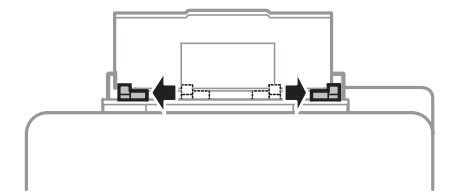

 $\overline{A}$  Load paper with the printable side up, at the center of the rear paper feed.

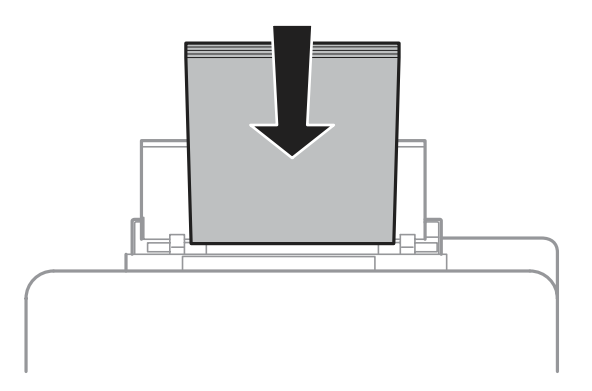

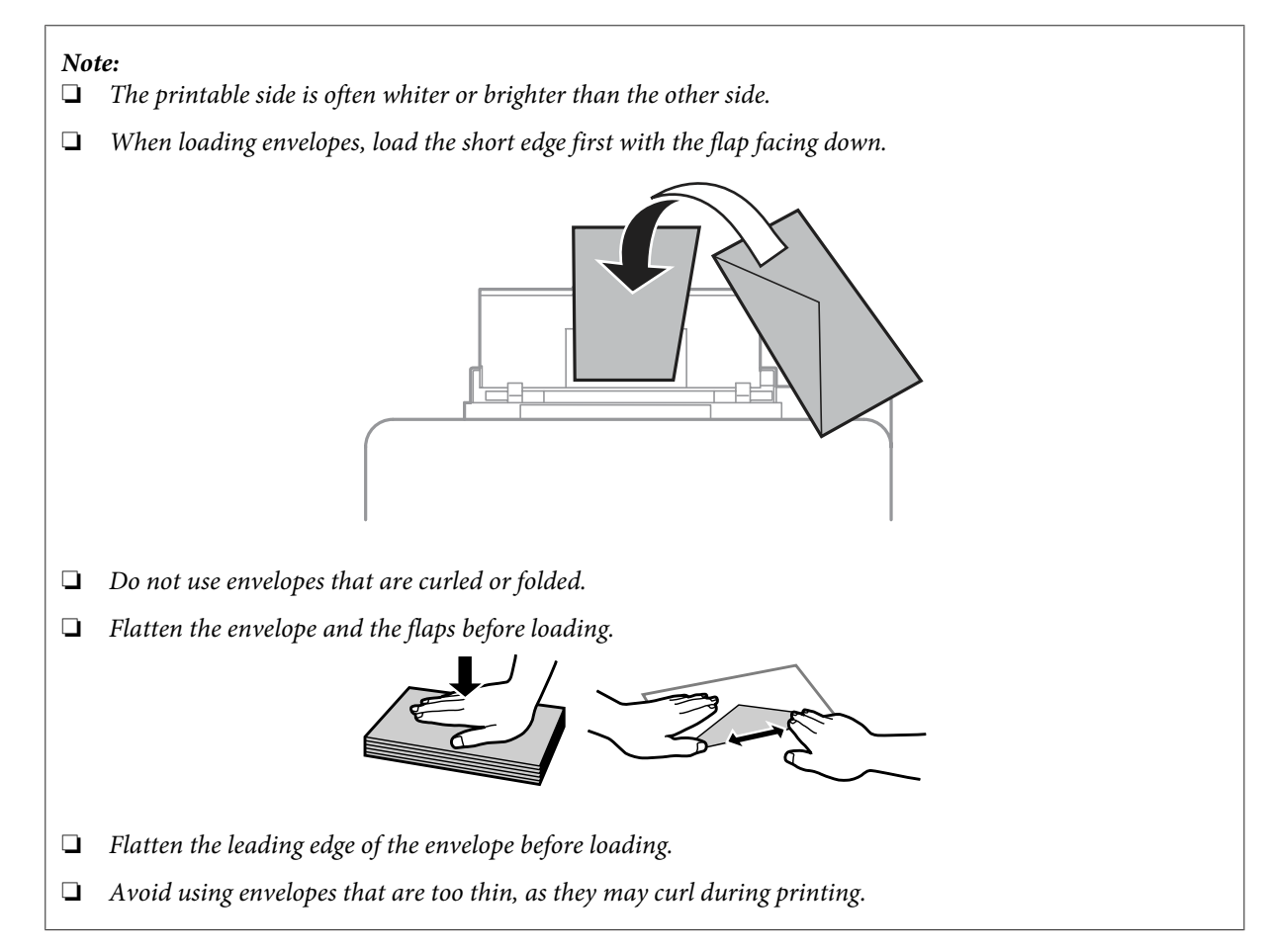

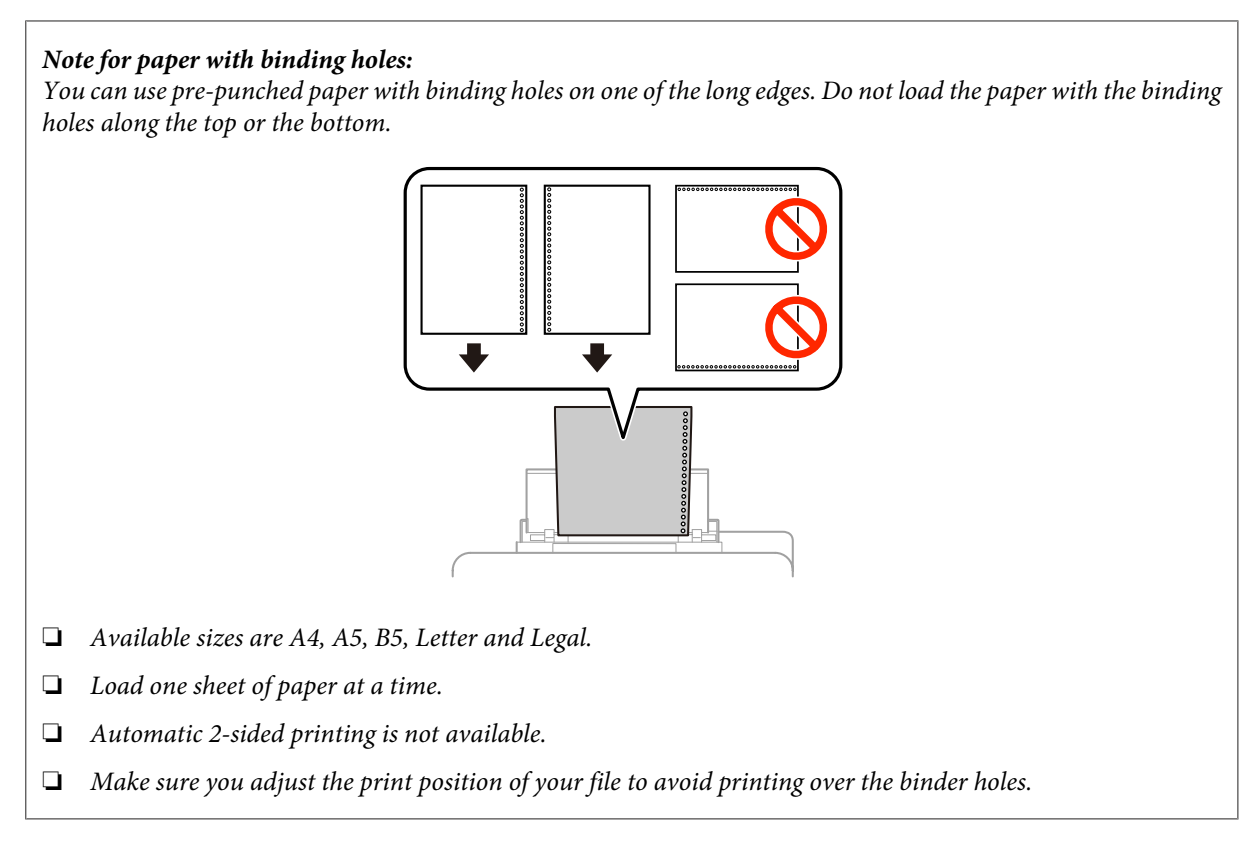

Slide the edge guide to the edge of the paper, but not too tightly.

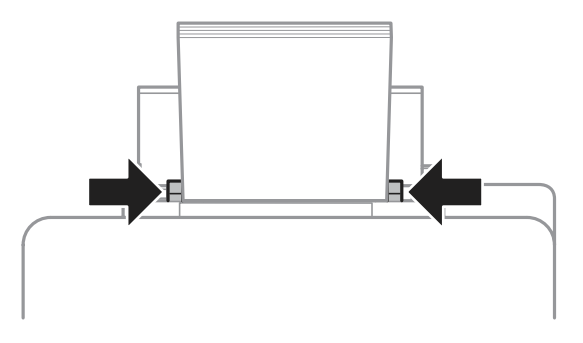

Fress the **PIP** button, and then select **Rear Paper Feed**. Select the size and type of paper you loaded into the rear paper feed.

## <span id="page-27-0"></span>**Printing**

## **Printing from Your Computer**

### **Printer Driver and Status Monitor**

The printer driver lets you choose from a wide variety of settings to get the best printing results. The status monitor and the printer utilities help you check the product and keep it in top operating condition.

#### *Note for Windows users:*

❏ Your printer driver automatically finds and installs the latest version of the printer driver from Epson's Web site. Click the *Software Update* button in your printer driver's *Maintenance* window, and then follow the on-screen instructions. If the button does not appear in the *Maintenance* window, point at *All Programs* or *Programs* in the Windows Start menu, and check in the *EPSON* folder.\*

\* For Windows 8:

If the button does not appear in the *Maintenance* window, right-click on the *Start* screen, or swipe from the bottom or top edge of the *Start* screen and select *All apps*, then select *Software Update* from *EPSON* category.

❏ If you want to change the language of the driver, select the language you want to use from the *Language* setting in your printer driver's *Maintenance* window. Depending on the location, this function may not be available.

### **Accessing the printer driver for Windows**

You can access the printer driver from most Windows applications, the desktop or the taskbar.

To make settings that apply only to the application you are using, access the printer driver from that application.

To make settings that apply to all of your Windows applications, access the printer driver from the desktop or the taskbar.

Refer to the following sections to access the printer driver.

*Note:* Screen shots of the printer driver windows in this User's Guide are from Windows 7.

#### *From Windows applications*

A Click **Print** or **Print Setup** on the File menu.

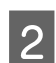

B In the window that appears, click **Printer**, **Setup**, **Options**, **Preferences**, or **Properties**. (Depending on your application, you may need to click one or a combination of these buttons.)

#### *From the desktop*

❏ **Windows 8** and **Server 2012**

Select **Desktop**, **Settings** charm, and **Control Panel**. Then select **Devices and Printers** from the **Hardware and Sound** category. Right-click on the product, or press and hold the product and select **Printing preferences**.

#### <span id="page-28-0"></span>❏ **Windows 7** and **Server 2008 R2**:

Click the start button, select **Devices and Printers**. Then right-click the product and select **Printing preferences**.

❏ **Windows Vista and Server 2008:**

Click the start button, select **Control Panel**, and then select **Printer** from the **Hardware and Sound** category. Then right-click the product and select **Printing preferences**.

❏ **Windows XP and Server 2003:** Click **Start**, **Control Panel**, (**Printers and Other Hardware**,) then **Printers and Faxes**. Select the product, then click **Printing Preferences** on the File menu.

#### *From the shortcut icon on the taskbar*

Right-click the product icon on the taskbar, then select **Printer Settings**.

To add a shortcut icon to the Windows taskbar, first access the printer driver from the desktop as described above. Next, click the **Maintenance** tab, and then click the **Extended Settings** button. In the Extended Settings window, select Enable EPSON Status Monitor 3, and then press **OK**.

Next, click the **Monitoring Preferences** button on the Maintenance tab, and then select **Register the shortcut icon to the task bar**.

#### *Getting information through online help*

In the printer driver window, try one of the following procedures.

- ❏ Right-click the item, then click **Help**.
- $\Box$  Click the **P** button at the top right of the window, then click the item (for Windows XP only).

### **Accessing printer properties for Windows**

❏ **Windows 8** and **Server 2012**:

Select **Desktop**, **Settings** charm, and then **Control Panel**. Next, select **Devices and Printers** from the **Hardware and Sound** category. Right-click on the product, or press and hold the product, and then select **Printer properties**.

- ❏ **Windows 7** and **Server 2008 R2**: Click the start button, select **Devices and Printers**, and then right-click the product and select **Printer properties**.
- ❏ **Windows Vista** and **Server 2008**: Click the start button, select **Control Panel**, and then select **Printer** from the **Hardware and Sound** category. Then right-click the product and select **Properties**.
- ❏ **Windows XP** and **Server 2003**: Click **Start**, **Control Panel**, (**Printers and Other Hardware**,) and then **Printers and Faxes**. Select the product, and then click **Properties** on the File menu.

### **Accessing the printer driver for Mac OS X**

The table below describes how to access the printer driver dialog.

<span id="page-29-0"></span>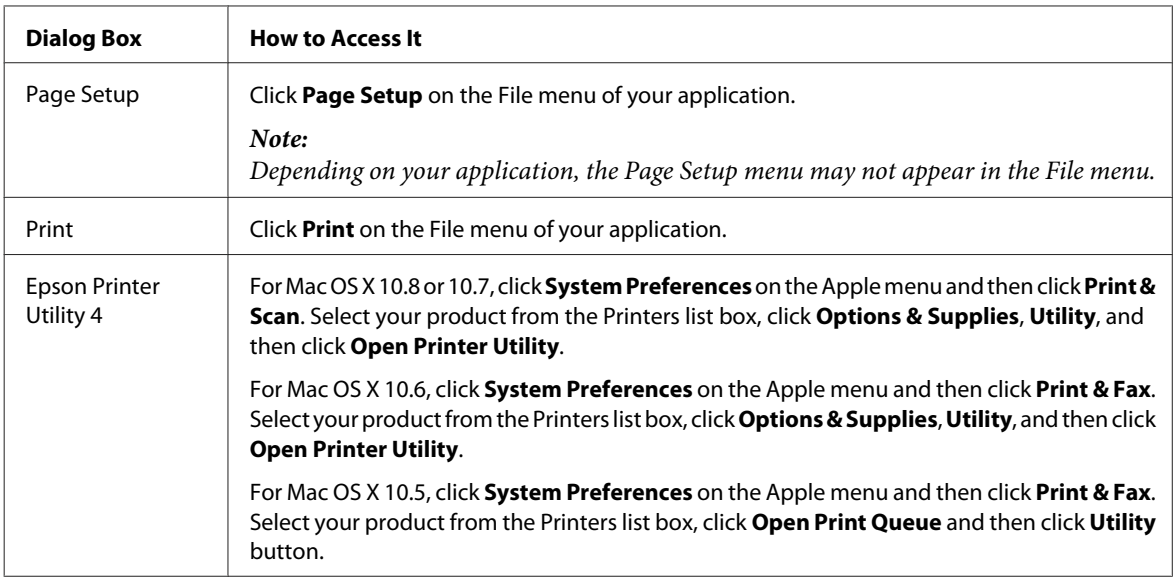

## **Basic Operations**

## **Basic printing**

Follow the steps below to print from your computer.

If you cannot change some of the printer driver settings, they may have been locked by the administrator. Contact your administrator or a power user for assistance.

#### *Note:*

- ❏ The screen shots in this manual may vary depending on the model.
- ❏ Before you print, load paper properly. & ["Loading Paper into the Paper Cassette" on page 22](#page-21-0) & ["Loading Paper and Envelopes into the Rear Paper Feed" on page 25](#page-24-0)
- ❏ Refer to the section below for the printable area.  $\rightarrow$  ["Printable area" on page 102](#page-101-0)
- ❏ After completing the settings, print one test copy and examine the results before printing an entire job.

### **Basic product settings for Windows**

Open the file you want to print.

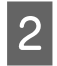

 $\begin{array}{|c|c|c|}\n\hline\n2 & \text{Access the printer settings.} \\
\hline\n\end{array}$ 

& ["Accessing the printer driver for Windows" on page 28](#page-27-0)

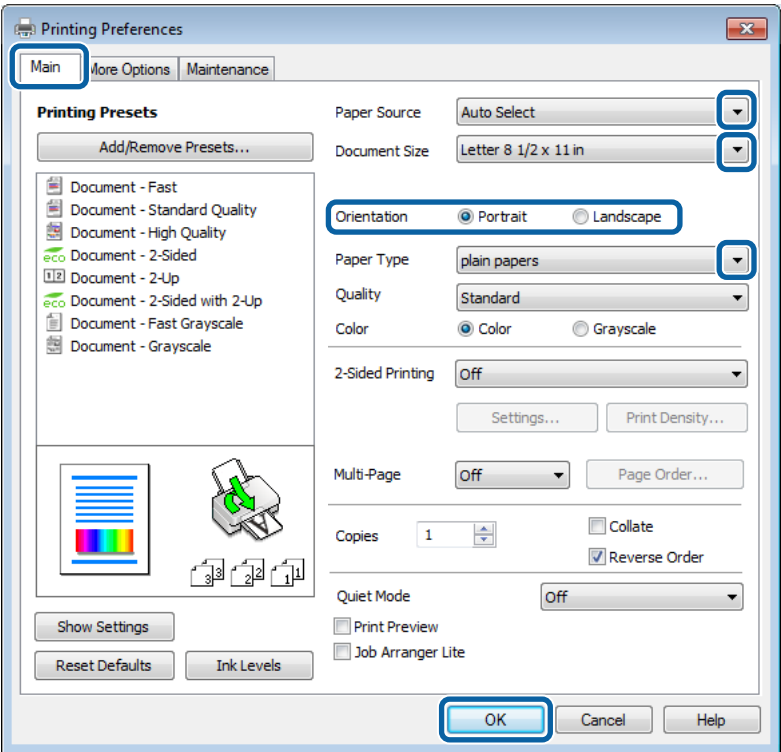

### **3** Click the Main tab.

4 Select the appropriate Paper Source setting.

Select the appropriate Document Size setting. You can also define a custom paper size. For details, see the online help.

**F** Select Portrait (tall) or Landscape (wide) to change the orientation of your print.

#### *Note:*

Select *Landscape* when printing on envelopes.

- $7$  Select the appropriate Paper Type setting.
	- $\blacktriangleright$  ["Paper type settings from the printer driver" on page 21](#page-20-0)

#### *Note:*

Print quality is automatically adjusted for the selected Paper Type.

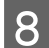

**B** Select the appropriate Quality setting.

#### *Note:*

If you are printing high-density data on plain paper, letterhead, or preprinted paper, select Standard-Vivid to make your printout vivid.

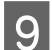

**I Q** Click **OK** to close the printer settings window.

#### *Note:*

To make changes to advanced settings, refer to the relevant section.

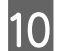

10 Print your file.

### **Basic product settings for Mac OS X**

*Note:* Screen shots of the printer driver windows in this manual are from Mac OS X 10.7.

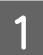

Open the file you want to print.

Access the Print dialog box.

 $\blacktriangleright$  ["Accessing the printer driver for Mac OS X" on page 29](#page-28-0)

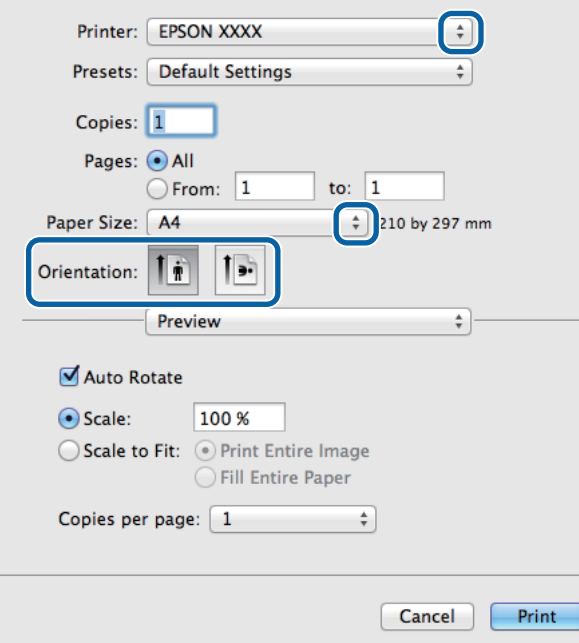

#### *Note:*

If the simplified dialog box is displayed, click the **Show Details** button (for Mac OS X 10.8 or 10.7) or the  $\blacktriangledown$  button (for Mac OS X 10.6 or 10.5.8) to extend this dialog box.

#### **Printing**

Select the product you are using as the Printer setting.

#### *Note:*

Depending on your application, you may not be able to select some of the items in this dialog box. If so, click *Page Setup* on the File menu of your application, and then make suitable settings.

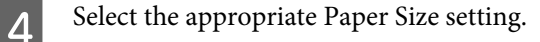

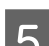

**EXECUTE Select the appropriate Orientation setting.** 

#### *Note:*

Select landscape orientation when printing envelopes.

**FR** Select Print Settings from the pop-up menu.

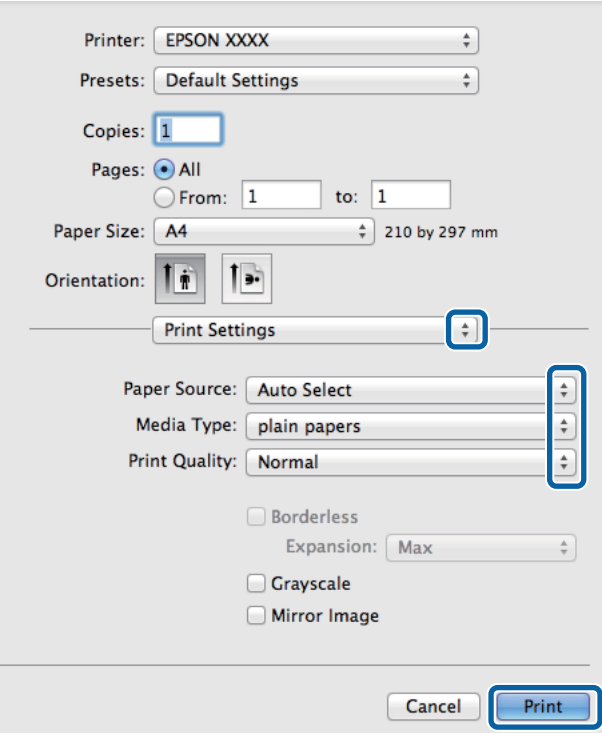

**G** Select the appropriate **Paper Source** setting.

- $\begin{array}{|c|c|c|}\n\hline\n\text{Select the appropriate Media Type setting.}\n\hline\n\end{array}$ & ["Paper type settings from the printer driver" on page 21](#page-20-0)
- **I Select the appropriate Print Quality setting.**

#### *Note:*

If you are printing high-density data on plain paper, letterhead, or preprinted paper, select Standard-Vivid to make your printout vivid.

#### **Printing**

<span id="page-33-0"></span>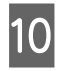

10 Click **Print** to start printing.

## **Canceling printing**

If you need to cancel printing, follow the instructions in the appropriate section below.

### **Using the product button**

Press  $\otimes$  to cancel a print job in progress.

### **For Windows**

#### *Note:*

You cannot cancel a print job that has been completely sent to the product. In this case, cancel the print job by using the product.

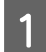

Access the EPSON Status Monitor 3. ◆ ["For Windows" on page 86](#page-85-0)

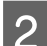

**2** Click the **Print Queue** button. The Windows Spooler appears.

C Right-click on the job you want to cancel and then select **Cancel**.

### **For Mac OS X**

Follow the steps below to cancel a print job.

#### *Note:*

If you have sent a print job from a Mac OS X 10.6 or 10.5.8 through the network, you may not be able to cancel printing from the computer. Press  $\odot$  on the product's control panel to cancel a print job. To solve this problem, see the online Network Guide.

Click your product icon in the Dock.

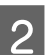

In the Document Name list, select the document which is printing.

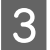

<span id="page-34-0"></span>**3** Click the **Delete** button to cancel the print job.

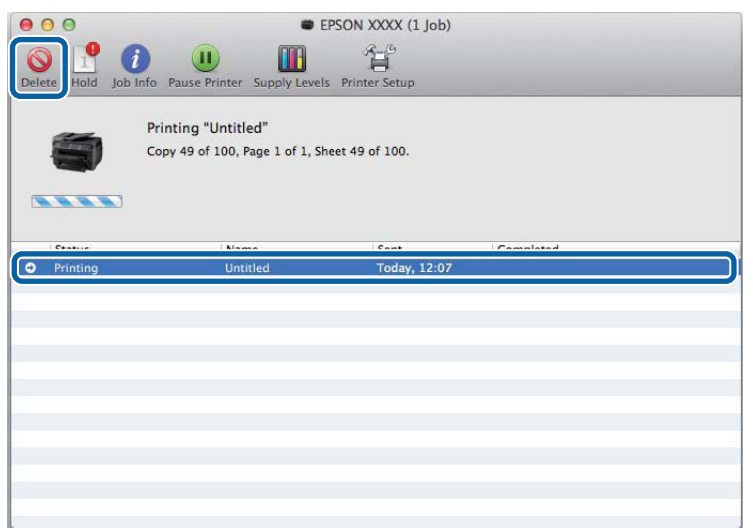

For Mac OS X 10.8: Click the  $\otimes$  button to cancel the print job.

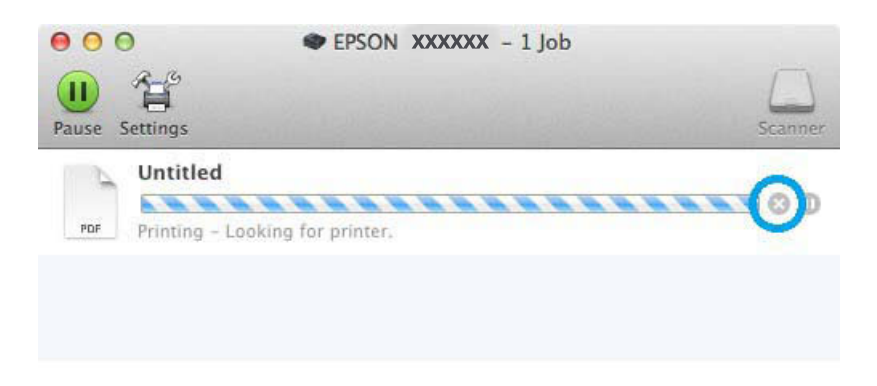

## **Other Options**

## **Product presets (For Windows Only)**

Printer driver presets make printing a snap. You can also create presets of your own.

### **Product settings for Windows**

- **1** Access the printer settings.  $\blacktriangleright$  ["Accessing the printer driver for Windows" on page 28](#page-27-0)
- Select a Printing Presets in the Main tab. Product settings are automatically set to the values displayed in the pop-up window.

## <span id="page-35-0"></span>**2-sided printing**

Use the printer driver to print on both sides of the paper.

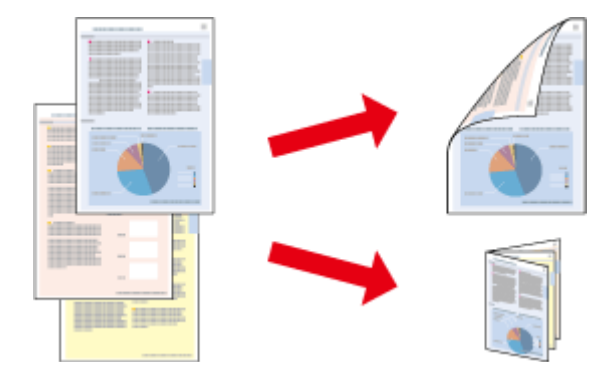

#### *Note:*

- ❏ This feature may not be available at some settings.
- ❏ The loading capacity differs during 2-sided printing. ◆ ["Selecting Paper" on page 18](#page-17-0)
- ❏ Only use papers that are suitable for 2-sided printing. Otherwise, the printout quality may deteriorate.  $\blacktriangleright$  ["Selecting Paper" on page 18](#page-17-0)
- ❏ Manual 2-sided printing may not be available when the product is accessed over a network or is used as a shared printer.
- ❏ If the ink runs low during automatic 2-sided printing, the product stops printing and the ink needs to be replaced. When ink replacement is complete, the product starts printing again, but there may be some missing parts in your print. If this happens, print again the page that has missing parts.
- ❏ Depending on the paper and the amount of ink used to print text and images, ink may bleed through to the other side of the paper.
- ❏ The surface of the paper may be smeared during 2-sided printing.

#### *Note for Windows:*

- ❏ Four types of 2-sided printing are available: automatic standard, automatic folded booklet, manual standard and manual folded booklet.
- ❏ Manual 2-sided printing is available only when EPSON Status Monitor 3 is enabled. To enable the status monitor, access the printer driver and click the *Maintenance* tab followed by the *Extended Settings* button. In the Extended Settings window, check the *Enable EPSON Status Monitor 3* check box.
- ❏ When automatic 2-sided printing is performed, printing may be slow depending on the combination of options selected for Select Document Type in the Print Density Adjustment window and for Quality in the Main window.

#### *Note for Mac OS X:*

- ❏ Mac OS X supports automatic standard 2-sided printing only.
- ❏ When automatic 2-sided printing is performed, printing may be slow depending on the Document Type setting in Two-sided Printing Settings
**Product settings for Windows**

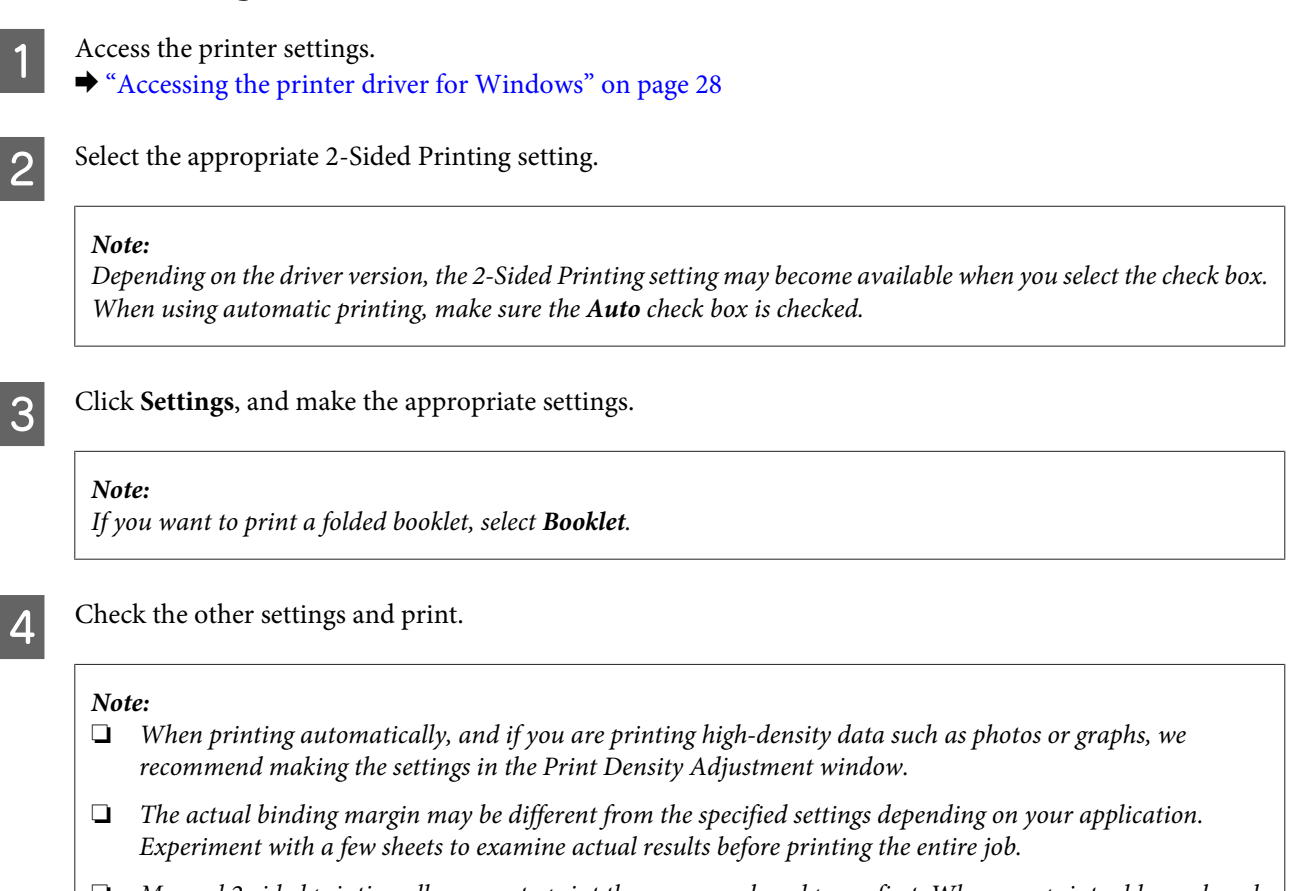

- ❏ Manual 2-sided printing allows you to print the even-numbered pages first. When you print odd-numbered pages, a blank sheet of paper is output at the end of the print job.
- ❏ When you are printing manually, make sure that the ink is completely dry before reloading the paper.

### **Product settings for Mac OS X**

- Access the Print dialog box.  $\blacktriangleright$  ["Accessing the printer driver for Mac OS X" on page 29](#page-28-0)
- 

 $\boldsymbol{\mathrm{S}}$  Make the appropriate settings in the Two-sided Printing Settings pane.

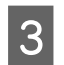

**3** Check the other settings and print.

#### *Note:*

If you are printing high-density data such as photos or graphs, we recommend adjusting Print Density and Increased Ink Drying Time settings manually.

## **Fit to page printing**

Lets you automatically enlarge or reduce the size of your document to fit the paper size selected in the printer driver.

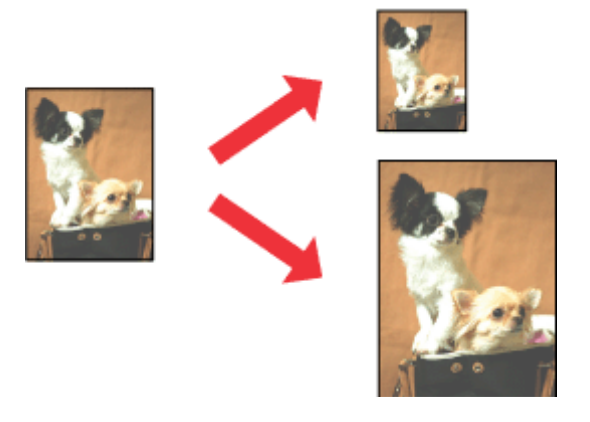

*Note:* This feature may not be available at some settings.

### **Product settings for Windows**

Access the printer settings. & ["Accessing the printer driver for Windows" on page 28](#page-27-0)

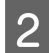

B Select **Reduce/Enlarge Document** and **Fit to Page** in the More Options tab, and then select the size of the paper you are using from Output Paper.

#### *Note:*

If you want to print a reduced image with centering, select *Center*.

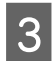

**3** Check the other settings and print.

### **Product settings for Mac OS X**

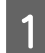

Access the Print dialog box.  $\blacktriangleright$  ["Accessing the printer driver for Mac OS X" on page 29](#page-28-0)

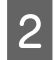

B Choose **Scale to fit paper size** for Destination Paper Size in the Paper Handling pane and select the desired paper size from the pop-up menu.

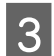

**3** Check the other settings and print.

## **Pages per Sheet printing**

Lets you use the printer driver to print two or four pages on a single sheet of paper.

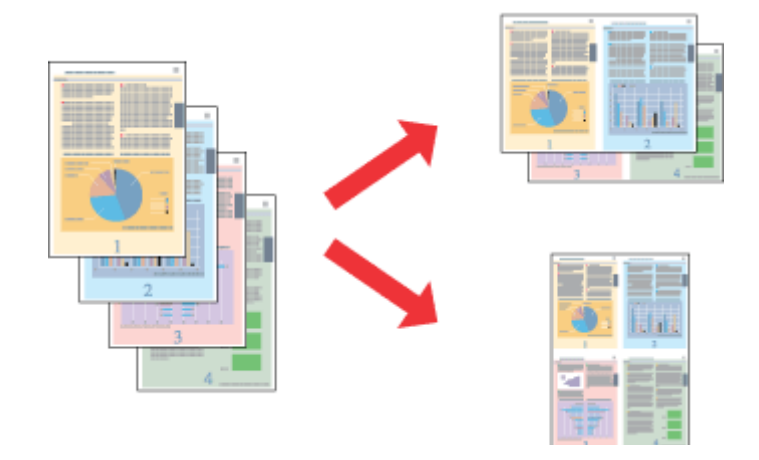

*Note:* This feature may not be available at some settings.

### **Product settings for Windows**

- **1** Access the printer settings.  $\blacklozenge$  ["Accessing the printer driver for Windows" on page 28](#page-27-0) Select 2-Up or 4-Up as Multi-Page in the Main tab.
- **3** Click Page Order, and make the appropriate settings.
- 

4 Check the other settings and print.

### **Product settings for Mac OS X**

- Access the Print dialog box.  $\blacktriangleright$  ["Accessing the printer driver for Mac OS X" on page 29](#page-28-0)
- 

Select the desired number of Pages per Sheet and the Layout Direction (page order) in the Layout pane.

**3** Check the other settings and print.

## **Anti-Copy Pattern printing (for Windows Only)**

This function allows you to print a document as a copy-protected document. When you try to copy a copy-protected document, the string that you added as the anti-copy pattern is printed several times on the document.

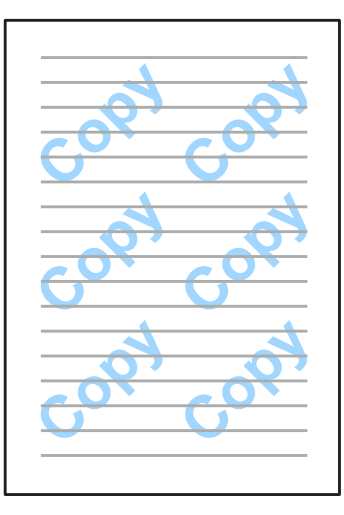

*Note:* This feature may not be available at some settings.

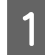

Access the printer settings.<br>  $\bullet$  ["Accessing the printer driver for Windows" on page 28](#page-27-0)

B Click **Watermark Features** on the More Options tab, and then select an Anti-Copy Pattern from the Anti-Copy Pattern list.

#### *Note:*

❏ This feature is available only with the following settings selected. Paper Type: plain papers Quality: Standard Auto 2-Sided Printing: Off Color Correction: Automatic

- ❏ If you want to create your own watermark, click *Add/Delete*. For more details about each setting, see the online help.
- **3** Click **Settings**, and make the appropriate settings.

#### *Note:*

Anti-Copy Pattern are printed in monochrome only.

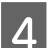

**A** Click **OK** to return to the More Options window.

**EXECUTE:** Click **OK** to close the printer settings window and print.

## **Watermark printing (For Windows Only)**

This function allows you to print a text-based or image-based watermark on your document.

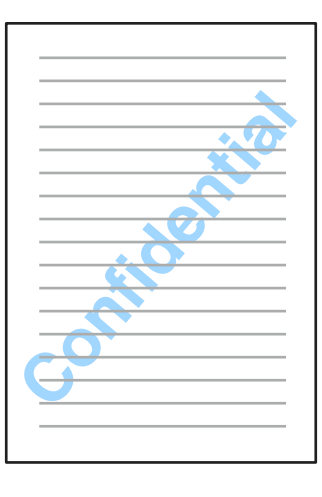

#### *Note:*

This feature may not be available at some settings.

Access the printer settings.

- $\blacktriangleright$  ["Accessing the printer driver for Windows" on page 28](#page-27-0)
- **B Click Watermark Features** on the More Options tab, and then select a watermark from the Watermark list.

#### *Note:*

- ❏ If you want to create your own watermark, click *Add/Delete*. For more details about each setting, see the online help.
- ❏ Saved watermarks can only be used with the printer driver in which you saved the settings. Even if multiple printer names are set for a printer driver, the settings are only available for the printer name in which you saved the settings.
- ❏ When sharing the printer on a network, you cannot create a user defined watermark as a client.
- **Click Settings**, and then make the appropriate settings.
	- Click OK to return to the More Options window.
- **EXECUTE:** Click **OK** to close the printer settings window and print.

## <span id="page-41-0"></span>**Header/Footer printing (For Windows Only)**

This function allows you to print user name, computer name, date, time, or collate number, at the top or bottom of each page in a document.

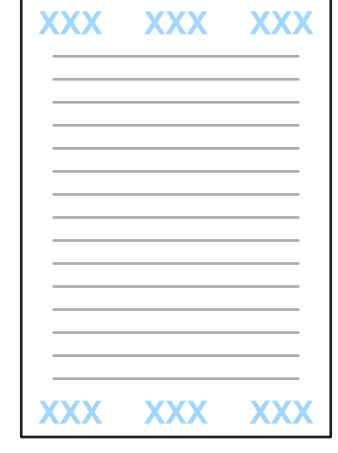

A Access the printer settings.

& ["Accessing the printer driver for Windows" on page 28](#page-27-0)

B Click **Watermark Features** on the More Options tab, select **Header/Footer**, and then click **Settings**.

Select the necessary items from the drop-down list in the Header Footer Settings window.

*Note:* If you select Collate Number, the number of copies is printed.

Click OK to return to the More Options window.

**EXECUTE:** Click **OK** to close the printer settings window and print.

### **Printing Confidential Jobs**

This function is only available for the WF-5190 Series.

This function allows you to set a password when sending a job. When a password is set, the job cannot be printed until the password is entered on the product's control panel.

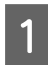

**1** Access the printer settings. & ["Accessing the printer driver for Windows" on page 28](#page-27-0)

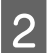

Select Confidential Job on the More Options tab.

Make settings such as the password, user name, and job name on the Confidential Job Settings screen, and then click OK.

### **Printing**

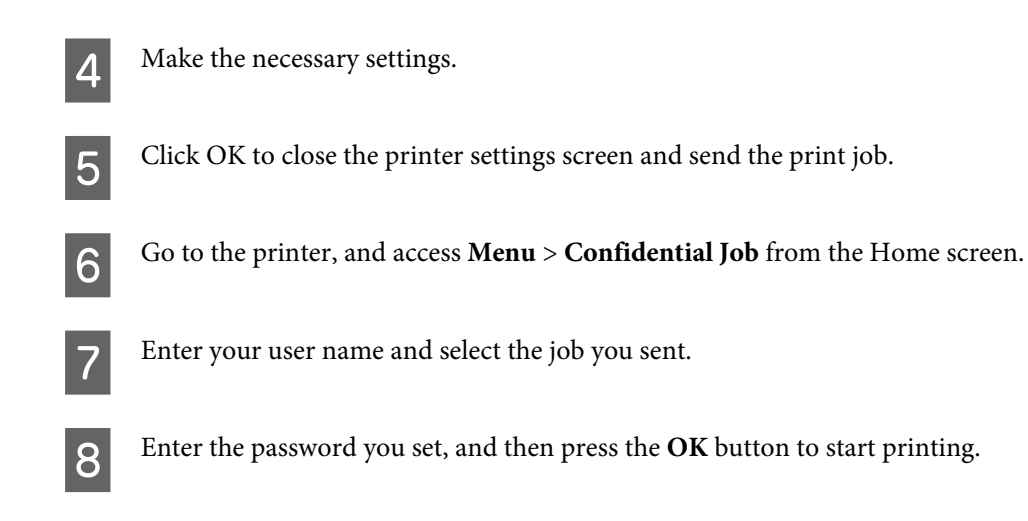

# **Administrator Settings for Printer Driver (for Windows Only)**

Administrators can lock the following printer driver settings for each user to prevent unintended changes of the settings.

- ❏ Anti-Copy Pattern
- ❏ Watermark
- ❏ Header/Footer
- ❏ Color
- ❏ 2-sided printing
- ❏ Multi-Page

#### *Note:*

You need to logon as an administrator in Windows.

A Windows 8 and Server 2012: Select **Desktop**, **Settings**, **charm**, **Control Panel**, and then select **Devices and Printers** from the Hardware and Sound category.

Windows 7 and Server 2008 R2: Click the start button, and then select **Devices and Printers**.

Windows Vista and Server 2008: Click the start button, select **Control Panel**, and then select **Printer** from the Hardware and Sound category.

Windows XP and Server 2003:

Click **Start**, select **Control Panel**, and then select **Printers and Faxes** from the Printers and Other Hardware category.

#### **Printing**

2 Windows 8, 7, Server 2008, and Server 2012: Right-click on the product, or press and hold the product, select **Printer properties**, **Optional Settings**, and then select the **Driver Settings** button.

Windows Vista and Server 2008: Right-click the icon for your product, click **Optional Settings**, and then click the **Driver Settings** button.

Windows XP and Server 2003: Right-click the icon for your product, click **Optional Settings**, and then click the **Driver Settings** button.

C Make the appropriate settings. For more details about each setting, see the online help.

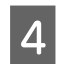

Click OK.

## **Using the PostScript Printer Driver**

See the following for details on installing the PostScript printer driver. & ["Installing the PostScript Printer Driver" on page 77](#page-76-0)

## **Using the Epson Universal P6 Printer Driver**

See the following for details on installing the Epson Universal P6 Printer Driver. & ["Installing the Epson Universal P6 Printer Driver \(for Windows Only\)" on page 80](#page-79-0)

#### *Note:*

Whenever possible select fonts in your application. See your software documentation for instructions. If you are sending unformatted text to the printer directly from DOS or if you are using a simple software package that does not include font selection, you can select fonts using the printer's control panel menus.

# **Menu List of Control Panel**

The table below shows the functions and settings available from the Menu on the control panel. See the following section for details on the Wi-Fi Setup displayed on the Home screen. & ["System Administration Settings" on page 46](#page-45-0)

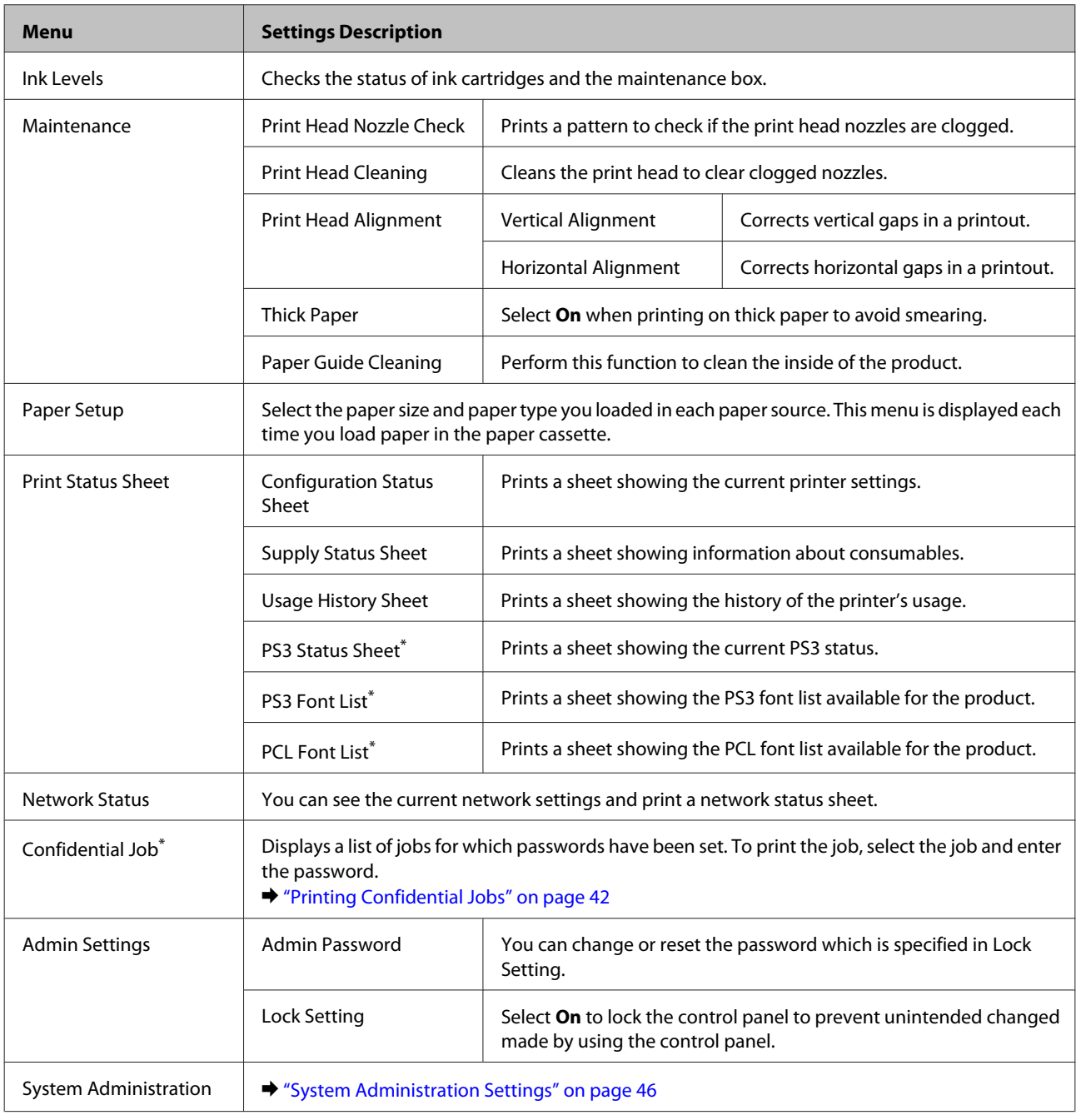

\* This function is only supported by the WF-5190 Series.

# <span id="page-45-0"></span>**System Administration Settings**

The administrator can lock the control panel to prevent unintended changes from being made. To lock the control panel, select the menus as shown below, then enter the password. Menu > Admin Settings > Lock Settings > On

The password is required when entering the System Administration settings in Menu. The password set in Lock Settings is also necessary when making settings in Epson WebConfig or EpsonNet Config.

*Note:*

If you forget your password, contact your dealer.

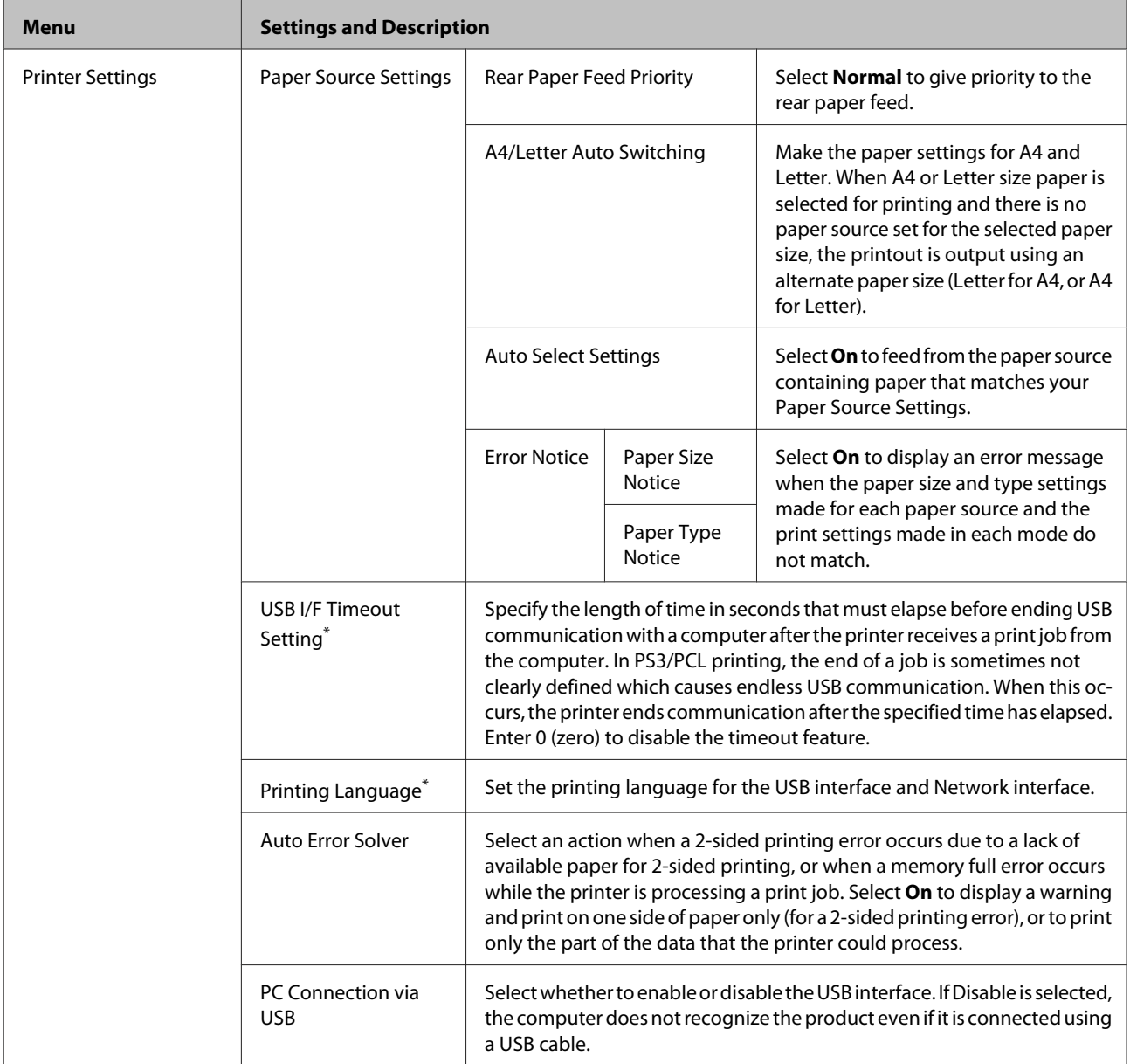

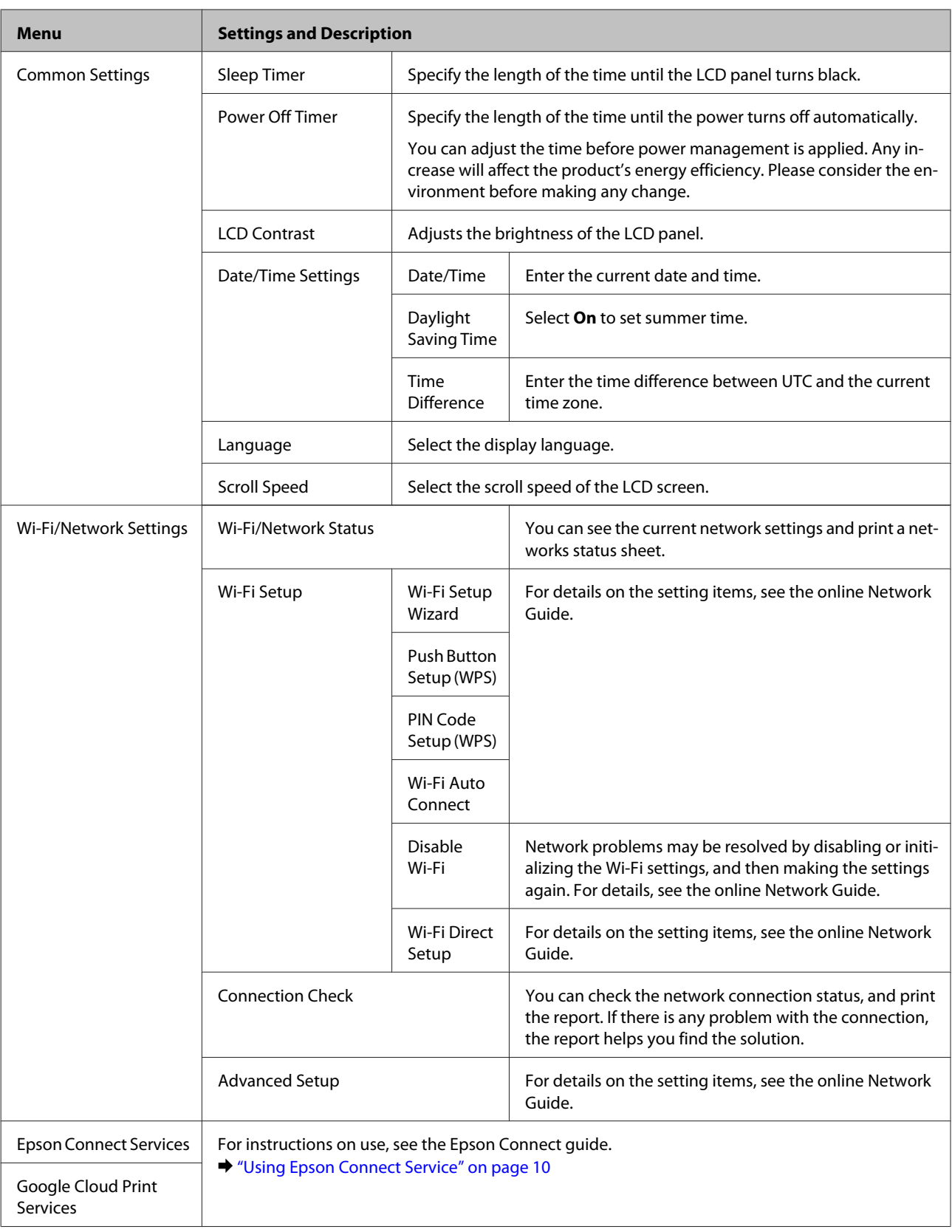

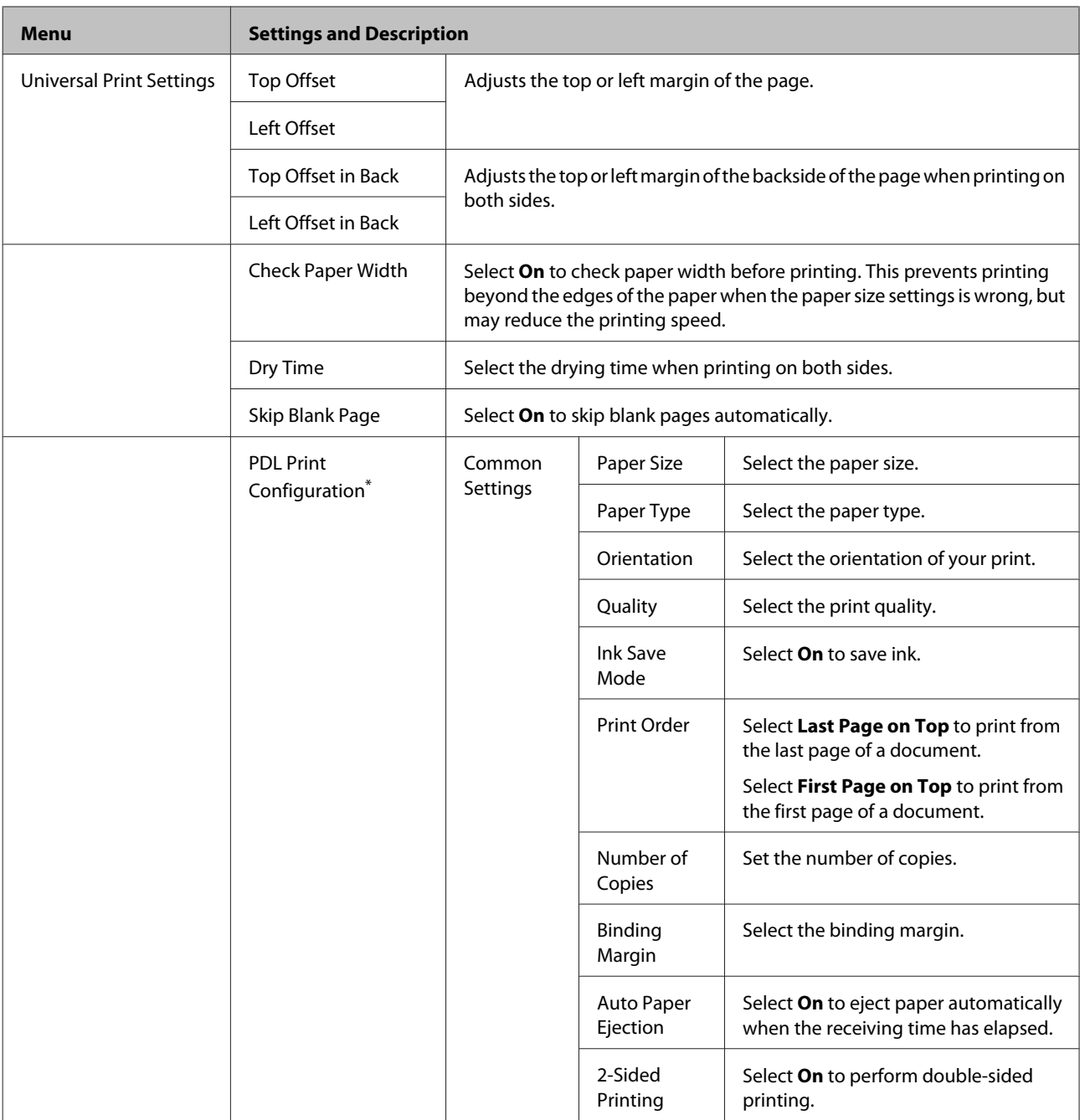

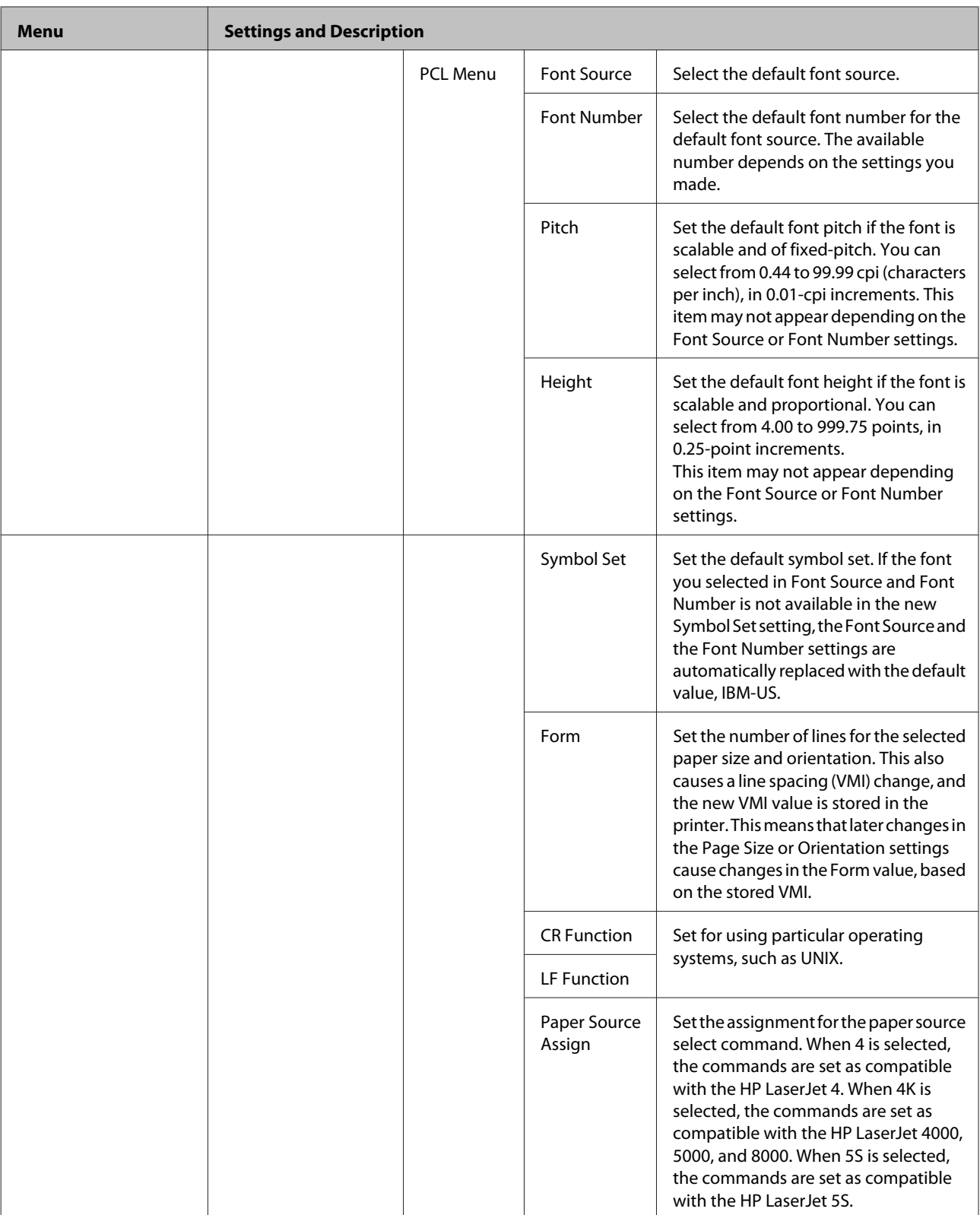

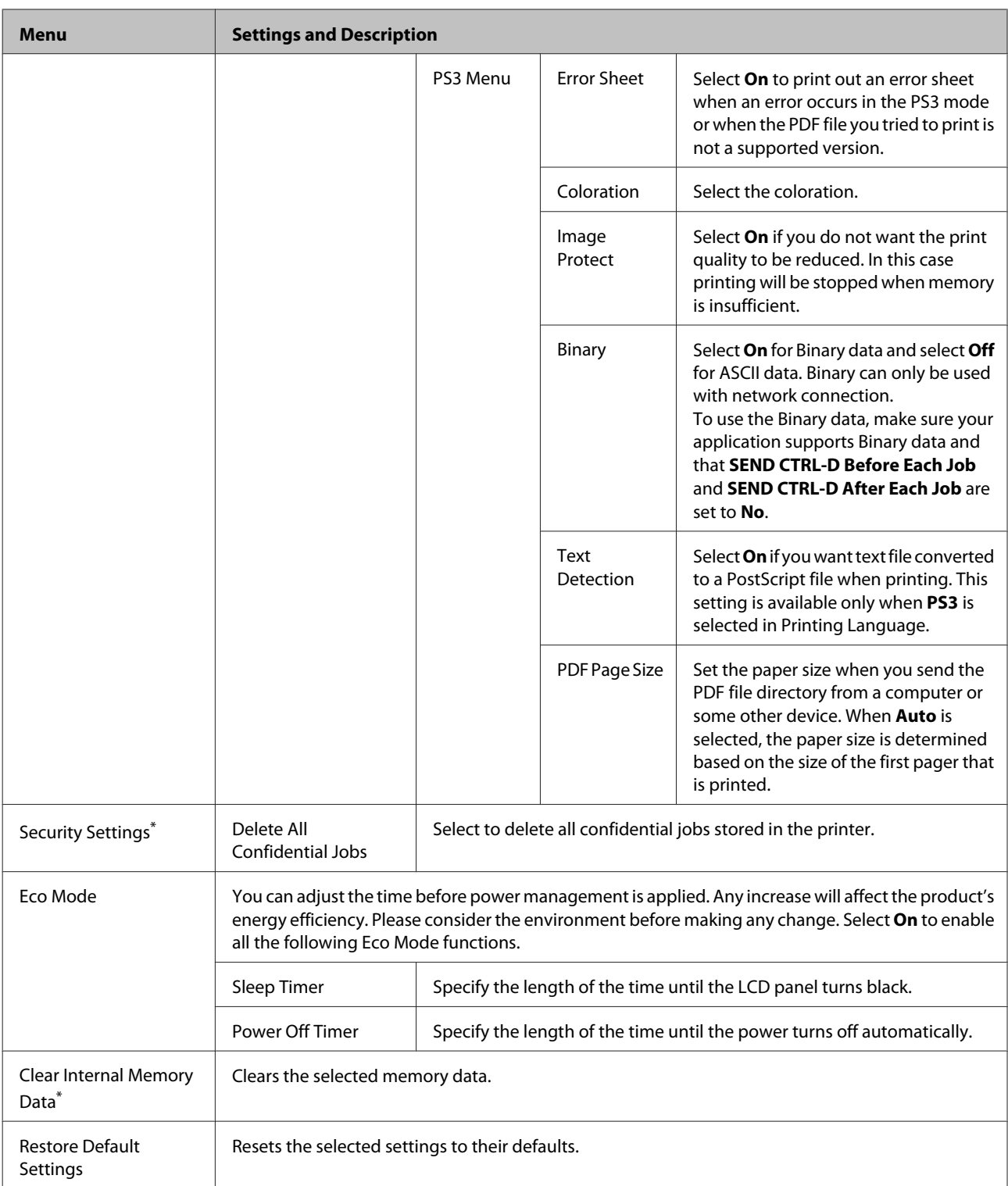

\* This function is only supported by the WF-5190 Series.

# **Ink Cartridge and Consumable Information**

# **Ink Cartridges**

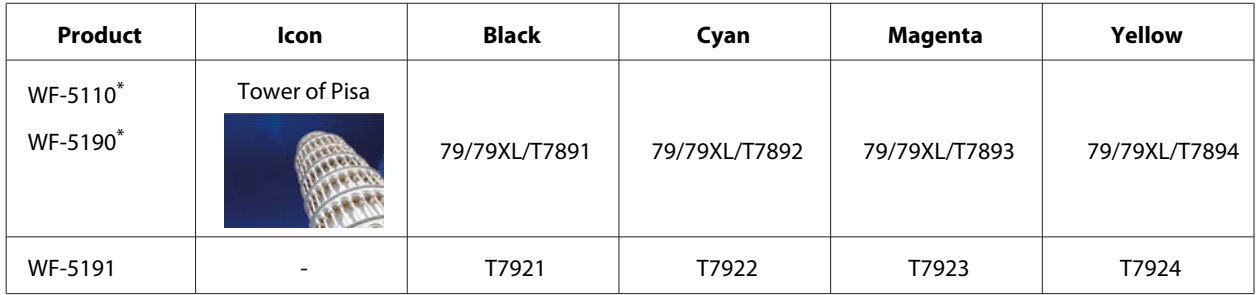

\* For information on Epson's ink cartridge yields, visit the following website. <http://www.epson.eu/pageyield>

#### **For Australia / New Zealand**

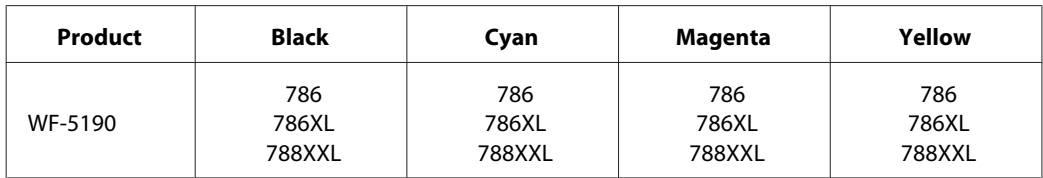

*Note:*

Not all cartridges are available in all regions.

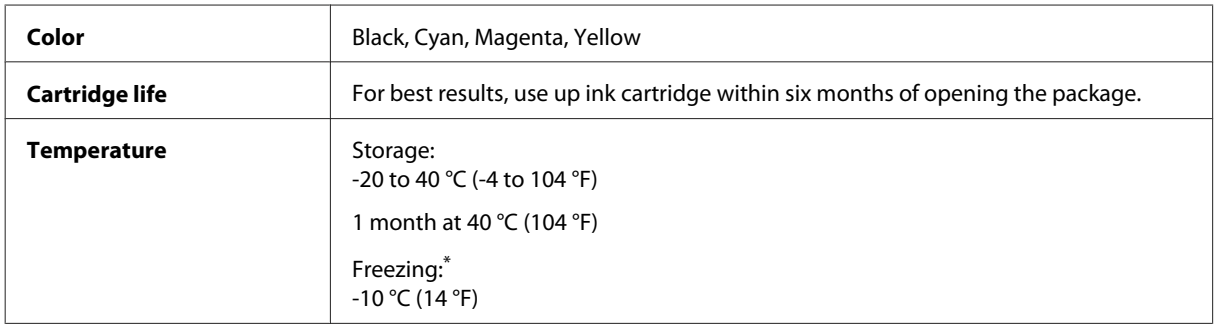

\* Ink thaws and is usable after approximately 3 hours at 25 °C (77 °F).

# **Maintenance Box**

Your can use the following maintenance box with this product.

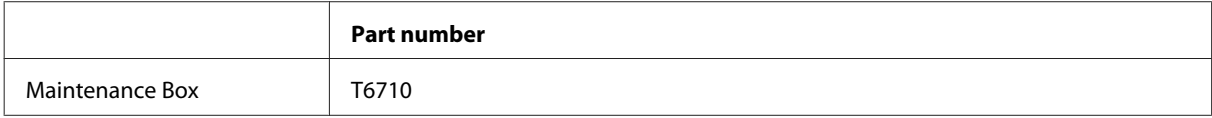

# **Replacing Ink Cartridges**

# **Ink Cartridge Safety Instructions, Precautions, and Specifications**

## **Safety instructions**

Observe the following when handling the ink cartridges:

- ❏ Keep ink cartridges out of the reach of children.
- ❏ Be careful when you handle used ink cartridges, as there may be some ink around the ink supply port.
	- ❏ If ink gets on your skin, wash the area thoroughly with soap and water.
	- ❏ If ink gets into your eyes, flush them immediately with water. If discomfort or vision problems continue after a thorough flushing, see a doctor immediately.
	- ❏ If ink gets into your mouth, spit it out immediately and see a doctor right away.
- ❏ Before installing the new ink cartridge in the printer, shake it back and forth horizontally in 10 centimeter movements about 15 times within five seconds.
- ❏ Use the ink cartridge before the date printed on its package.
- ❏ Use up the ink cartridge within six months of installation for best results.
- ❏ Do not disassemble or remodel the ink cartridge, otherwise you may not be able to print normally.
- ❏ Do not touch the green chip on the side of the cartridge. Doing so may prevent normal operation and printing.
- ❏ The chip on this ink cartridge retains a variety of cartridge-related information, such as the ink cartridge status, so that the cartridge may be removed and reinserted freely.
- ❏ If you remove an ink cartridge for later use, protect the ink supply area from dirt and dust, and store it in the same environment as this product. Note that there is a valve in the ink supply port, making covers or plugs unnecessary, but care is needed to prevent the ink from staining items that the cartridge touches. Do not touch the ink supply port or surrounding area.

### **Precautions on ink cartridge replacement**

Read all of the instructions in this section before replacing the ink cartridges.

- ❏ For the best printing results, use up the ink cartridge within six months of installation.
- ❏ If you move ink cartridges from a cold place to a warm place, leave it at room temperature for more than three hours before using the ink cartridge.
- ❏ Do not drop or knock it against hard objects; otherwise, the ink may leak.
- ❏ Do not move the print head by hand; otherwise, you may damage the printer.
- ❏ This printer uses ink cartridges equipped with a green chip that monitors the amount of ink used by each cartridge. Cartridges are usable even if they are removed and reinserted.
- ❏ If you need to remove an ink cartridge temporarily, be sure to protect the ink supply area from dirt and dust. Store the ink cartridge in the same environment as the printer.
- ❏ Never turn off the printer during initial ink charging. The ink may fail to filled up and the printer may become unavailable to print.
- ❏ The ink supply port is equipped with a valve designed to contain the release of excess ink; there is no need to supply your own covers or plugs. However, careful handling is recommended. Do not touch the supply port of the ink cartridge or its surrounding area.
- ❏ Other products not manufactured by Epson may cause damage that is not covered by Epson's warranties, and under certain circumstances, may cause erratic printer behavior.
- ❏ Epson recommends the use of genuine Epson ink cartridges. Epson cannot guarantee the quality or reliability of non-genuine ink. The use of non-genuine ink may cause damage that is not covered by Epson's warranties, and under certain circumstances, may cause erratic printer behavior. Information about non-genuine ink levels may not be displayed.
- ❏ Leave the old cartridge installed in the printer until you have obtained a replacement; otherwise, ink remaining in the print head nozzles may dry out.
- ❏ When color ink is expended and black ink still remains, you can continue printing temporarily with black ink only.
	- & ["Temporary Printing with Black Ink When Color Ink Cartridges are Expended" on page 57](#page-56-0)
- ❏ Never turn off the printer while replacing the ink cartridge. Doing so may damage the green chip on the ink cartridge and the printer may not print properly.
- ❏ You cannot use the cartridges that came with your product for the replacement.

### **Ink Cartridge Specifications**

- ❏ Epson recommends using the ink cartridge before the date printed on the package.
- ❏ The ink cartridges packaged with your product are partly used during initial setup. In order to produce high quality printouts, the print head in your product will be fully charged with ink. This one-off process consumes a quantity of ink and therefore these cartridges may print fewer pages compared to subsequent ink cartridges.
- ❏ Quoted yields may vary depending on the images that you are printing, the paper type that you are using, the frequency of your prints and environmental conditions such as temperature.
- ❏ To ensure you receive premium print quality and to help protect your print head, a variable ink safety reserve remains in the cartridge when your product indicates to replace the cartridge. The yields quoted for you do not include this reserve.
- ❏ Although the ink cartridges may contain recycled materials, this does not affect product function or performance.
- ❏ When printing in monochrome or grayscale, color inks instead of black ink may be used depending on the paper type or print quality settings. This is because a mixture of color inks is used to create black.

# **Checking the Ink Cartridge Status**

### **For Windows**

#### *Note:*

When an ink cartridge is running low, the Low Ink Reminder screen automatically appears. You can also check the ink cartridge status from this screen. If you do not want to display this screen, first access the printer driver and then click the *Maintenance* tab, and then *Monitoring Preferences*. On the Monitoring Preferences screen, clear the *See Low Ink Reminder alerts* check box.

To check the ink cartridge status, do one of the following:

- ❏ Open the printer driver, click the **Main** tab, and then click the **Ink Levels** button.
- ❏ Double-click the product shortcut icon on your Windows taskbar. To add a shortcut icon to the taskbar, see the following section:

& ["From the shortcut icon on the taskbar" on page 29](#page-28-0)

❏ Open the printer driver, click the **Maintenance** tab, then click the **EPSON Status Monitor 3** button. A graphic displays the ink cartridge status.

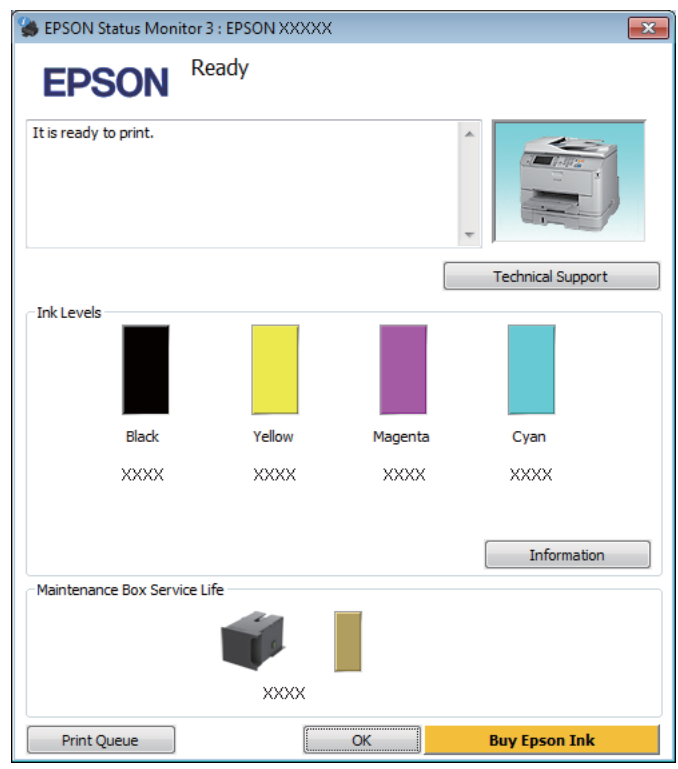

#### *Note:*

- ❏ If EPSON Status Monitor 3 does not appear, access the printer driver and click the *Maintenance* tab and then the *Extended Settings* button. In the Extended Settings window, check the *Enable EPSON Status Monitor 3* check box.
- ❏ Depending on current settings, the simplified status monitor may be displayed. Click the *Details* button to display the window above.
- ❏ The ink levels displayed are an approximate indication.

### **For Mac OS X**

You can check the ink cartridge status using EPSON Status Monitor. Follow the steps below.

Access the Epson Printer Utility 4.  $\blacktriangleright$  ["Accessing the printer driver for Mac OS X" on page 29](#page-28-0) 2 Click the **EPSON Status Monitor** icon. The EPSON Status Monitor appears.

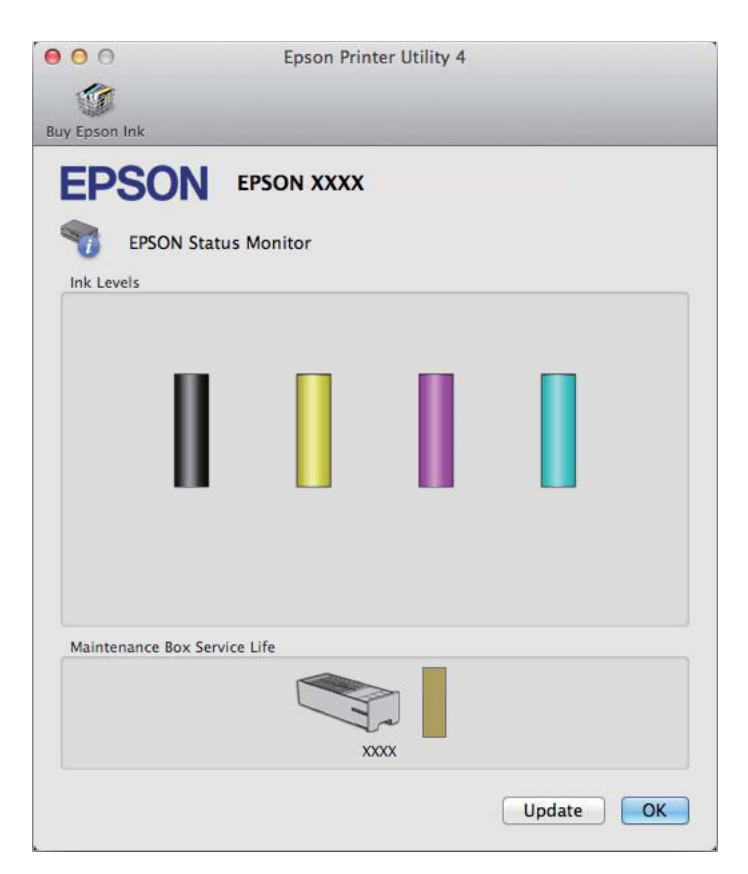

#### *Note:*

- ❏ The graphic displays the ink cartridge status when EPSON Status Monitor was first opened. To update the ink cartridge status, click *Update*.
- ❏ The ink levels displayed are an approximate indication.

### **Using the control panel**

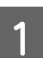

Enter **Menu** from the Home screen.

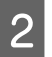

B Select **Ink Levels**.

#### *Note:*

❏ The ink levels displayed are an approximate indication.

❏ The status icon on the right of the LCD screen indicates the status of the maintenance box.

# <span id="page-56-0"></span>**Temporary Printing with Black Ink When Color Ink Cartridges are Expended**

When color ink is expended and black ink still remains, you can continue printing for a short time using only black ink. However, you should replace the expended ink cartridge(s) as soon as possible. See the following section to continue printing temporarily with black ink.

*Note:*

The actual amount of time will vary depending on the usage conditions, images printed, print settings, and frequency of use.

### **For Windows**

*Note for Windows:*

This function is available only when EPSON Status Monitor 3 is enabled. To enable the status monitor, access the printer driver and click the *Maintenance* tab followed by the *Extended Settings* button. In the Extended Settings window, check the *Enable EPSON Status Monitor 3* check box.

Follow the steps below to continue printing temporarily with black ink.

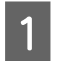

A When EPSON Status Monitor 3 tells you to cancel your print job, click **Cancel** or **Cancel Print** to cancel your print job.

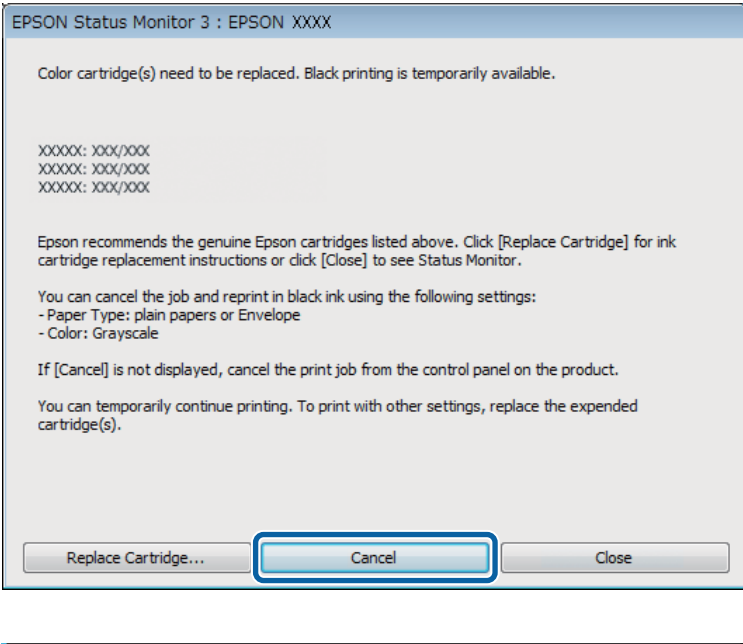

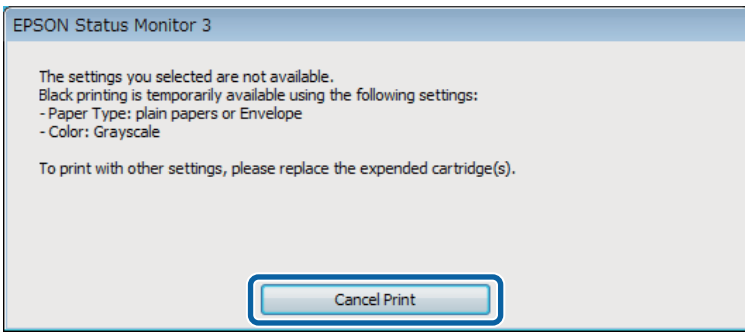

#### *Note:*

If the error stating that a color ink cartridge is expended originates with another computer on the network, you may need to cancel the print job at the product.

**2** Load plain paper or envelope.

 $\begin{array}{|c|c|}\n\hline\n\end{array}$  Access the printer settings. & ["Accessing the printer driver for Windows" on page 28](#page-27-0)

- $\Delta$  Click the Main tab, and make suitable settings.
- E Select **plain papers** or **Envelope** as the Paper Type setting.
- **FREE Select the Grayscale** as the Color setting.
	- Click OK to close the printer settings window.

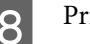

8 Print your file.

I EPSON Status Monitor 3 is displayed on your computer screen again. Click **Print in Black** to print with black ink.

## **For Mac OS X**

Follow the steps below to continue printing temporarily with black ink.

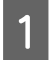

A If printing can not be resumed, click the product icon in the Dock. If an error message is displayed prompting you to cancel the print job, click **Delete** and follow the steps below to reprint the document with black ink.

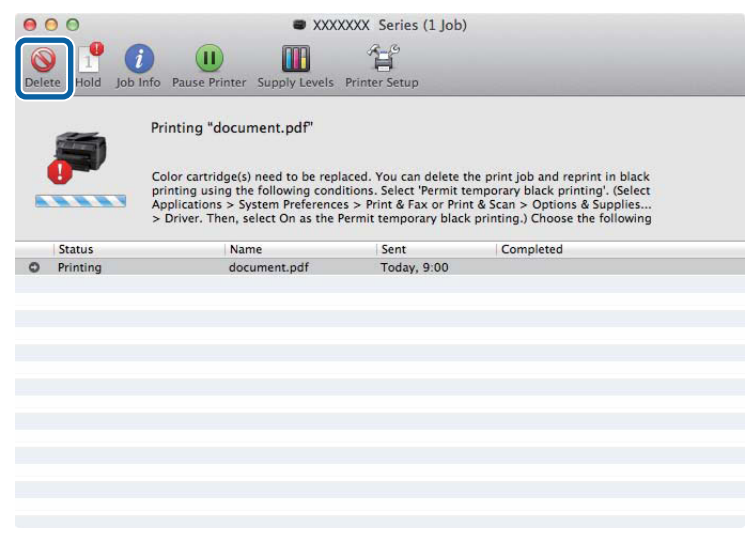

### *Note:*

If the error stating that a color ink cartridge is expended originates with another computer on the network, you may need to cancel the print job at the product.

### For Mac OS X 10.8:

Click the button, and if an error message appears, click OK. Follow the steps bellow to reprint the document with black ink.

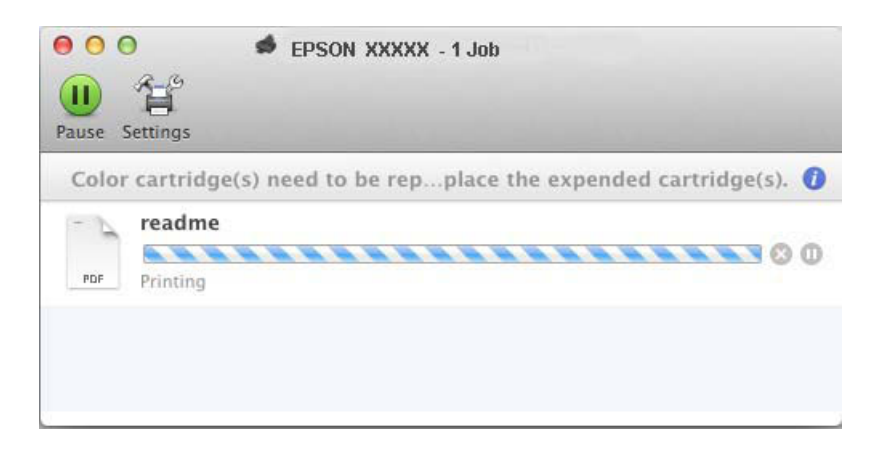

### **Replacing Ink Cartridges**

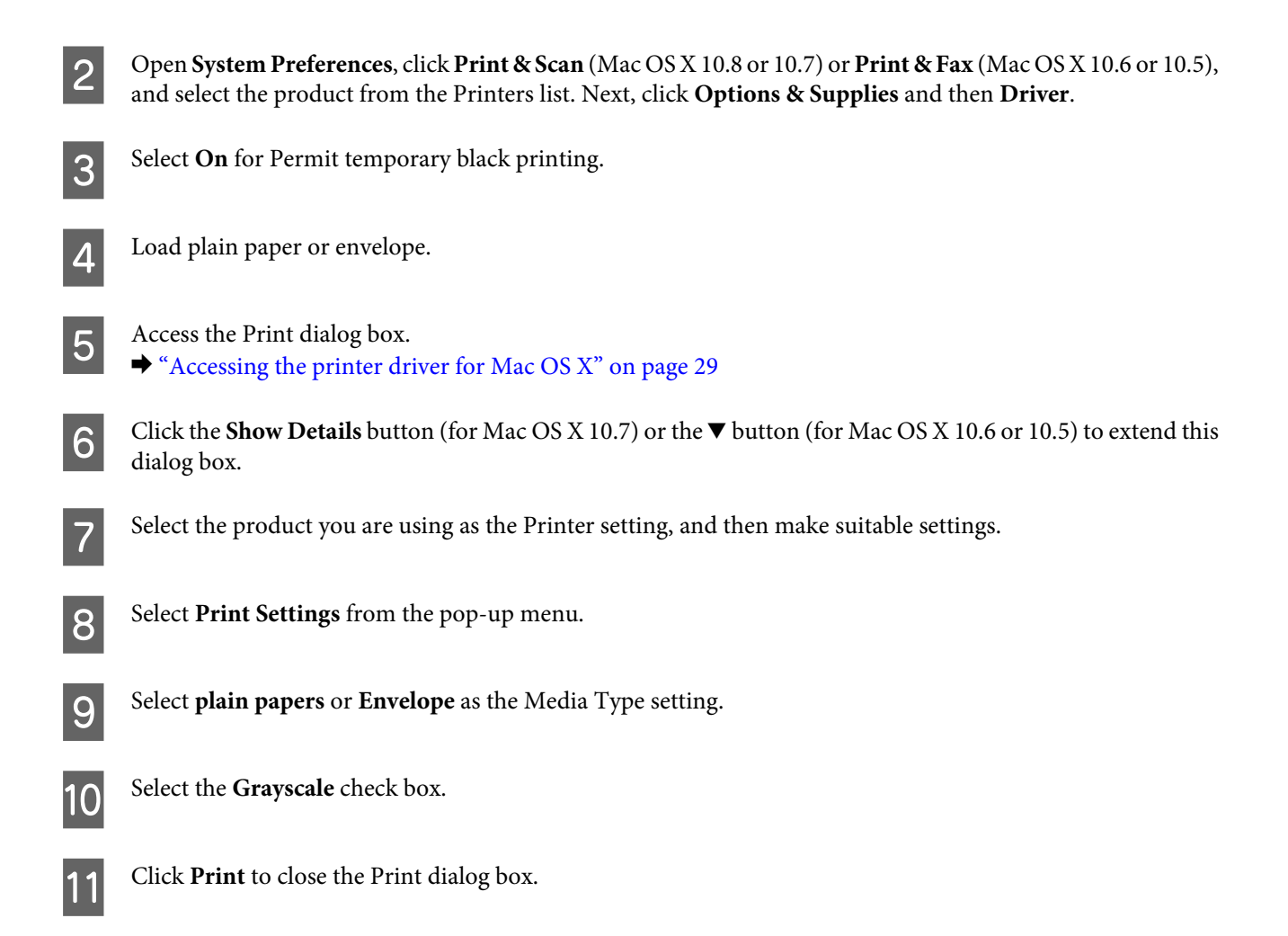

# **Conserving Black Ink When the Cartridge Is Low (For Windows Only)**

### *Note for Windows:*

This function is available only when EPSON Status Monitor 3 is enabled. To enable the status monitor, access the printer driver and click the *Maintenance* tab followed by the *Extended Settings* button. In the Extended Settings window, check the *Enable EPSON Status Monitor 3* check box.

The window below appears when black ink runs low and there is more color ink than black ink. It appears only when **plain papers** is selected as the paper type, and **Standard** is selected as the Quality.

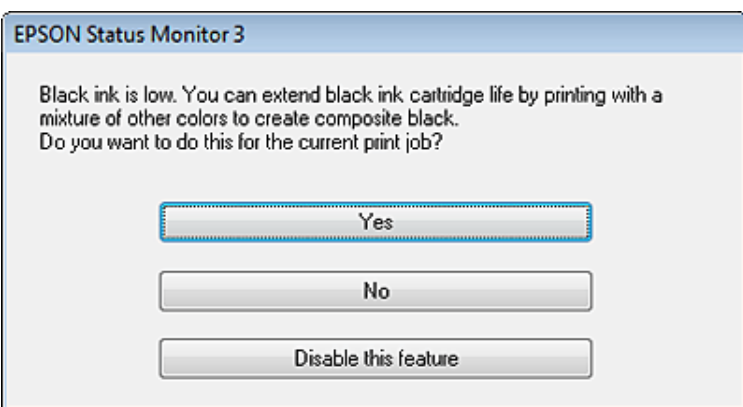

The window gives you the option to either continue using black ink normally or conserve black ink by using a mixture of color inks to create black.

- ❏ Click the **Yes** button to use a mixture of color inks to create black. You will see the same window the next time you print a similar job.
- ❏ Click the **No** button to continue using the remaining black ink for the job you are printing. You will see the same window the next time you print a similar job, and again have the option to conserve black ink.
- ❏ Click **Disable this feature** to continue using the remaining black ink.

## **Replacing an ink cartridge**

When ink cartridges become low or expended, a message appears on your computer or the control panel. You can replace cartridges at any time as long as the product is not operating.

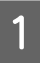

Open the front cover.

Push the ink cartridge that you want to replace and then grip the handle of the cartridge to pull it out of the printer. Dispose of the used cartridge properly. Do not take the used cartridge apart or try to refill it.

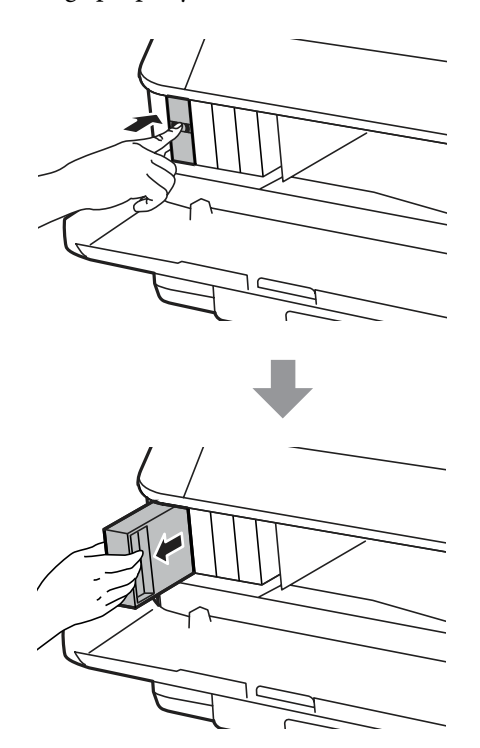

#### *Note:*

- ❏ The illustration shows replacement of the black ink cartridge. Replace the cartridge appropriate to your situation.
- ❏ Removed ink cartridges may have ink around the ink supply port, so be careful not to get any ink on the surrounding area when removing the cartridges.

Remove the replacement ink cartridge from its package. Do not touch the green chip on the side of the cartridge. Doing so may prevent normal operation and printing.

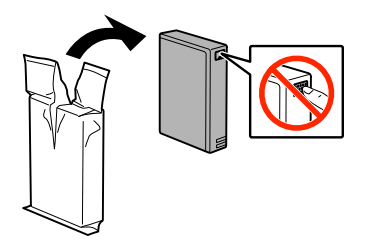

#### *Note:*

Do not shake used ink cartridges, as they may leak.

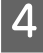

 $\begin{array}{|c|c|c|}\hline \textbf{\textit{A}}& \text{Shake the ink cartridge for 5 seconds 15 times horizontally in approximately 10 cm movements as shown in the}\hline \end{array}$ following illustration.

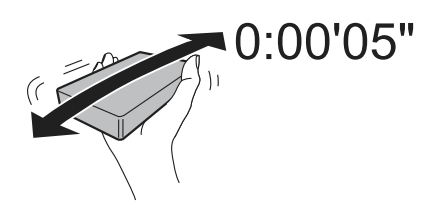

**EXECUTE:** Place the ink cartridge into the cartridge holder. Push the cartridge until it clicks into place.

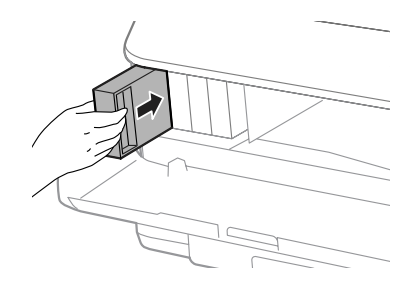

#### *Note:*

If Cartridge Check is displayed on the LCD screen, press the *OK* button to check if the cartridges are installed correctly.

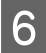

G Close the front cover.

*Note:* Do not turn off the product while the power light is flashing.

Ink cartridge replacement is complete. The printer will return to its previous status.

# **Maintaining Your Product and Software**

# **Installing Option**

### **Paper Cassette Unit**

### **Installing the paper cassette unit**

Follow the steps below to install the paper cassette unit.

*Note:* This unit is option. & ["Option" on page 107](#page-106-0)

A Turn the product off and unplug the power cord and all the interface cables.

!*Caution:*

Make sure to unplug the power cord from the product to prevent getting an electric shock.

**B** Carefully remove the paper cassette unit from its carton and place it where you intend to set up the product.

#### *Note:*

❏ Remove the protective materials from the unit.

❏ Keep all protective materials in case you want to ship the optional paper cassette unit in the future.

C Align the corners of the product and the unit, then lower the product gently onto the unit so that the connector and two pins on the top of the unit fit into the terminal and the holes on the bottom of the product respectively.

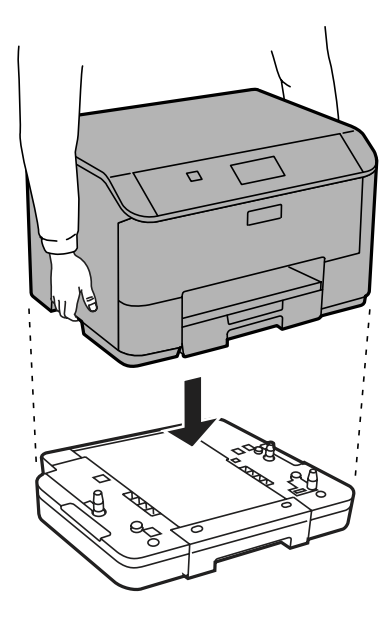

<span id="page-64-0"></span>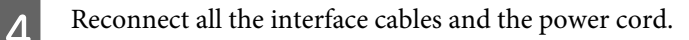

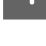

Figure 1 Plug the product's power cord into an electrical outlet.

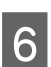

 $6$  Turn on the product.

### **Enabling the optional cassette on the printer driver**

To enable the optional cassette, access the printer properties and make the following settings.

#### **Windows**

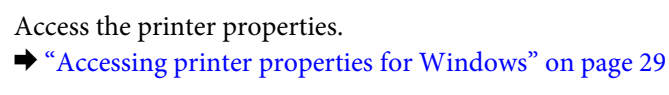

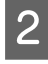

B Select the **Optional Settings** tab, and then select **Acquire from Printer** from Printer Information. Next, click the **Get** button.

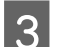

**Click the OK** button to close the window.

### **Mac OS X**

A Open **System Preferences**, and then double-click the **Print & Scan** ("**Print & Fax**" for OS X 10.6 or 10.5) icon.

B Select the printer from the list, select **Options & Supplies** ("**Open Print Queue**", and then click "**Info**" for OS X 10.5).

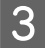

**Click the Driver** tab, and then select **Cassette 2** as the Lower Cassette.

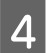

A Click the **OK** button.

### **Uninstalling the cassette unit**

Perform the installation procedure in reverse.

# **Checking the Print Head Nozzles**

If you find that the printout is unexpectedly faint or that dots are missing, you may be able to identify the problem by checking the print head nozzles.

You can check the print head nozzles from your computer by using the Nozzle Check utility or from the product by using the buttons.

### **Using the Nozzle Check utility for Windows**

Follow the steps below to use the Nozzle Check utility.

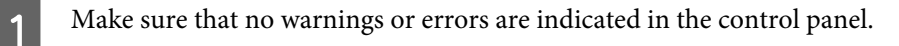

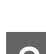

**2** Make sure that A4-size paper is loaded in the paper cassette.

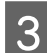

Right-click the product icon on the taskbar, then select **Nozzle Check**.

If the product icon does not appear, refer to the following section to add the icon. & ["From the shortcut icon on the taskbar" on page 29](#page-28-0)

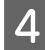

**A** Follow the on-screen instructions.

### **Using the Nozzle Check utility for Mac OS X**

Follow the steps below to use the Nozzle Check utility.

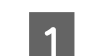

A Make sure that no warnings or errors are indicated in the control panel.

B Make sure that A4-size paper is loaded in the paper cassette.

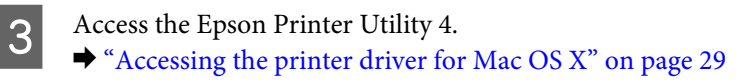

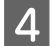

**A** Click the **Nozzle Check** icon.

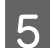

**EXECUTE:** Follow the on-screen instructions.

## **Using the control panel**

Follow the steps below to check the print head nozzles using the product control panel.

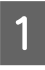

Make sure that no warnings or errors are indicated in the control panel.

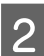

**2** Make sure that A4-size paper is loaded in the paper cassette.

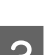

**COMED Enter Menu** from the Home screen.

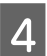

Select Maintenance.

E Select Print Head Nozzle Check, and then follow the instructions on the LCD screen to print a nozzle check pattern.

**6** Below are two sample nozzle check patterns.

Compare the quality of the printed check page with the sample shown below. If there are no print quality problems, such as gaps or missing segments in the test lines, the print head is fine.

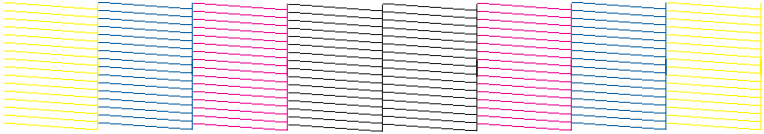

If any segment of the printed lines is missing, as shown below, this could mean a clogged ink nozzle or a misaligned print head.

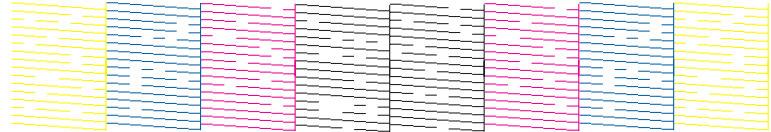

◆ "Cleaning the Print Head" on page 67

& ["Aligning the Print Head" on page 69](#page-68-0)

## **Cleaning the Print Head**

If you find that the printout is unexpectedly faint or that dots are missing, you may be able to solve these problems by cleaning the print head, which ensures that the nozzles are delivering ink properly.

You can clean the print head from your computer using the Head Cleaning utility in the printer driver or from the product by using the buttons.

### c*Important:*

Do not turn off the product during head cleaning. If the head cleaning is incomplete, you may not be able to print.

#### *Note:*

- ❏ Do not open the front cover during head cleaning.
- ❏ Use the Nozzle Check utility first to confirm that the print head needs to be cleaned. This saves ink.  $\blacktriangleright$  ["Checking the Print Head Nozzles" on page 65](#page-64-0)
- ❏ Because print head cleaning uses some ink from all cartridges, clean the print head only if quality declines; for example, if the printout is blurry or the color is incorrect or missing.
- ❏ When ink is low you may not be able to clean the print head. When ink is expended you cannot clean the print head. Replace the appropriate ink cartridge first.
- ❏ If print quality has not improved after repeating this procedure about four times, turn the product off and wait for at least six hours. Then run the nozzle check again and repeat the head cleaning if necessary. If print quality has still not improved, contact Epson support.
- ❏ To maintain print quality, we recommend printing a few pages on a regular basis.

### **Using the Head Cleaning utility for Windows**

Follow the steps below to clean the print head using the Head Cleaning utility.

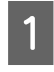

A Make sure that no warnings or errors are indicated in the control panel.

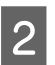

B Right-click the product icon on the taskbar, then select **Head Cleaning**.

If the product icon does not appear, refer to the following section to add the icon. & ["From the shortcut icon on the taskbar" on page 29](#page-28-0)

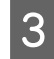

S Follow the on-screen instructions.

## **Using the Head Cleaning utility for Mac OS X**

Follow the steps below to clean the print head using the Head Cleaning utility.

A Make sure that no warnings or errors are indicated in the control panel.

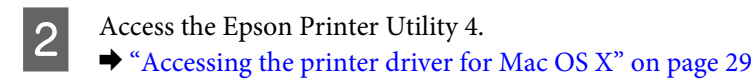

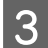

**3** Click the **Head Cleaning** icon.

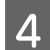

 $\Delta$  Follow the on-screen instructions.

## **Using the control panel**

Follow the steps below to clean the print head using the product control panel.

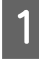

A Make sure that no warnings or errors are indicated in the control panel.

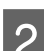

**P** Enter **Menu** from the Home screen.

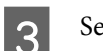

Select Maintenance.

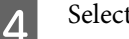

**Select Print Head Cleaning.** 

Follow the instructions on the LCD screen to continue.

## <span id="page-68-0"></span>**Aligning the Print Head**

If you notice a misalignment of vertical lines or horizontal banding, you may be able to solve this problem by using the Print Head Alignment utility in your printer driver or by using the product buttons.

Refer to the appropriate section below.

*Note:*

Do not cancel printing while printing a test pattern with the Print Head Alignment utility.

### **Using the Print Head Alignment utility for Windows**

Follow the steps below to align the print head using the Print Head Alignment utility.

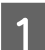

Make sure that no warnings or errors are indicated in the control panel.

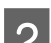

B Make sure A4-size paper is loaded in the paper cassette 1.

C Right-click the product icon on the taskbar, then select **Print Head Alignment**.

If the product icon does not appear, refer to the following section to add the icon. & ["From the shortcut icon on the taskbar" on page 29](#page-28-0)

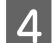

**4** Follow the on-screen instructions to align the print head.

### **Using the Print Head Alignment utility for Mac OS X**

Follow the steps below to align the print head using the Print Head Alignment utility.

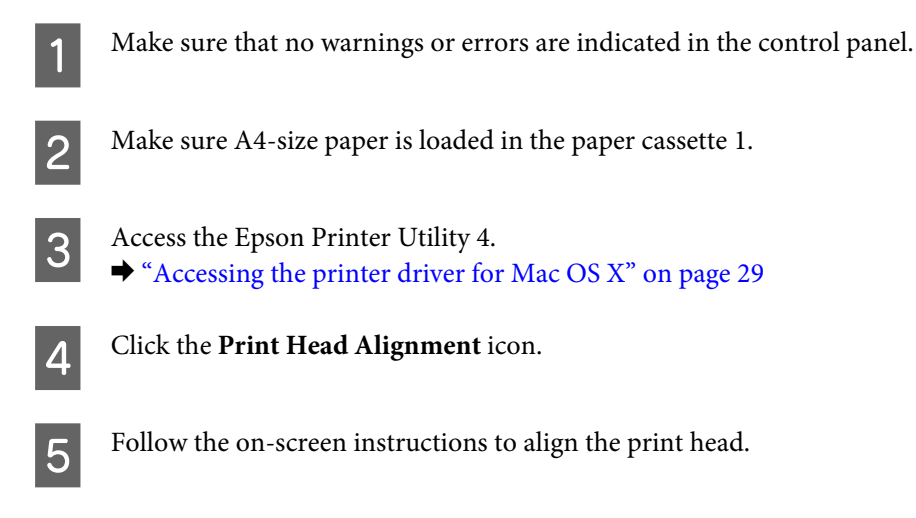

### **Using the control panel**

Follow the steps below to align the print head using the product control panel.

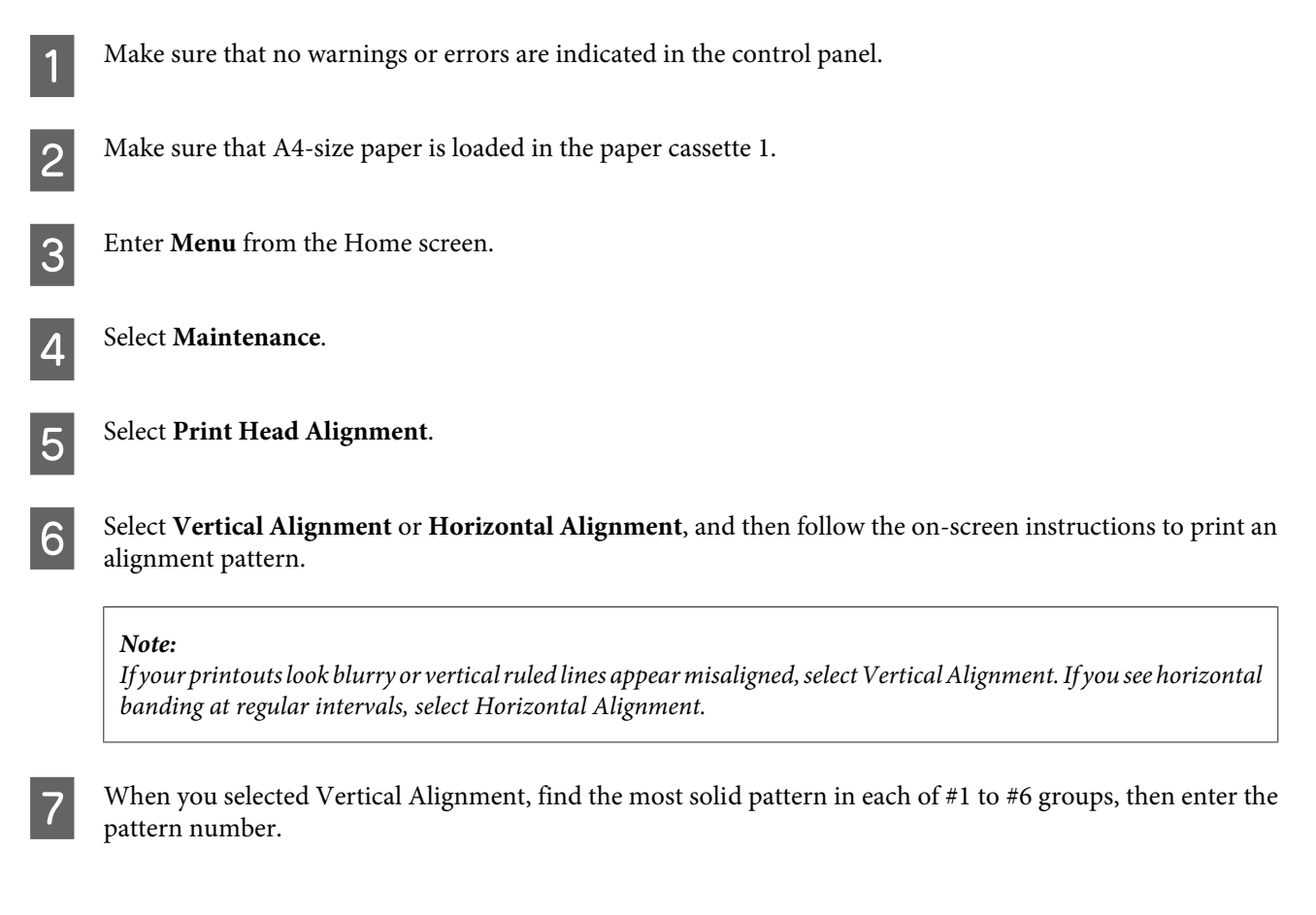

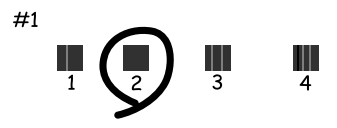

When you selected Horizontal Alignment, find the least separated and overlapped pattern.

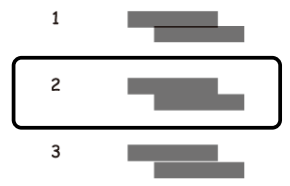

**8** Finish aligning the print head.

## **Making Network Service Settings**

You can make network service settings such as Epson Connect, AirPrint, or Google Cloud Print using a Web browser on your computer, smartphone, tablet PC, or laptop that is connected to the same network as the product.

Enter the product's IP address in the address bar of the Web browser and search for the product.

<Example> [IPv4] http://192.168.11.46 [IPv6] http://[fe80::226:abff:feff:37cd]/

*Note:*

You can check your product's IP address on the product's control panel or by printing a network status sheet. Menu > Network Status > Wi-Fi Status

When the product is found successfully, the product's web page is displayed. Select the menu you want.

The web page also allows you to check the product's status and update the product's firmware.

## **Sharing the Product for Printing**

You can setup the printer so that other computers on the network can share it.

The computer connected directly to the printer acts as a server. Other computers on the network access the server and share the printer.

For more details, see the computer's help.

If you want to use the printer over a network, see the Network Guide.

# **Cleaning the Product**

### **Cleaning the exterior of the product**

To keep your product operating at its best, clean it thoroughly several times a year by using the following instructions.

c*Important:*

Never use alcohol or thinner to clean the product. These chemicals can damage the product.

*Note:*

Close the rear paper feed and the output tray when you are not using the product to protect the product from dust.

## **Cleaning the interior of the product**

If your printouts are stained with ink, follow the steps below to clean the roller inside the product.

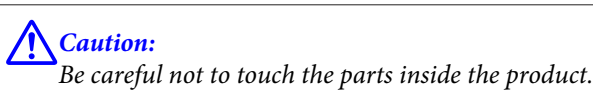

c*Important:*

- ❏ Be careful to keep water away from the electronic components.
- ❏ Do not spray the inside of the product with lubricants.
- ❏ Unsuitable oils can damage the mechanism. Contact your dealer or a qualified service person if lubrication is needed.

A Make sure that no warnings or errors are indicated in the control panel.

Load several sheets of A4-size plain paper in paper cassette 1. & ["Loading Paper into the Paper Cassette" on page 22](#page-21-0)

*Note:*

If you are having problems feeding the paper and have a cleaning sheet that came with your Epson genuine paper, load the cleaning sheet in the rear paper feed slot instead of the plain paper.
<span id="page-72-0"></span>**C** Enter **Menu** from the Home screen.

D Select **Maintenance**, **Paper Guide Cleaning**, and then follow the instructions on the control panel.

#### *Note:*

If your printouts are still stained, load A4-size plain paper in another paper source, and then try steps 3 and 4 again.

# **Replacing Maintenance Box**

## **Checking the maintenance box status**

The maintenance box status is shown in the same screen of the ink cartridge status. You can check the status from the printer software or the control panel.

& ["Checking the Ink Cartridge Status" on page 54](#page-53-0)

## **Handling precautions**

Read all of the instructions in this section before replacing the maintenance box.

- ❏ Epson recommends the use of a genuine Epson maintenance box. The use of a non-genuine maintenance box may cause damage that is not covered by Epson's warranties, and under certain circumstances, may cause erratic printer behavior. Epson cannot guarantee the quality or reliability of a non-genuine maintenance box.
- ❏ Do not dismantle the maintenance box.
- ❏ Do not touch the green chip on the side of the maintenance box.
- ❏ Keep out of reach of children.
- ❏ Do not tilt the used maintenance box until it is placed in the plastic bag provided.
- ❏ Do not reuse a maintenance box which has been removed and left detached for a long period.
- ❏ Keep the maintenance box away from direct sunlight.
- ❏ In some print cycles a very small amount of surplus ink may be collected in the maintenance box. To prevent ink leakage from the maintenance box, the product is designed to stop printing when the absorbing capacity of the maintenance box has reached its limit. Whether and how often this is required will vary according to the number of pages you print, the type of material that you print and the number of cleaning cycles that the product performs. Replace the maintenance box when you are promoted to do so. The Epson Status Monitor, your LCD, or lights on the control panel will advise you when this part needs replacing. The need for replacement of the box does not mean that your product has ceased to operate in accordance with its specifications. The Epson warranty does not cover the cost of this replacement. It is a user-serviceable part.

## **Replacing a maintenance box**

To replace the maintenance box, follow the steps below.

#### **Maintaining Your Product and Software**

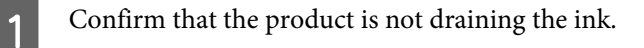

**B Remove the replacement maintenance box from the package.** 

#### *Note:*

Do not touch the green chip on the side of the box. Doing so may prevent normal operation.

Push the buttons on either side of the rear unit at the same time, and then pull the unit out.

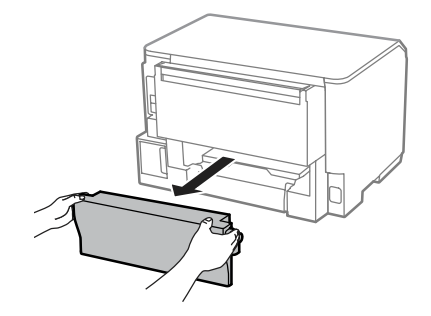

Put your hand on the handle of the maintenance box, and then pull the box outward.

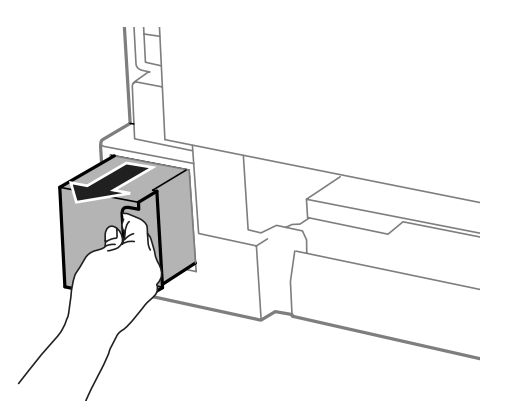

#### *Note:*

If ink gets on your hands, wash them thoroughly with soap and water. If ink gets into your eyes, flush them immediately with water.

E Put the used maintenance box in the plastic bag provided with the replacement box, and dispose of it properly.

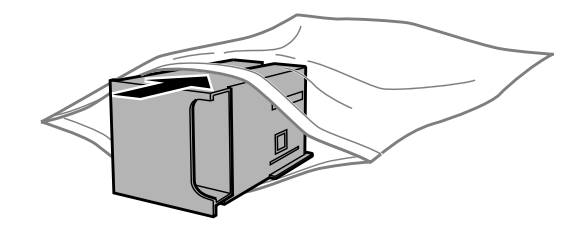

*Note:*

Do not tilt the used maintenance box until after it is sealed in the plastic bag.

#### **Maintaining Your Product and Software**

**F** Insert the new maintenance box into place as far as it will go.

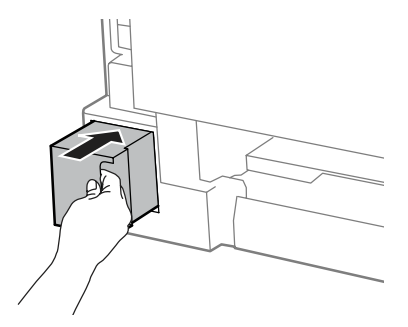

Push the button on either side of the rear unit at the same time, and then reattach the unit.

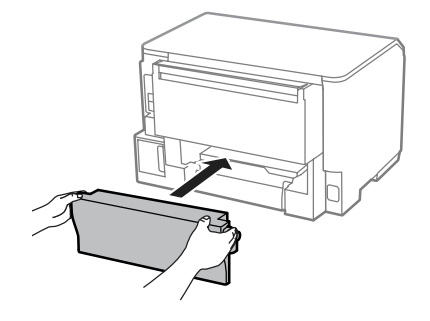

**B** Press the **OK** button on the control panel.

Maintenance box replacement is complete.

# **Transporting the Product**

If you move the product some distance, you need to prepare it for transportation in its original box or one of a similar size.

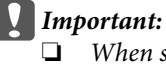

When storing or transporting the product, avoid tilting it, placing it vertically, or turning it upside down; otherwise ink may leak.

❏ Leave the ink cartridges installed. Removing the cartridges can dry out the print head and may prevent the product from printing.

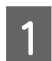

Make sure the product is off.

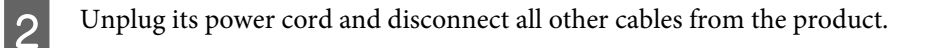

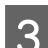

S Remove all paper from the rear paper feed.

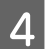

**4** Close the rear paper feed and the output tray.

<span id="page-75-0"></span>E Remove all paper from the paper cassette and re-insert the cassette into the product.

F Repack the product in its box, using the protective materials that came with it.

*Note:* Keep the product level during transport.

# **Checking and Installing Your Software**

## **Checking the software installed on your computer**

To use the functions described in this User's Guide, you need to install the following software.

❏ Epson Driver and Utilities

Follow the steps below to check that the software is installed on your computer.

### **For Windows**

A **Windows 8 and Server 2012:** Select **Desktop**, **Settings** charm, and **Control Panel**.

**Windows 7**, **Vista**, **and Server 2008:** Click the start button and select **Control Panel**.

**Windows XP and Server 2003:** Click **Start** and select **Control Panel**.

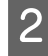

B **Windows 8**, **Windows 7**, **Vista**, **Server 2012 and Server 2008:** Select **Uninstall a program** from the Programs category.

**Windows XP:** Double-click the **Add or Remove Programs** icon.

**Windows Server 2003:** Click the **Add or Remove Programs** icon.

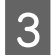

Check the list of currently installed programs.

### **For Mac OS X**

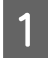

A Double-click **Macintosh HD**.

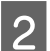

**2** Double-click the **Epson Software** folder in the Applications folder and check the contents.

#### *Note:*

❏ The Applications folder contains software provided by third parties.

❏ To check that the printer driver is installed, click *System Preferences* on the Apple menu and then click *Print & Scan* (for Mac OS X 10.8 or 10.7) or *Print & Fax* (for Mac OS X 10.6 or 10.5.8). Then locate your product in the Printers list box.

## **Installing the software**

Insert the product software disk that came with your product and select the software you want to install on the Software Select screen.

If you are using Mac OS X, or if your computer does not have a CD/DVD drive, go to the following Epson website to download and install the software. <http://support.epson.net/setupnavi/>

# **Installing the PostScript Printer Driver**

This driver is only available for the WF-5190 Series.

## **System requirements**

### **Printer hardware requirements**

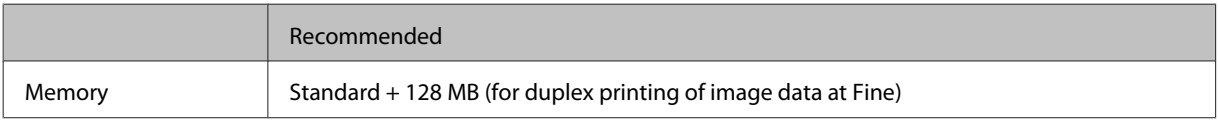

### **Computer system requirements**

◆ ["System Requirements" on page 101](#page-100-0)

#### *Note:*

If you use binary data for the network connection, you need to set Binary to *On* in the PS3 Menu on the control panel. If you use the printer with a local connection, you cannot use binary data.

## **Installing the PostScript printer driver with Windows**

To print in the PostScript mode, you will have to install the printer driver.

### **For the USB interface**

*Note:*

- ❏ Installing the printer software for Windows may require administrator privileges. If you have problems, ask your administrator for more information.
- ❏ Turn off all virus protection programs before installing the printer software.

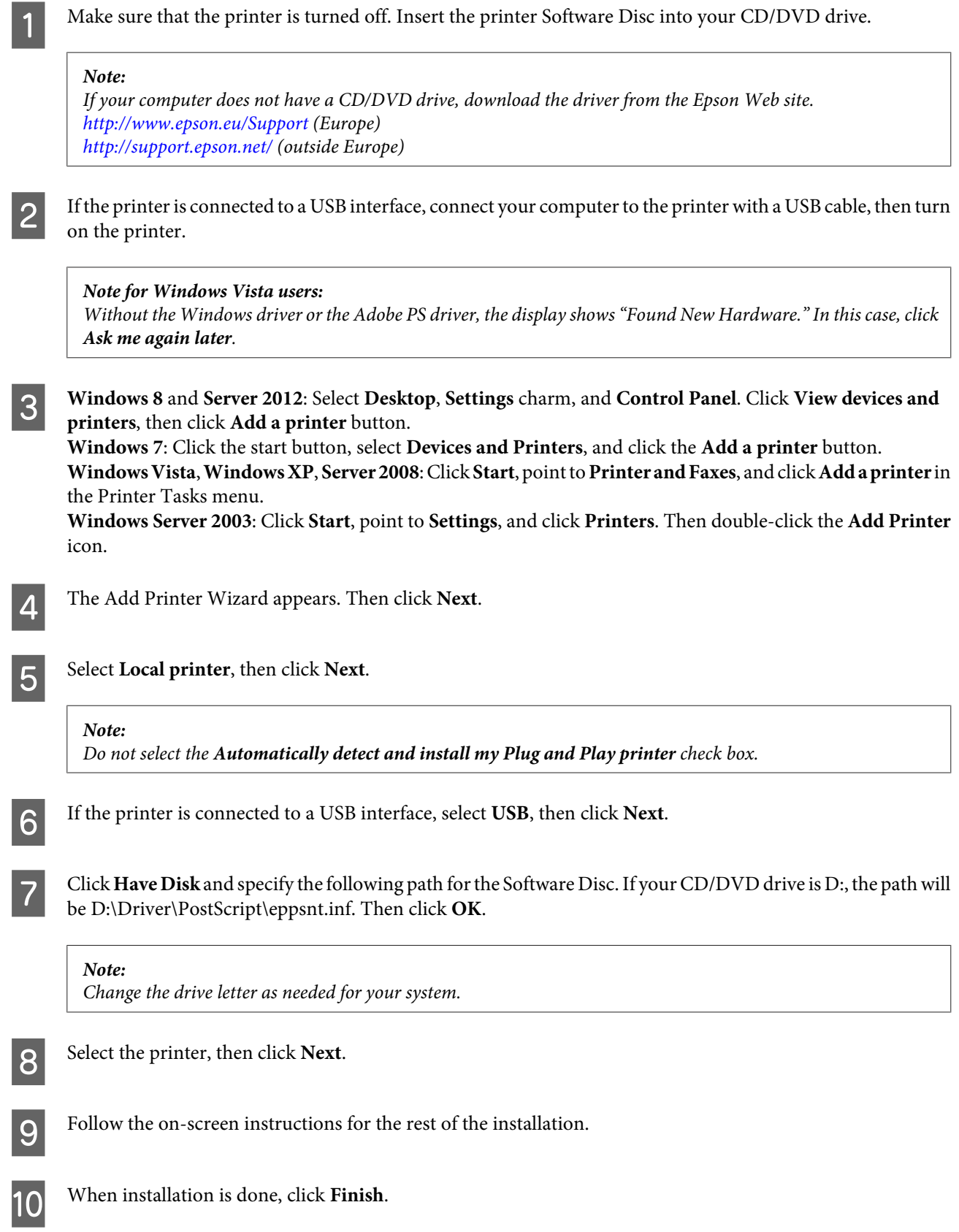

## **For the network interface**

![](_page_78_Picture_204.jpeg)

Follow the on-screen instructions for the rest of the installation.

![](_page_79_Picture_3.jpeg)

12 When installation is done, click Finish.

## **Installing the PostScript printer driver with Mac OS X**

### **Installing the Post Script printer driver**

Go to the following Epson support website to download and install the driver. <http://www.epson.eu/Support> (Europe) <http://support.epson.net/> (outside Europe)

### **Selecting the printer**

After installing the PostScript 3 printer driver, you need to select the printer.

![](_page_79_Picture_10.jpeg)

# **Installing the Epson Universal P6 Printer Driver (for Windows Only)**

*Note:* This driver is only available for the WF-5190 Series.

#### **Maintaining Your Product and Software**

<span id="page-80-0"></span>Epson Universal P6 Printer Driver is the universal PCL6 compatible print driver that has the following features:

- ❏ It supports the basic print functions needed for business situations.
- ❏ It supports multiple Epson business printers besides this printer.
- ❏ It supports most languages among the print drivers for this printer.

### **Computer system requirements**

See the following for the Windows System Requirements. & ["For Windows" on page 101](#page-100-0)

### **Installing the Printer Driver**

Insert the printer Software Disc into your computer's CD/DVD drive.

#### *Note:*

If your computer does not have a CD/DVD drive, download the driver from the Epson Web site, and then install it. <http://www.epson.eu/Support>(Europe) <http://support.epson.net/> (outside Europe)

![](_page_80_Picture_13.jpeg)

B If your CD/DVD drive is D:, double-click **EP\_P6x86.exe** in the **D:\Driver\PCLUniversal\Win32\** for 32-bit Windows OS or **EP\_P6x64.exe** in the **D:\Driver\PCLUniversal\Win64\** for 64-bit Windows OS.

#### *Note:*

Change the drive letter as needed for your system.Follow the on-screen instructions.After the installation is done, access your printer's *Properties* to customize the settings and *Printing Preferences* to make the appropriate printer driver settings.

The printer driver's online help provides details on printer driver settings.

# **Uninstalling Your Software**

You may need to uninstall and then reinstall your software to solve certain problems or if you upgrade your operating system.

See the following section for information on determining what applications are installed.

 $\blacktriangleright$  ["Checking the software installed on your computer" on page 76](#page-75-0)

## **For Windows**

#### *Note:*

❏ For Windows 8, 7, Vista, Server 2012 and Server 2008, you need an administrator account and password if you log on as a standard user.

❏ For Windows XP and Server 2003, you must log on to a Computer Administrator account.

- Turn off the product.
- Disconnect the product's interface cable from your computer.
- **CO** Do one of the following.

**Windows 8 and server 2012:** Select **Desktop**, **Settings** charm, and **Control Panel**.

**Windows 7**, **Vista**, **and Server 2008:** Click the start button and select **Control Panel**.

**Windows XP and Server 2003:** Click **Start** and select **Control Panel**.

 $\Delta$  Do one of the following.

**Windows 8**, **Windows 7**, **Vista**, **Server 2012 and Server 2008:** Select **Uninstall a program** from the Programs category.

**Windows XP:** Double-click the **Add or Remove Programs** icon.

**Windows Server 2003:** Click the **Add or Remove Programs** icon.

- Select the software you want to uninstall such as your product's driver and the application from the list displayed.
- **FR** Do one of the following.

**Windows 8**, **Windows 7**, **Server 2012 and Server 2008:** Select **Uninstall/Change** or **Uninstall**.

**Windows Vista:** Click **Uninstall/Change** or **Uninstall**, and then click **Continue** in the User Account Control window.

#### **Windows XP and Server 2003:** Click **Change/Remove** or **Remove**.

#### *Note:*

If you chose to uninstall your product's printer driver in step 5, select the icon for your product and then click *OK*.

![](_page_81_Picture_19.jpeg)

G When the confirmation window appears, click **Yes** or **Next**.

![](_page_81_Picture_21.jpeg)

**A** Follow the on-screen instructions.

In some cases, a message may appear to prompt you to restart your computer. If so, make sure **I want to restart my computer now** is selected and click **Finish**.

## **For Mac OS X**

![](_page_82_Picture_114.jpeg)

#### *Note:*

If you uninstall the printer driver and the name of your product remains in the Print & Scan (for Mac OS X 10.8 or 10.7) or Print & Fax (for Mac OS X 10.6 or 10.5.8) window, select the name of your product and click the *- remove* button.

in your Mac OS X hard drive, select the application you want to uninstall, and then drag it to the **Trash** icon.

# **Error Indicators**

# **Error Messages on the Control Panel**

This section describes the meaning of messages displayed on the LCD screen.

![](_page_83_Picture_76.jpeg)

# **Troubleshooting for Printing**

# **Diagnosing the Problem**

Troubleshooting product problems is best handled in two steps: first diagnose the problem, then apply likely solutions until the problem is fixed.

The information that you need to diagnose and solve most common problems is provided by online problem solving, the control panel, or the status monitor. Refer to the appropriate section below.

If you have a specific problem relating to print quality, a printing problem not related to print quality, or a paper feeding problem, or if the product does not print at all, refer to the appropriate section.

To solve a problem, you may need to cancel printing.

 $\blacktriangleright$  ["Canceling printing" on page 34](#page-33-0)

## **Checking product status**

If a problem occurs while printing, an error message will appear in the status monitor window.

When you need to replace an ink cartridge or a maintenance box, click the How To button on the window, and the status monitor will lead you step-by-step through the cartridge or the maintenance box replacement procedure.

### **For Windows**

There are two ways to access EPSON Status Monitor 3:

❏ Double-click the product shortcut icon on your Windows taskbar. To add a shortcut icon to the taskbar, see the following section:

& ["From the shortcut icon on the taskbar" on page 29](#page-28-0)

❏ Open the printer driver, click the **Maintenance** tab, then click the **EPSON Status Monitor 3** button.

When you access EPSON Status Monitor 3, the following window appears:

![](_page_85_Picture_100.jpeg)

*Note:*

- ❏ If EPSON Status Monitor 3 does not appear, access the printer driver and click the *Maintenance* tab and then the *Extended Settings* button. In the Extended Settings window, check the *Enable EPSON Status Monitor 3* check box.
- ❏ Depending on current settings, the simplified status monitor may be displayed. Click the *Details* button to display the window above.

EPSON Status Monitor 3 provides the following information:

#### ❏ **Current Status:**

If the ink is low/expended or the maintenance box is nearly full/full, the **How to** button appears in the EPSON Status Monitor 3 window. Clicking **How to** displays ink cartridge or maintenance box replacement instructions.

❏ **Ink Levels:**

EPSON Status Monitor 3 provides a graphic display of the ink cartridge status.

❏ **Information:**

You can view information about the installed ink cartridges by clicking **Information**.

❏ **Maintenance Box Service Life**:

EPSON Status Monitor 3 provides a graphic display of the maintenance box status.

❏ **Technical Support:**

Click **Technical Support** to access the Epson technical support website.

❏ **Print Queue:** You can view Windows Spooler by clicking **Print Queue**.

### **For Mac OS X**

Follow these steps to access EPSON Status Monitor.

Access the Epson Printer Utility 4.  $\blacktriangleright$  ["Accessing the printer driver for Mac OS X" on page 29](#page-28-0)

**2** Click the **EPSON Status Monitor** icon. The EPSON Status Monitor appears.

![](_page_86_Picture_17.jpeg)

<span id="page-87-0"></span>You can also use this utility to check the ink cartridge status before printing. EPSON Status Monitor displays the ink cartridge status at the time it was opened. To update the ink cartridge status, click **Update**.

When ink is low/expended or the maintenance box is nearly full/full, a **How to** button appears. Click **How to**, and EPSON Status Monitor will lead you step by step through the ink cartridge or maintenance box replacement procedure.

![](_page_87_Picture_4.jpeg)

# **Paper Jams**

!*Caution:* Never touch the buttons on the control panel while your hand is inside the product.

*Note:*

❏ Cancel the print job if prompted by a message from the LCD screen or the printer driver.

❏ After you have removed the jammed paper, press the button indicated in the LCD screen.

## **Removing jammed paper from the rear unit**

Push the buttons on either side of the rear unit at the same time, and then pull the unit out.

![](_page_88_Picture_4.jpeg)

![](_page_88_Picture_5.jpeg)

**B** Carefully remove the jammed paper.

![](_page_88_Figure_7.jpeg)

![](_page_88_Picture_8.jpeg)

**3** Carefully remove the jammed paper.

![](_page_88_Picture_10.jpeg)

D Push the button on either side of the rear unit at the same time, and then reattach the unit.

![](_page_88_Picture_12.jpeg)

## **Removing jammed paper from the front cover and the output tray**

**A** Open the front cover.

![](_page_89_Picture_4.jpeg)

![](_page_89_Picture_5.jpeg)

**B Remove all of the paper inside, including any torn pieces.** 

![](_page_89_Picture_7.jpeg)

Close the front cover. If the jammed paper remains near the output tray, carefully remove the paper.

## **Removing jammed paper from the paper cassette**

![](_page_89_Picture_10.jpeg)

Pull out the paper cassette.

![](_page_89_Picture_12.jpeg)

Carefully remove any paper jammed inside the printer.

![](_page_90_Picture_3.jpeg)

S<br>Reload the paper into the paper cassette. & ["Loading Paper into the Paper Cassette" on page 22](#page-21-0)

![](_page_90_Picture_5.jpeg)

 $\Lambda$  Keep the cassette flat and insert it back into the printer carefully and slowly.

## **Preventing paper jams**

If your paper jams frequently, check the following.

- ❏ The paper is smooth, not curled or wrinkled.
- ❏ You are using high-quality paper.
- ❏ The printable side of the paper is face down in the paper cassette.
- ❏ The printable side of the paper is face up in the rear paper feed.
- ❏ The paper stack was fanned before loading.
- $\Box$  For plain paper, do not load paper above the line just under the  $\Sigma$  arrow mark inside the edge guide. For Epson special media, make sure the number of sheets is less than the limit specified for the media. ◆ ["Selecting Paper" on page 18](#page-17-0)
- ❏ The edge guides are snug against the edges of the paper.
- ❏ The product is on a flat, stable surface that extends beyond the base in all directions. The product will not operate properly if it is tilted.

## **Reprinting after a paper jam (for Windows only)**

After you cancel the print job because of a paper jam, you can reprint it without reprinting pages that have already been printed.

![](_page_91_Picture_4.jpeg)

# **Print Quality Help**

If you are having print quality problems, then compare it with the illustrations below. Click the caption under the illustration that best resembles your prints.

![](_page_91_Picture_7.jpeg)

<span id="page-92-0"></span>![](_page_92_Picture_2.jpeg)

## **Horizontal banding**

- ❏ Make sure the printable side (the whiter or glossier side) of the paper is face up in the rear paper feed.
- ❏ Make sure the printable side (the whiter or glossier side) of the paper is face down in the paper cassette.
- ❏ Run the Nozzle Check utility and then clean any print heads which produced a defective nozzle check result. & ["Checking the Print Head Nozzles" on page 65](#page-64-0)

If the problem does not improve, run the Print Head Alignment utility. & ["Aligning the Print Head" on page 69](#page-68-0)

- ❏ For best results, use up ink cartridge within six months of opening the package.
- ❏ Try to use genuine Epson ink cartridges.
- ❏ Make sure the paper type selected in the LCD menu or printer driver is appropriate for the type of paper loaded in the product.
	- ◆ ["Selecting Paper" on page 18](#page-17-0)

## **Vertical banding or misalignment**

- ❏ Make sure the printable side (the whiter or glossier side) of the paper is face up in the rear paper feed.
- ❏ Make sure the printable side (the whiter or glossier side) of the paper is face down in the paper cassette.
- ❏ Run the Nozzle Check utility and then clean any print heads which produced a defective nozzle check result. & ["Checking the Print Head Nozzles" on page 65](#page-64-0)
- ❏ Run the Print Head Alignment utility.  $\blacktriangleright$  ["Aligning the Print Head" on page 69](#page-68-0)

<span id="page-93-0"></span>❏ For Windows, clear the **High Speed** check box from the More Options window in your printer driver. See the online help for details.

For Mac OS X, select **Off** from the High Speed Printing. To display the High Speed Printing, click through the following menus: **System Preferences**, **Print & Scan** (for Mac OS X 10.8 or 10.7) or **Print & Fax** (for Mac OS X 10.6 or 10.5.8), your product (in the Printers list box), **Options & Supplies**, and then **Driver**.

❏ Make sure the paper type selected in the LCD menu or printer driver is appropriate for the type of paper loaded in the product.

 $\blacktriangleright$  ["Selecting Paper" on page 18](#page-17-0)

❏ For Windows, if you have selected Standard-Vivid as Quality in your printer driver's Main tab, change it to Standard.

For Mac OS X, if you have selected Normal-Vivid as Print Quality in your printer driver's Print Settings from the pop-up menu, change it to Normal.

## **Incorrect or missing colors**

- ❏ For Windows, clear the **Grayscale** setting in the Main window in your printer driver. For Mac OS X, clear the **Grayscale** setting in Print Settings in the Print dialog box in your printer driver.
- ❏ Adjust the color settings in your application or in your printer driver settings. For Windows, check the More Options window. For Mac OS X, check the Color Options dialog box from the Print dialog box.
- ❏ Run the Nozzle Check utility and then clean any print heads which produced a defective nozzle check result.  $\blacktriangleright$  ["Checking the Print Head Nozzles" on page 65](#page-64-0)
- ❏ If you have just replaced an ink cartridge, make sure the date on the box. If you have not used the product for a long time, Epson recommends replacing the ink cartridges.
	- $\blacktriangleright$  ["Replacing an ink cartridge" on page 61](#page-60-0)
- ❏ Try to use genuine Epson ink cartridges and paper recommended by Epson.

## **Blurry or smeared print**

- ❏ Try to use genuine Epson ink cartridges and paper recommended by Epson.
- ❏ Make sure the product is on a flat, stable surface that extends beyond the base in all directions. The product will not operate properly if it is tilted.
- ❏ Make sure your paper is not damaged, dirty, or too old.
- ❏ Make sure your paper is dry and the printable side (the whiter or glossier side) is face up in the rear paper feed.
- ❏ Make sure your paper is dry and the printable side (the whiter or glossier side) is face down in the paper cassette.
- ❏ If the paper is curled toward the printable side, flatten it or curl it slightly in the opposite direction.
- ❏ Make sure the paper type selected in the LCD menu or printer driver is appropriate for the type of paper loaded in the product.
	- $\blacktriangleright$  ["Selecting Paper" on page 18](#page-17-0)
- ❏ Remove each sheet from the output tray as it is printed.
- ❏ Do not touch or allow anything to come into contact with the printed side of paper with a shiny finish. To handle your prints, follow the instructions of the paper.
- ❏ Run the Nozzle Check utility and then clean any print heads which produced a defective nozzle check result.  $\blacktriangleright$  ["Checking the Print Head Nozzles" on page 65](#page-64-0)
- ❏ Run the Print Head Alignment utility.  $\blacktriangleright$  ["Aligning the Print Head" on page 69](#page-68-0)
- ❏ From the product's control panel, select the menu as shown below. Menu > Maintenance > Thick Paper > On

For Windows, select **Thick paper and envelopes** from Extended Settings in your printer driver's Maintenance tab.

For Mac OS X 10.5.8, select **On** from the Thick paper and envelopes. To display the Thick Paper and Envelopes, click through the following menus: **System Preferences**, **Print & Scan** (for Mac OS X 10.8 or 10.7) or **Print & Fax** (for Mac OS X 10.6 or 10.5.8), your product (in the Printers list box), **Options & Supplies**, and then **Driver**.

- ❏ If you are printing high-density data on plain paper using automatic 2-sided printing, lower the Print Density and choose a longer Increase Ink Drying Time in the Print Density Adjustment window (for Windows) or in the Two-sided Printing Settings (for Mac OS X) of your printer driver. The longer the Increase Ink Drying Time is, the longer it takes to print.
- ❏ For Windows, select **High** as the Quality setting on the Main tab. For Mac OS X, select **Fine** as the Print Quality in the Print Settings pane from the Print dialog box.
- ❏ If the paper is smeared with ink after printing, clean the interior of the product.  $\blacktriangleright$  ["Cleaning the interior of the product" on page 72](#page-71-0)

# **Miscellaneous Printout Problems**

## **Incorrect or garbled characters**

- ❏ Clear any stalled print jobs.  $\blacktriangleright$  ["Canceling printing" on page 34](#page-33-0)
- ❏ Turn off the product and computer. Make sure the product's interface cable is securely plugged in.
- ❏ Uninstall the printer driver, then reinstall it. & ["Uninstalling Your Software" on page 81](#page-80-0)
- ❏ If you put your computer into Hibernate or Sleep mode manually while the computer is sending a print job, pages of garbled text may be printed the next time you start your computer.

## **Incorrect margins**

- ❏ Make sure that the paper is loaded into the rear paper feed or the paper cassette correctly.
	- & ["Loading Paper into the Paper Cassette" on page 22](#page-21-0)
	- & ["Loading Paper and Envelopes into the Rear Paper Feed" on page 25](#page-24-0)

❏ Check the margin settings in your application. Make sure that the margins are within the printable area of the page.  $\blacktriangleright$  ["Printable area" on page 102](#page-101-0)

❏ Make sure the printer driver settings are appropriate for the paper size you are using. For Windows, check the Main window.

For Mac OS X, check the Page Setup dialog box or Print dialog box.

❏ Uninstall the printer driver, then reinstall it. ◆ ["Uninstalling Your Software" on page 81](#page-80-0)

## **Printout has a slight slant**

- ❏ Make sure that the paper is loaded into the rear paper feed or the paper cassette correctly.
	- & ["Loading Paper into the Paper Cassette" on page 22](#page-21-0)
	- & ["Loading Paper and Envelopes into the Rear Paper Feed" on page 25](#page-24-0)
- ❏ If Draft is selected in Quality in the Main window in your printer driver (for Windows), or in Print Quality in Print Settings (for Mac OS X), select another setting.

## **Inverted image**

- ❏ For Windows, clear the **Mirror Image** check box from the More Options window of your printer driver, or turn off the Mirror Image setting in your application. For Mac OS X, clear the **Mirror Image** check box in **Print Settings** in the Print dialog box of your printer driver, or turn off the Mirror Image setting in your application.
- ❏ Uninstall the printer driver, then reinstall it. & ["Uninstalling Your Software" on page 81](#page-80-0)

## **Blank pages print**

- ❏ Make sure the printer driver settings are appropriate for the paper size you are using. For Windows, check the Main window. For Mac OS X, check the Page Setup dialog box or Print dialog box.
- ❏ For Windows, check the **Skip Blank Page** setting by clicking the **Extended Settings** button on the Maintenance window of the printer driver. For Mac OS X, select **On** from the Skip Blank Page. To display the Skip Blank Page, click through the following menus: **System Preferences**, **Print & Scan** (for Mac OS X 10.8 or 10.7) or **Print & Fax** (for Mac OS X 10.6 or 10.5.8), your product (in the Printers list box), **Options & Supplies**, and then **Driver**.
- ❏ Uninstall the printer driver, then reinstall it. & ["Uninstalling Your Software" on page 81](#page-80-0)

## **Printed side is smeared or scuffed**

❏ If the paper is curled toward the printable side, flatten it or curl it slightly in the opposite direction.

- ❏ Clean the interior of the product by using the Paper Guide Cleaning function.  $\blacktriangleright$  ["Cleaning the interior of the product" on page 72](#page-71-0)
- ❏ Uninstall the printer driver, then reinstall it.
	- & ["Uninstalling Your Software" on page 81](#page-80-0)

## **Printing is too slow**

- ❏ Make sure the paper type selected in the LCD menu or printer driver is appropriate for the type of paper loaded in the product.
	- ◆ ["Selecting Paper" on page 18](#page-17-0)
- ❏ Choose a lower print quality in the printer driver's Main window (Windows), or in the Print Settings dialog box from the printer driver's Print dialog box (Mac OS X).
	- $\blacktriangleright$  ["Accessing the printer driver for Windows" on page 28](#page-27-0)
	- $\blacktriangleright$  ["Accessing the printer driver for Mac OS X" on page 29](#page-28-0)
- ❏ When Increase Ink Drying Time settings is changed, the print speed may decline. Choose a shorter time for Increase Ink Drying Time in the Print Density Adjustment window (for Windows) or in the Two-sided Printing Settings (for Mac OS X) of your printer driver.
- ❏ Close any unnecessary applications.
- ❏ If you print continuously for an extended period, the printing may be extremely slow. This is to slow down the printing speed and prevent the product mechanism from overheating and being damaged. If this happens, you can continue to print, but we recommend stopping and leaving the product idle for at least 30 minutes with the power on. (The product does not recover with the power off.) After you restart, the product will print at normal speed.
- ❏ Uninstall the printer driver, then reinstall it.  $\rightarrow$  ["Uninstalling Your Software" on page 81](#page-80-0)

If you try all of the methods above and cannot solve the problem, see the following.

# **Paper Does Not Feed Correctly**

### **Paper does not feed**

Remove the stack of paper and make sure of the following:

- ❏ You have inserted the paper cassette all the way into the product.
- ❏ The paper is not curled or creased.
- ❏ The paper is not too old. See the instructions that came with the paper for more information.
- ❏ For plain paper, do not load paper above the line just under the H arrow mark inside the edge guide. For Epson special media, make sure the number of sheets is less than the limit specified for the media. ◆ ["Selecting Paper" on page 18](#page-17-0)
- ❏ Paper is not jammed inside the product. If it is, remove the jammed paper. ◆ ["Paper Jams" on page 88](#page-87-0)
- ❏ The ink cartridges are not expended. If a cartridge is expended, replace it.  $\blacktriangleright$  ["Replacing an ink cartridge" on page 61](#page-60-0)
- ❏ You have followed any special loading instructions that came with your paper.
- ❏ Clean the interior of the product.  $\blacktriangleright$  ["Cleaning the interior of the product" on page 72](#page-71-0)

## **Multiple pages feed**

- $\Box$  For plain paper, do not load paper above the line just under the  $\Sigma$  arrow mark inside the edge guide. For Epson special media, make sure the number of sheets is less than the limit specified for the media.  $\blacktriangleright$  ["Selecting Paper" on page 18](#page-17-0)
- ❏ Make sure the edge guides are snug against the edges of the paper.
- ❏ Make sure the paper is not curled or folded. If so, flatten it or curl it slightly toward the opposite side before loading.
- ❏ Remove the stack of paper and make sure that the paper is not too thin. ◆ ["Paper" on page 102](#page-101-0)
- ❏ Fan the edges of the stack to separate the sheets, then reload the paper.

## **Paper Cassette 2 is not displayed on the printer driver**

After installing the optional paper cassette, you need to enable the cassette on the printer driver.  $\blacktriangleright$  ["Enabling the optional cassette on the printer driver" on page 65](#page-64-0)

## **Paper is improperly loaded**

If you have loaded the paper too far into the product, the product cannot feed the paper correctly. Turn the product off and gently remove the paper. Then turn the product on and reload the paper correctly.

## **Paper is not ejected fully or is wrinkled**

- ❏ If the paper does not eject fully, press the button indicated on the control panel to eject the paper. If the paper is jammed inside the product, remove it by referring to the following section. & ["Paper Jams" on page 88](#page-87-0)
- ❏ If the paper is wrinkled when it comes out, it may be damp or too thin. Load a new stack of paper.

![](_page_97_Picture_186.jpeg)

# **The Product Does Not Print**

## **All lights are off**

- □ Press the  $\circlearrowright$  button to make sure the product is on.
- ❏ Make sure that the power cord is securely plugged in.
- ❏ Make sure that your outlet works and is not controlled by a wall switch or timer.

## **The control panel or lights are on**

- ❏ Turn off the product and computer. Make sure the product's interface cable is securely plugged in.
- ❏ If you are using the USB interface, make sure your cable meets the USB or Hi-Speed USB standards.
- ❏ If you are connecting the product to your computer via a USB hub, connect the product to the first-tier hub from your computer. If the printer driver is still not recognized on your computer, try to directly connect the product to your computer without the USB hub.
- ❏ If you are connecting the product to your computer via a USB hub, make sure the USB hub device is recognized by your computer.
- ❏ If you are trying to print a large image, your computer may not have enough memory. Try reducing the resolution of your image or printing the image at a smaller size. You may need to install more memory in your computer.
- ❏ Users of Windows can clear any stalled print jobs from the Windows Spooler.  $\blacktriangleright$  ["Canceling printing" on page 34](#page-33-0)
- ❏ Uninstall the printer driver, then reinstall it. & ["Uninstalling Your Software" on page 81](#page-80-0)

# **Using the PostScript Printer Driver**

*Note:*

Depending on your computer's environment, the actual menu and text on the printer driver may differ.

## **The product does not print**

- ❏ Check that the Printing Language is set to Auto or PS3 on the product.
	- ◆ ["System Administration Settings" on page 46](#page-45-0)
- ❏ In Windows, if a large number of jobs are sent, print data may not be sent correctly from the spooler. In this case, select Print directly to the printer from the printer's properties on the computer.
	- $\blacktriangleright$  ["Accessing printer properties for Windows" on page 29](#page-28-0)
- ❏ If you cannot print text data, even when Text detection is set to On from the product, check that the Printing Language is set to PS3.
	- & ["System Administration Settings" on page 46](#page-45-0)

## **The product does not print correctly**

- ❏ If the file is created in an application that allows you to change the data format or encoding, such as Photoshop, make sure that the settings in the application match the settings in the printer driver. EPS files made in binary format may not be printed correctly. Set the format to ASCII when making EPS files in an application.
- ❏ For Windows, the printer cannot print binary data when it is connected to the computer using a USB interface. Make sure that ASCII or TBCP is selected as the Output Protocol on the Device Settings tab in the printer's properties.
	- & ["Accessing printer properties for Windows" on page 29](#page-28-0)

## **Miscellaneous printout problems**

- ❏ For Windows, set the appropriate substitution fonts on the Device Settings tab in the printer's properties dialog box.
	- & ["Accessing printer properties for Windows" on page 29](#page-28-0)
- ❏ You cannot make color settings on the Paper/Quality tab from printing preferences. Access the printer driver and set the Color Mode on the Advanced Options screen.
	- $\blacktriangleright$  ["Accessing the printer driver for Windows" on page 28](#page-27-0)
	- $\blacktriangleright$  ["Accessing the printer driver for Mac OS X" on page 29](#page-28-0)

## **Printing takes time**

Set the Print Quality to Fast on the Advanced Options menu in the printer driver.

# **Other Problem**

## **Printing plain papers quietly**

When plain paper is selected for the paper type in the printer driver, try choosing Quiet Mode for quieter operations. This will reduce the print speed.

For Windows, select **On** as Quiet Mode in the Main tab of your printer driver.

For Mac OS X, select **On** from the Quiet Mode. To display the Quiet Mode, click through the following menus: **System Preferences**, **Print & Scan** (for Mac OS X 10.8 or 10.7) or **Print & Fax** (for Mac OS X 10.6 or 10.5), your product (in the Printers list box), **Options & Supplies**, and then **Driver**.

# <span id="page-100-0"></span>**Product Information**

# **System Requirements**

## **For Windows**

![](_page_100_Picture_113.jpeg)

\* Printer driver only.

## **For Mac OS X**

![](_page_100_Picture_114.jpeg)

*Note:*

The UNIX File System (UFS) for Mac OS X is not supported.

# **Technical Specifications**

*Note:*

Specifications are subject to change without notice.

## **Printer specifications**

![](_page_100_Picture_115.jpeg)

\* Paper cassette 2 is optional.

### <span id="page-101-0"></span>**Paper**

#### *Note:*

- ❏ Since the quality of any particular brand or type of paper may be changed by the manufacturer at any time, Epson cannot attest to the quality of any non-Epson brand or type of paper. Always test samples of paper stock before purchasing large quantities or printing large jobs.
- ❏ Poor quality paper may reduce print quality and cause paper jams or other problems. If you encounter problems, switch to a higher grade of paper.

Single sheets:

![](_page_101_Picture_173.jpeg)

#### Envelopes:

![](_page_101_Picture_174.jpeg)

### **Printable area**

Highlighted portions show printable area.

#### **Product Information**

Single sheets:

![](_page_102_Figure_3.jpeg)

Envelopes:

![](_page_102_Figure_5.jpeg)

![](_page_102_Picture_82.jpeg)

\*1The recommended margin is 48 mm.

\*2The recommended margin is 21 mm.

#### *Note:*

Depending on the type of paper, print quality may decline in the top and bottom areas of the print, or the area may be smeared.

## **Network interface specification**

![](_page_103_Picture_143.jpeg)

\*1Complies with either IEEE 802.11b/g/n or IEEE 802.11b/g depending on location of purchase.

\*2Complies with WPA2 with support for WPA/WPA2 Personal.

\*3You can use the product in Simple AP mode of Wi-Fi Direct even if you connect it to an Ethernet network.

\*4The connected device should comply with IEEE802.3az.

\*5Use a category-5e or higher cable. To prevent risk of radio frequency interference, we recommend using an STP (Shielded Twisted Pair) cable.

## **Mechanical**

WF-5110 Series

![](_page_103_Picture_144.jpeg)

\* With the output tray extension extended.

#### WF-5190 Series

![](_page_104_Picture_138.jpeg)

\* With the output tray extension extended.

## **Electrical**

WF-5110 Series

![](_page_104_Picture_139.jpeg)

WF-5190 Series

![](_page_104_Picture_140.jpeg)

![](_page_105_Picture_150.jpeg)

#### *Note:*

Check the label on the back of the product for its voltage.

## **Environmental**

![](_page_105_Picture_151.jpeg)

\* Without condensation

## **Standards and approvals**

U.S. model:

![](_page_105_Picture_152.jpeg)

This equipment contains the following wireless module. Manufacture: Askey Computer Corporation Type: WLU6117-D69 (RoHS)

This product conforms to Part 15 of the FCC Rules and RSS-210 of the IC Rules. Epson cannot accept responsibility for any failure to satisfy the protection requirements resulting from a non-recommended modification of the product. Operation is subject to the following two conditions: (1) this device may not cause harmful interference, and (2) this device must accept any interference received, including interference that may cause undesired operation of the device.

To prevent radio interference to the licensed service, this device is intended to be operated indoors and away from windows to provide maximum shielding. Equipment (or its transmit antenna) that is installed outdoors is subject to licensing.

European model:

![](_page_106_Picture_127.jpeg)

For European users:

We, Seiko Epson Corporation, hereby declare that the equipment Model B561A and B561B are in compliance with the essential requirements and other relevant provisions of Directive 1999/5/EC.

For use only in Ireland, UK, Austria, Germany, Liechtenstein, Switzerland, France, Belgium, Luxemburg, Netherlands, Italy, Portugal, Spain, Denmark, Finland, Norway, Sweden, Iceland, Cyprus, Greece, Slovenia, Malta, Bulgaria, Czech, Estonia, Hungary, Latvia, Lithuania, Poland, Romania, and Slovakia.

Epson can not accept responsibility for any failure to satisfy the protection requirements resulting a non-recommended modification of the products.

Australian model:

![](_page_106_Picture_128.jpeg)

Epson hereby declares that the equipment Models, B561B is in compliance with the essential requirements and other relevant provisions of AS/NZS4268. Epson cannot accept responsibility for any failure to satisfy the protection requirements resulting from a non-recommended modification of the product.

## **Interface**

Hi-Speed USB (Device Class for computers)

## **Option**

### **250-Sheet Paper Cassette Unit/PXBACU1**

You can use the following 250-Sheet Paper Cassette Unit/PXBACU1.

![](_page_106_Picture_129.jpeg)

# **Font Information**

Font information for the WF-5190 Series only.

## **Available fonts**

The fonts provided with the printer are shown below, according to the Printing Language mode.

## **PS 3 mode**

![](_page_107_Picture_114.jpeg)

ITC Lubalin Graph Book, ITC Lubalin Graph Book Oblique, ITC Lubalin Graph Demi, ITC Lubalin Graph Demi Oblique
<span id="page-108-0"></span>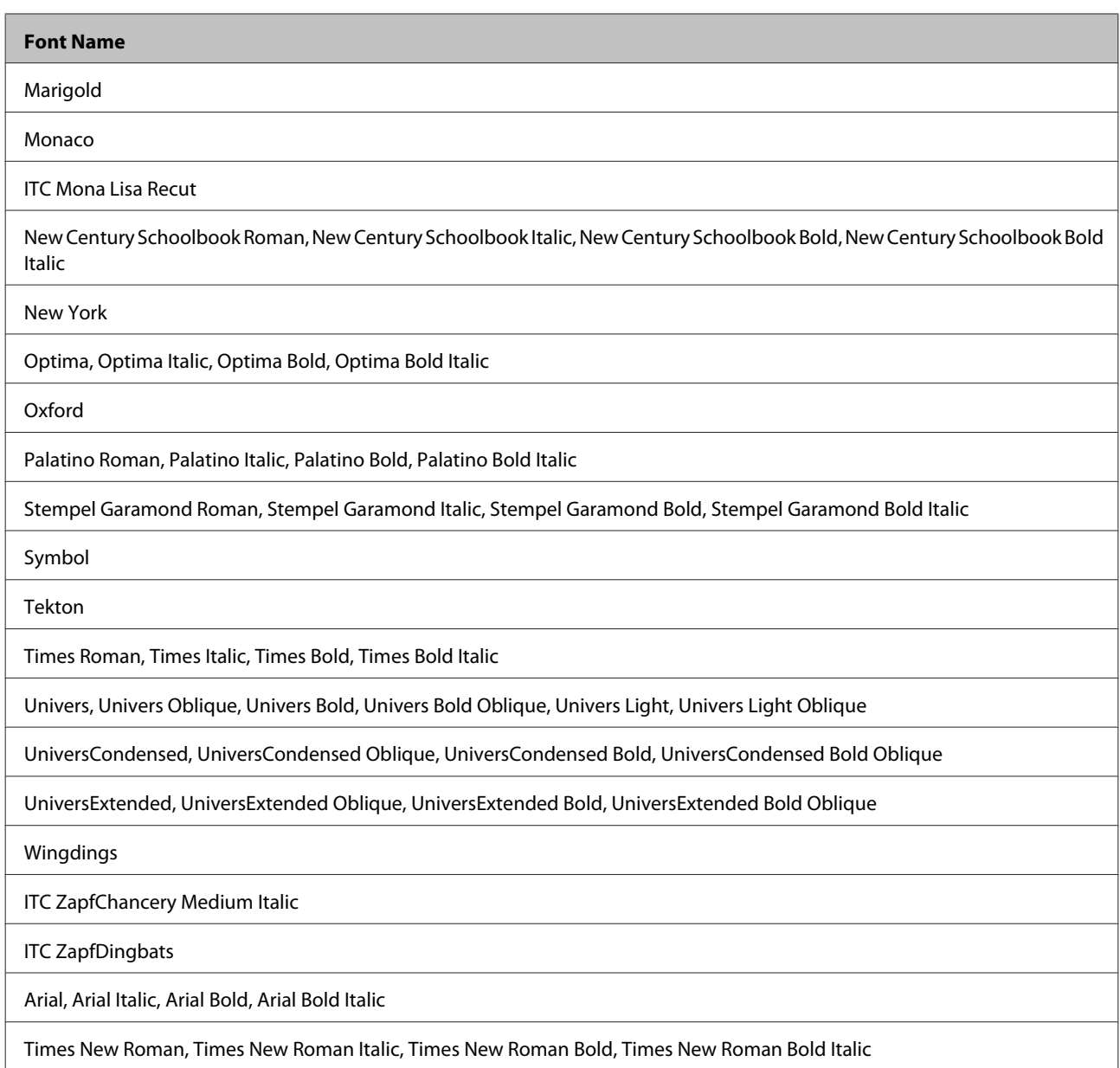

## **PCL5 mode**

For symbol set, see ["In the PCL5 mode" on page 113.](#page-112-0)

## **Scalable Font**

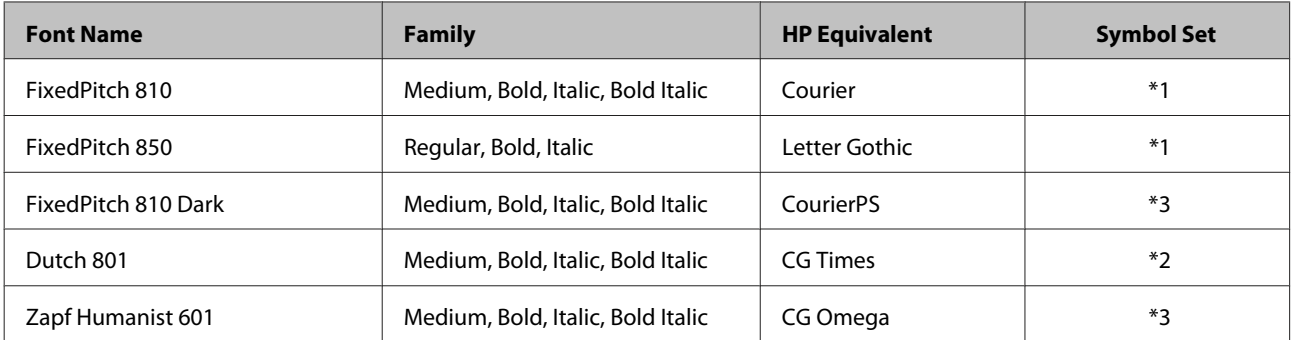

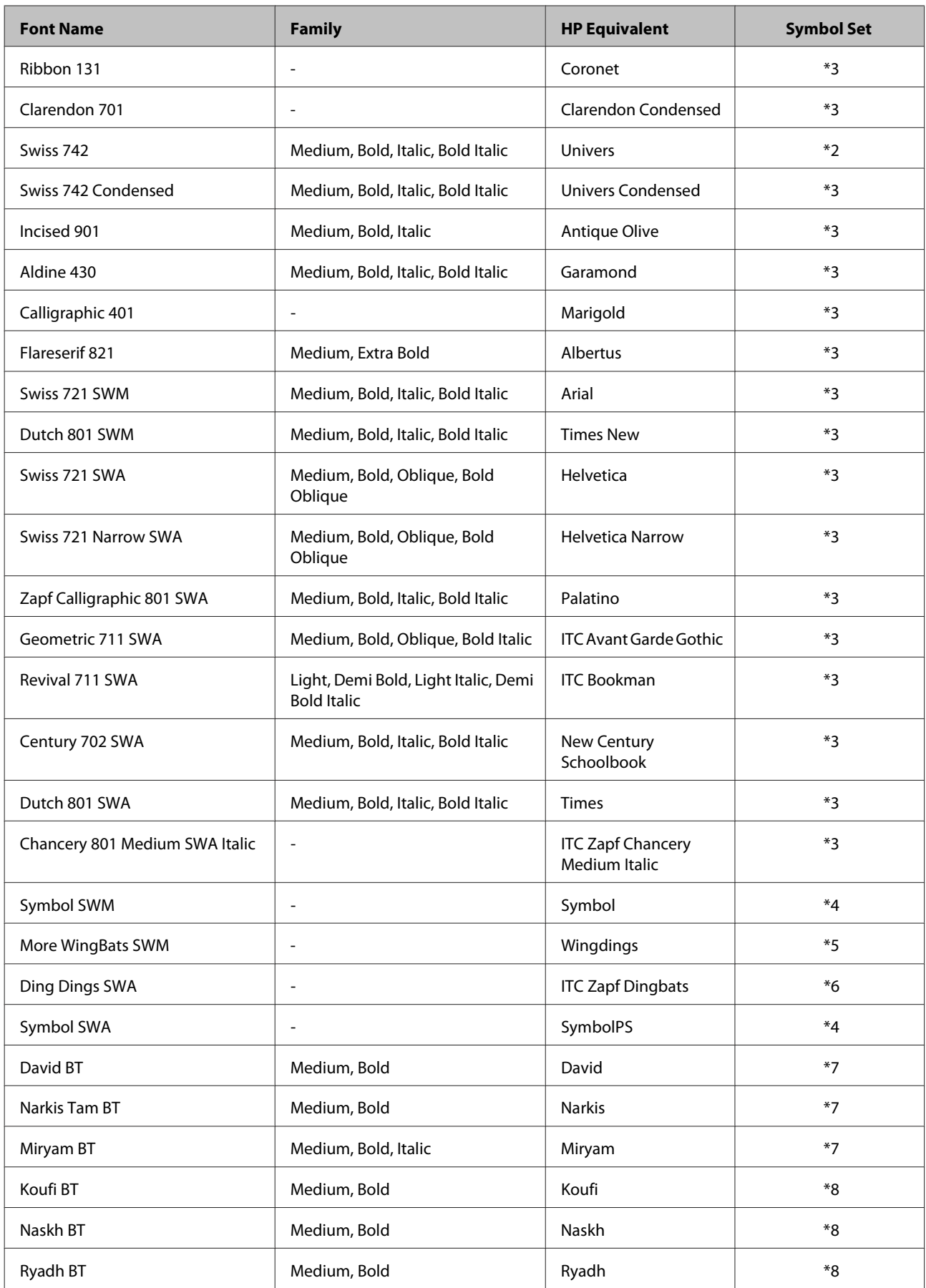

#### <span id="page-110-0"></span>**Bitmap Font**

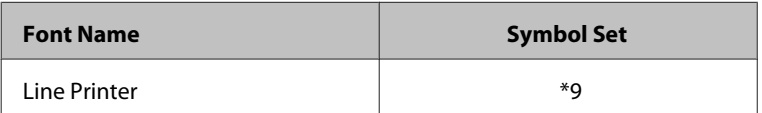

#### **OCR/BarCode Bitmap Font**

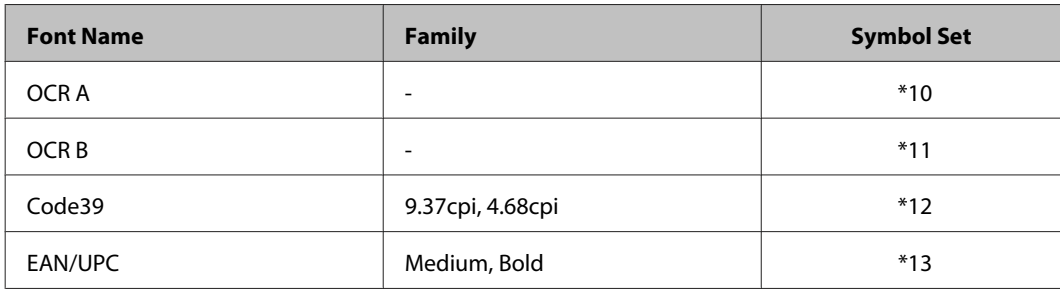

*Note:*

Depending on the print density, or on the quality or color of the paper, OCR A, OCR B, Code39, and EAN/UPC fonts may not be readable. Print a sample and make sure the fonts can be read before printing large quantities.

#### **PCL6 mode**

For symbol set, see ["In the PCL6 Mode" on page 115.](#page-114-0)

#### **Scalable Font**

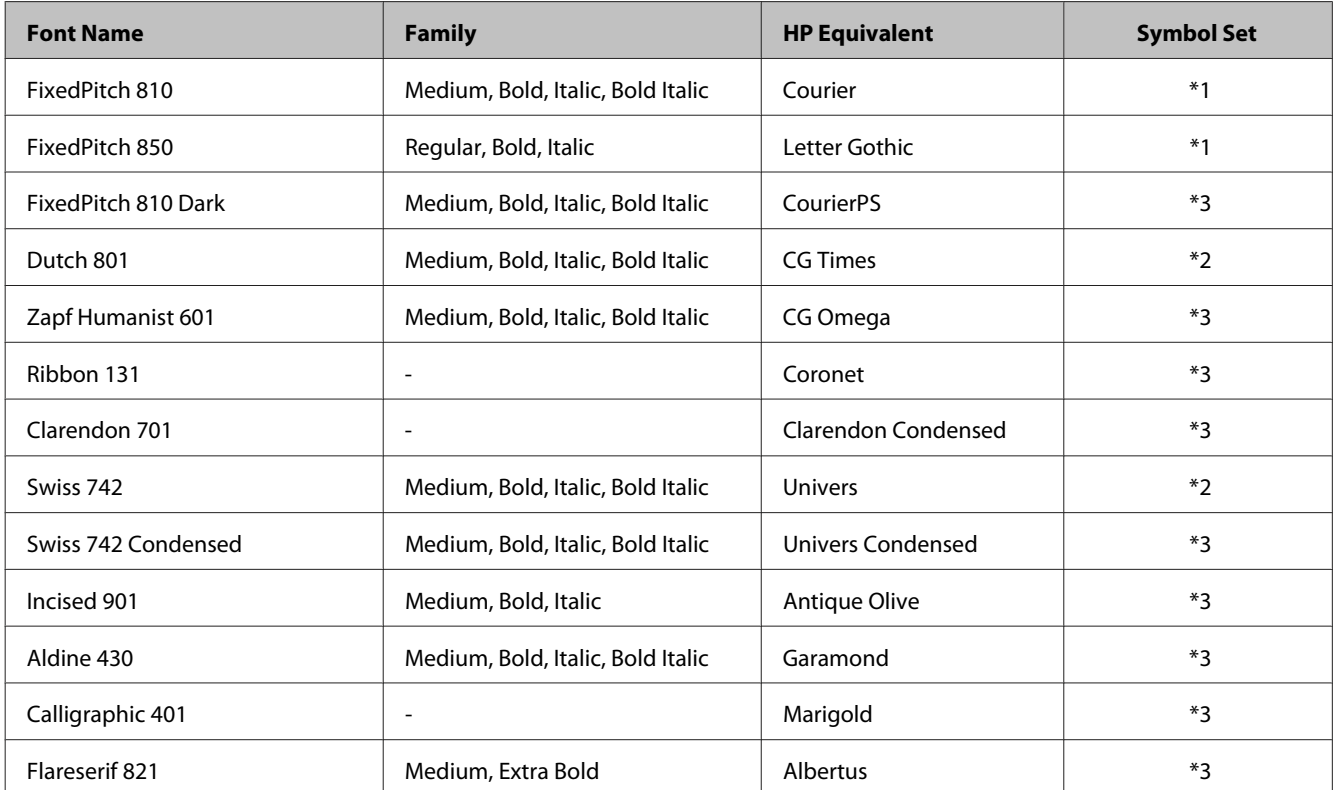

#### **Product Information**

<span id="page-111-0"></span>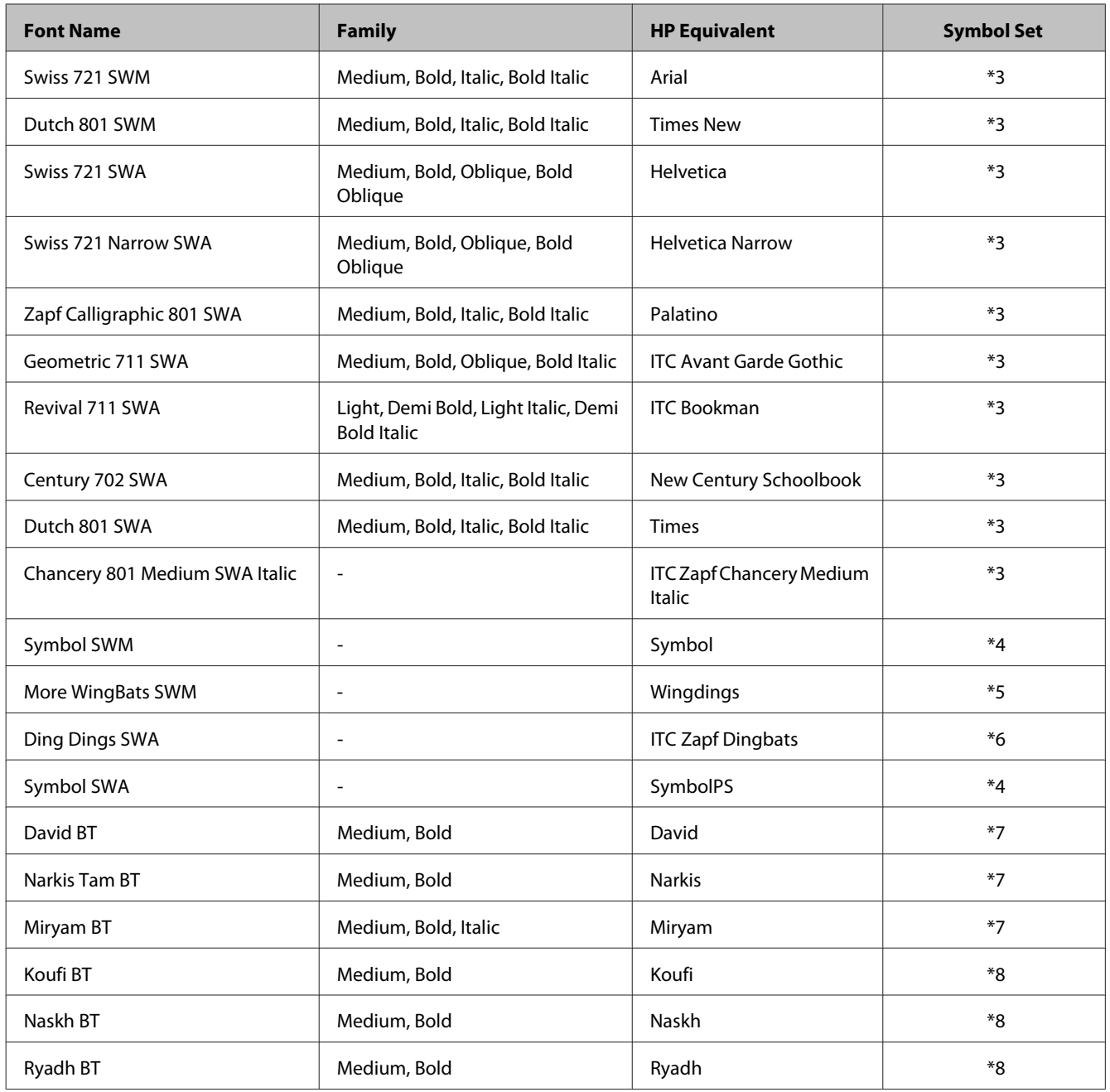

#### **Bitmap Font**

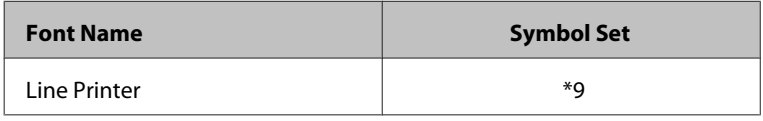

## **Introduction to symbol sets**

Your printer can access a variety of symbol sets. Many of these symbol sets differ only in the international characters specific to each language.

#### <span id="page-112-0"></span>*Note:*

Since most software handles fonts and symbols automatically, you will probably never need to adjust the printer's settings. However, if you are writing your own printer control programs, or if you are using older software that cannot control fonts, refer to the following sections for symbol set details.

When you are considering which font to use, you should also consider which symbol set to combine with the font.

#### **In the PCL5 mode**

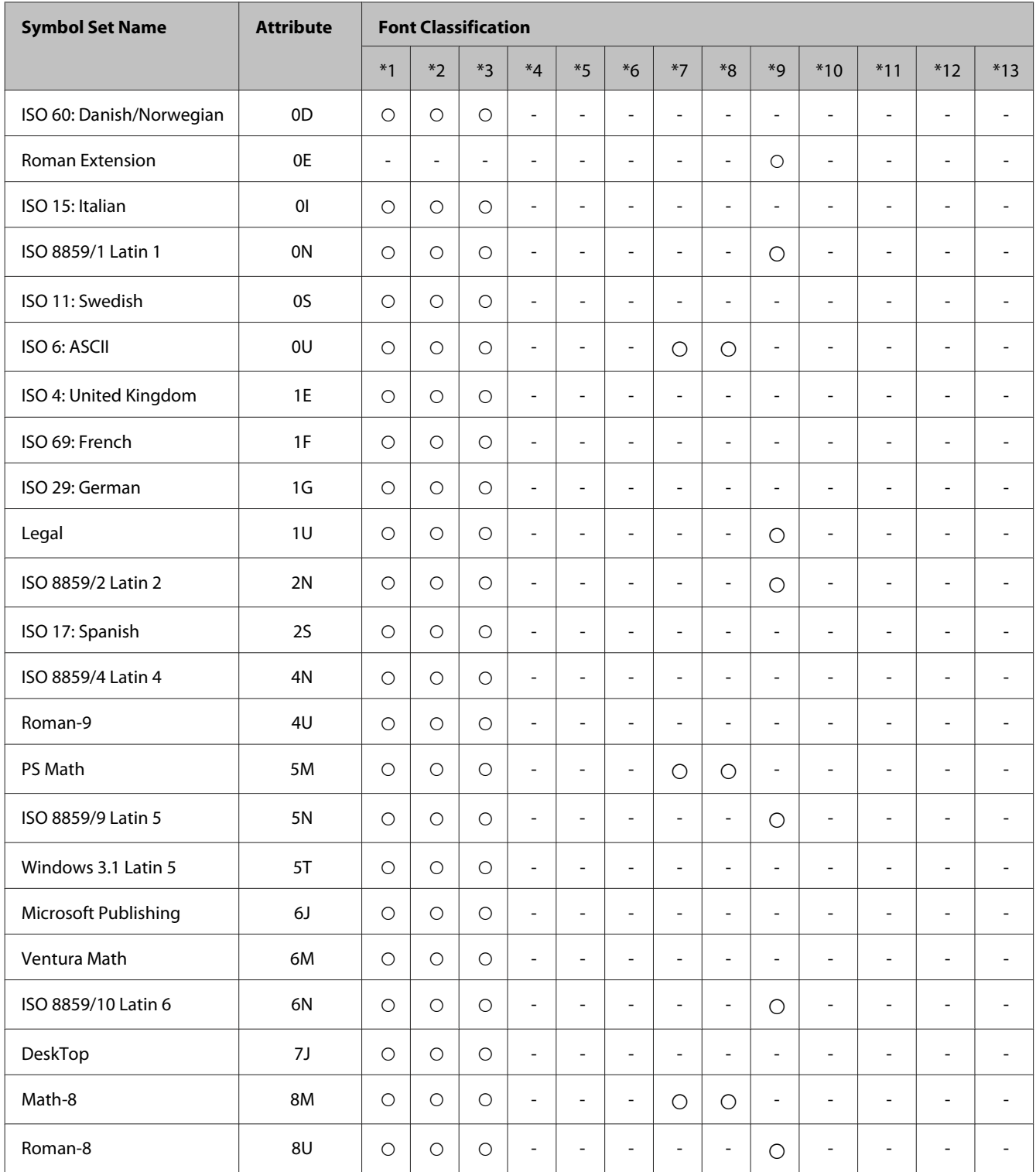

#### **Product Information**

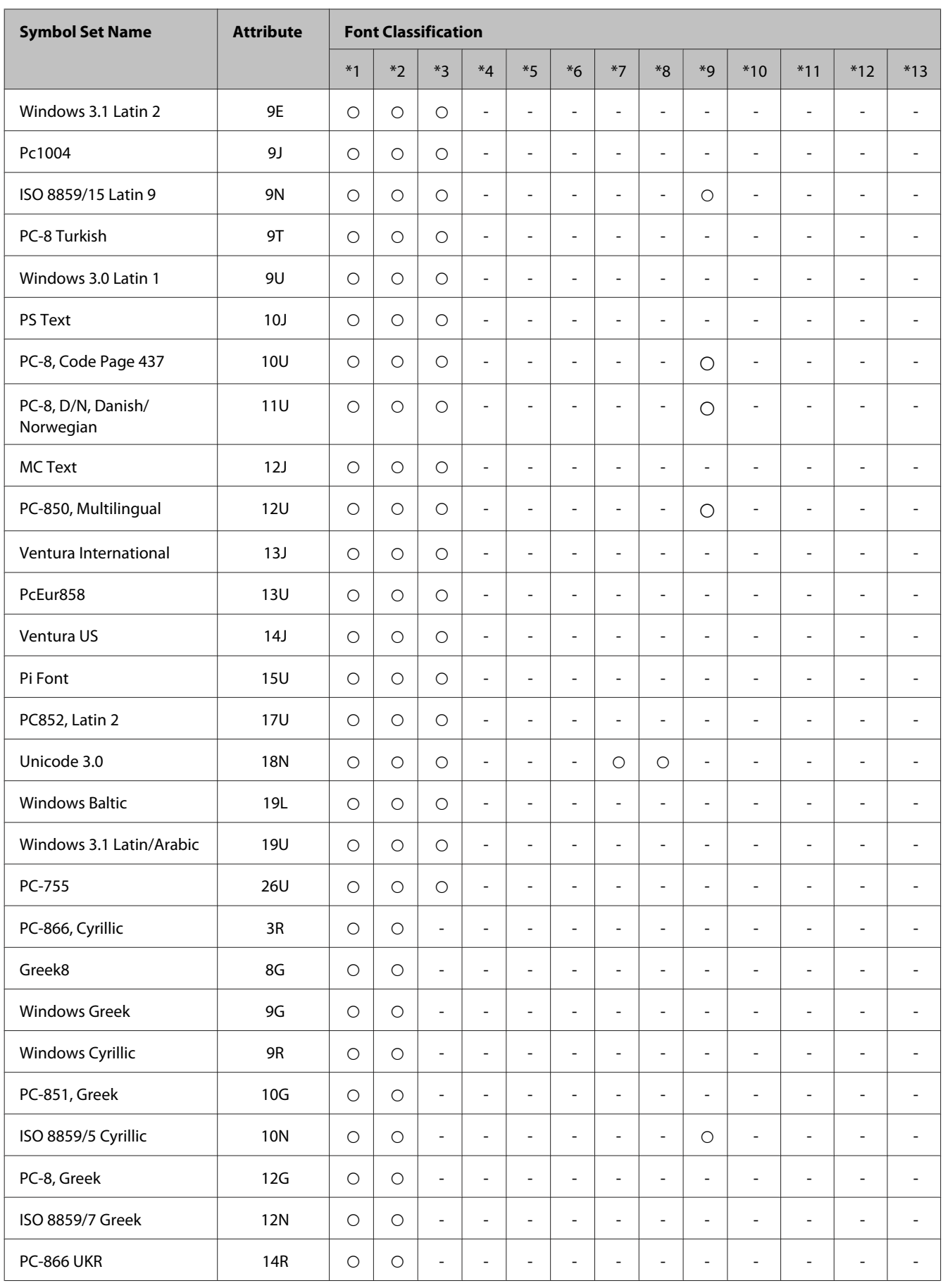

#### **Product Information**

<span id="page-114-0"></span>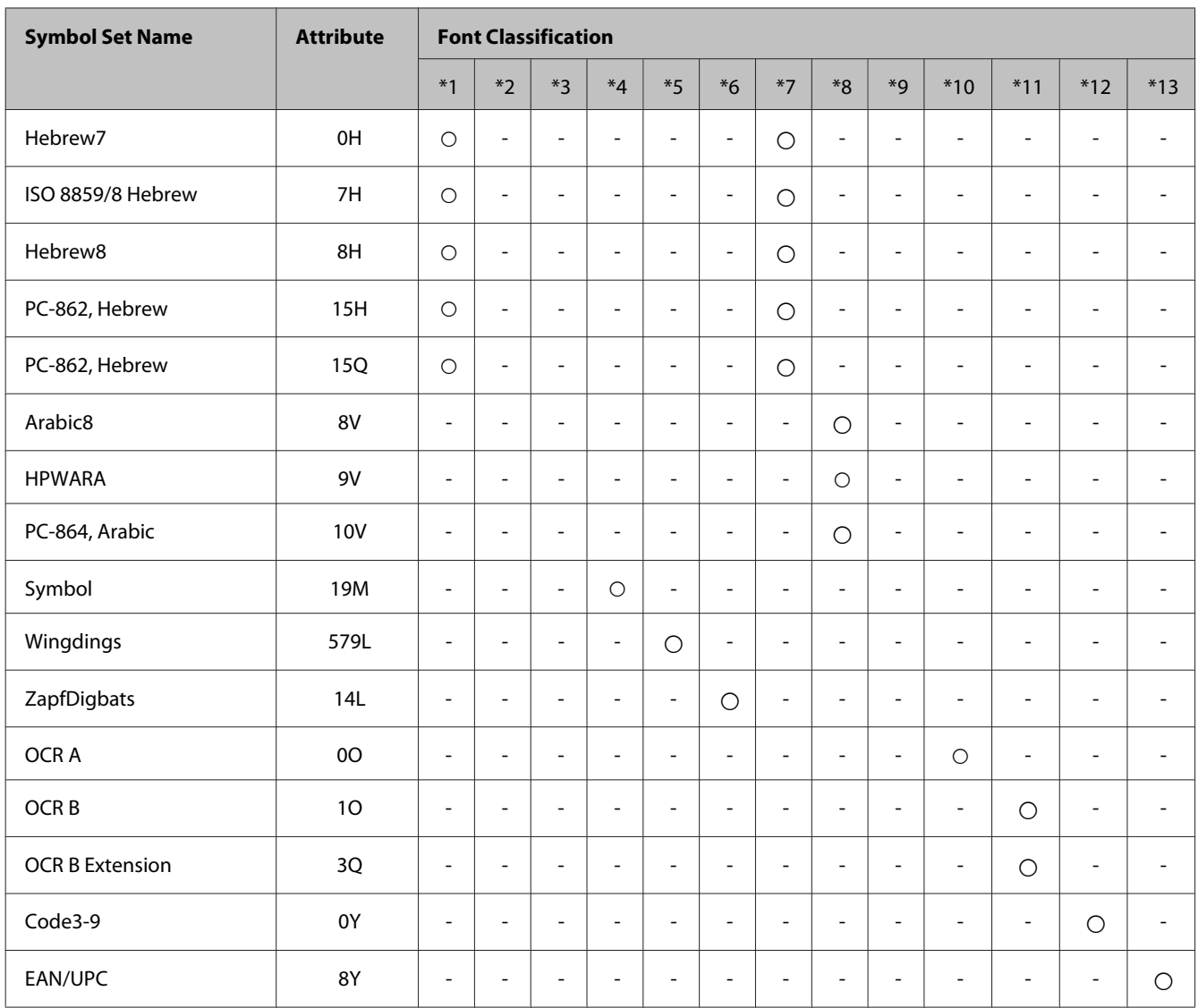

#### **In the PCL6 Mode**

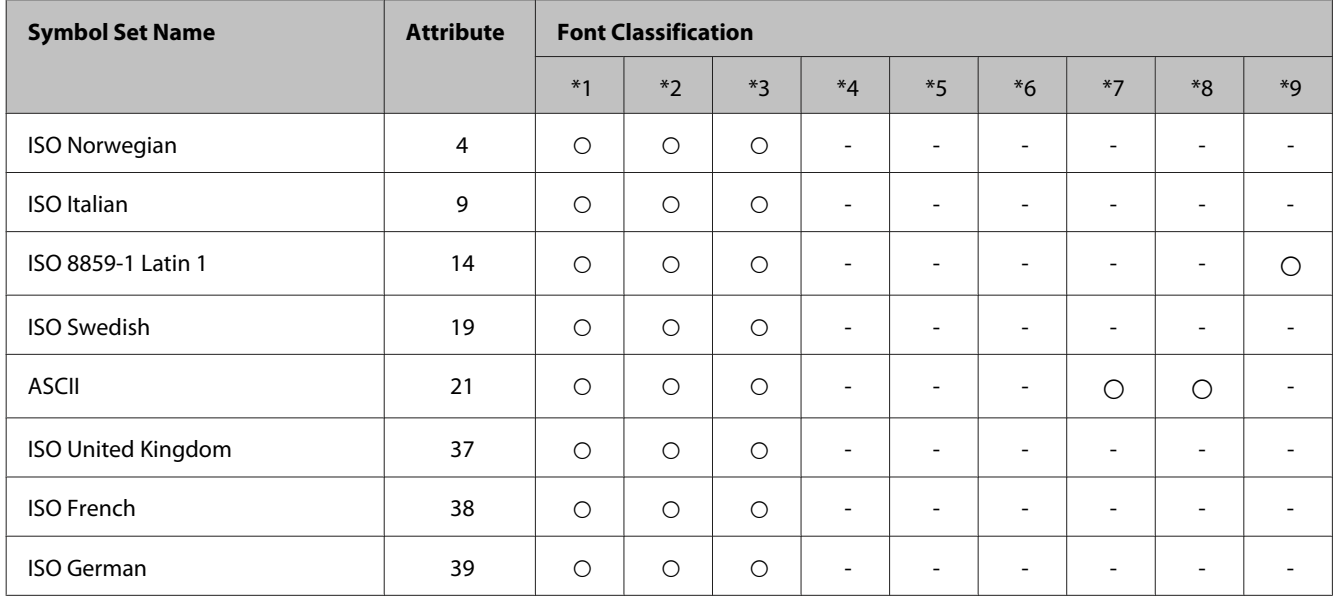

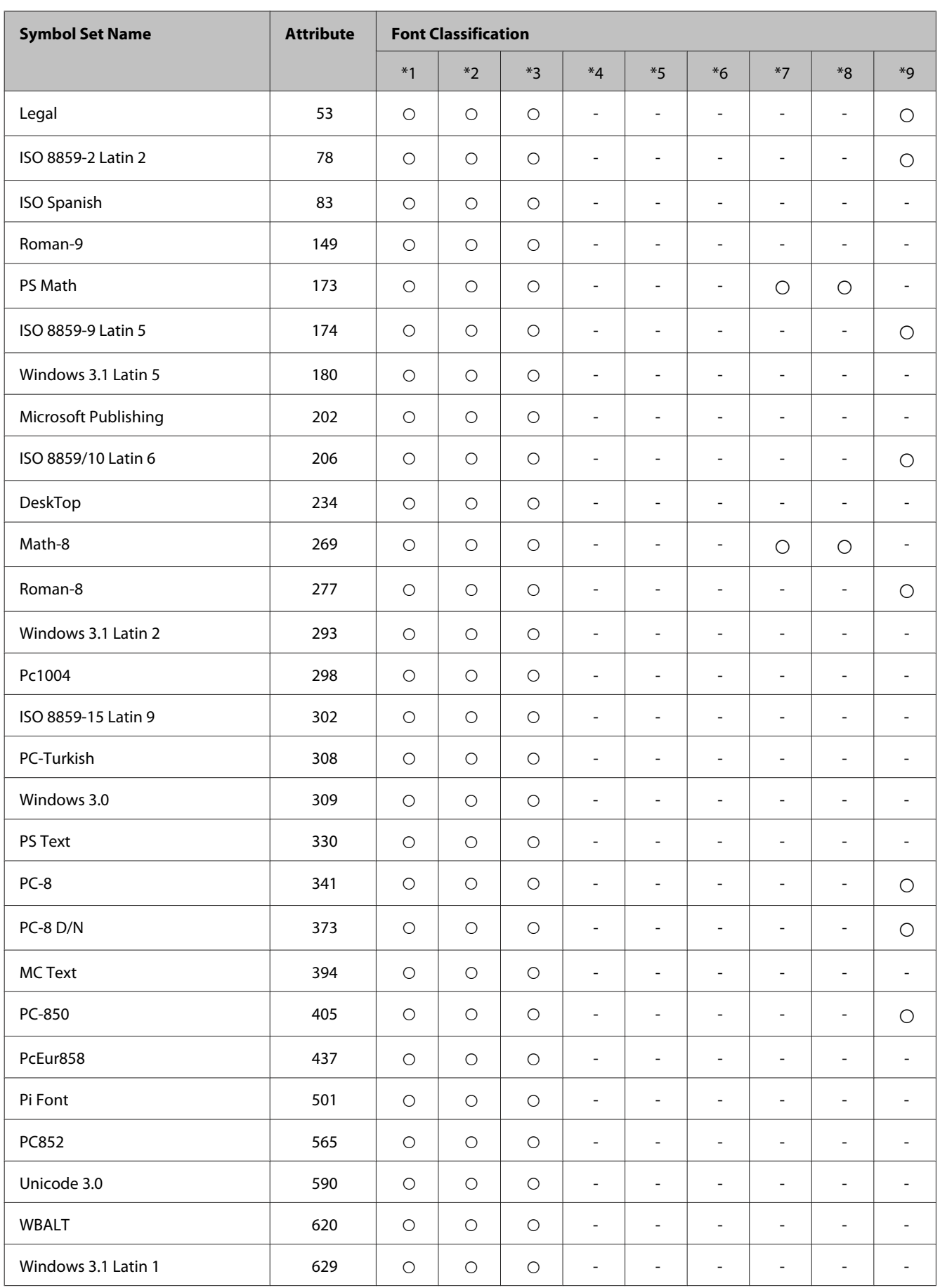

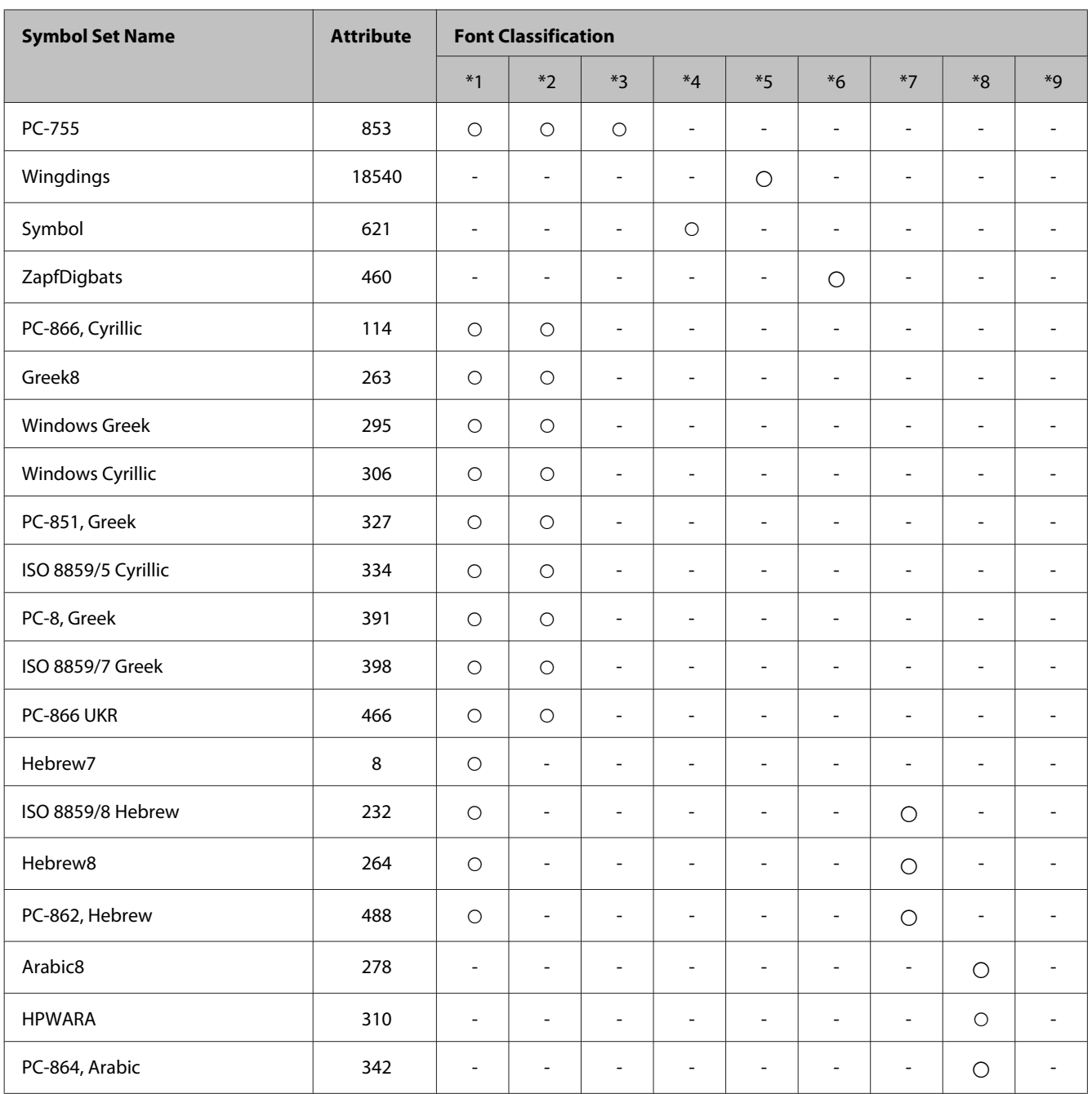

# <span id="page-117-0"></span>**Where To Get Help**

# **Technical Support Web Site**

If you need further help, visit the Epson support website shown below. Select your country or region and go to the support section of your local Epson website. The latest drivers, FAQs, manuals, or other downloadables are also available from the site.

<http://support.epson.net/> <http://www.epson.eu/Support> (Europe)

If your Epson product is not operating properly and you cannot solve the problem, contact Epson support services for assistance.

# **Contacting Epson Support**

## **Before Contacting Epson**

If your Epson product is not operating properly and you cannot solve the problem using the troubleshooting information in your product documentation, contact Epson support services for assistance. If Epson support for your area is not listed below, contact the dealer where you purchased your product.

Epson support will be able to help you much more quickly if you give them the following information:

- ❏ Product serial number (The serial number label is usually on the back of the product.)
- ❏ Product model
- ❏ Product software version (Click **About**, **Version Info**, or similar button in the product software.)
- ❏ Brand and model of your computer
- ❏ Your computer operating system name and version
- ❏ Names and versions of the software applications you normally use with your product

#### *Note:*

Depending on the product, the dial list data for fax and/or network settings may be stored in the product's memory. Due to breakdown or repair of a product, data and/or settings may be lost. Epson shall not be responsible for the loss of any data, for backing up or recovering data and/or settings even during a warranty period. We recommend that you make your own backup data or take notes.

#### **Help for Users in Europe**

Check your **Pan-European Warranty Document** for information on how to contact Epson support.

#### **Help for Users in Taiwan**

Contacts for information, support, and services are:

#### **World Wide Web ([http://www.epson.com.tw\)](http://www.epson.com.tw)**

Information on product specifications, drivers for download, and products enquiry are available.

#### **Epson HelpDesk (Phone: +02-80242008)**

Our HelpDesk team can help you with the following over the phone:

- ❏ Sales enquiries and product information
- ❏ Product usage questions or problems
- ❏ Enquiries on repair service and warranty

#### **Repair service center:**

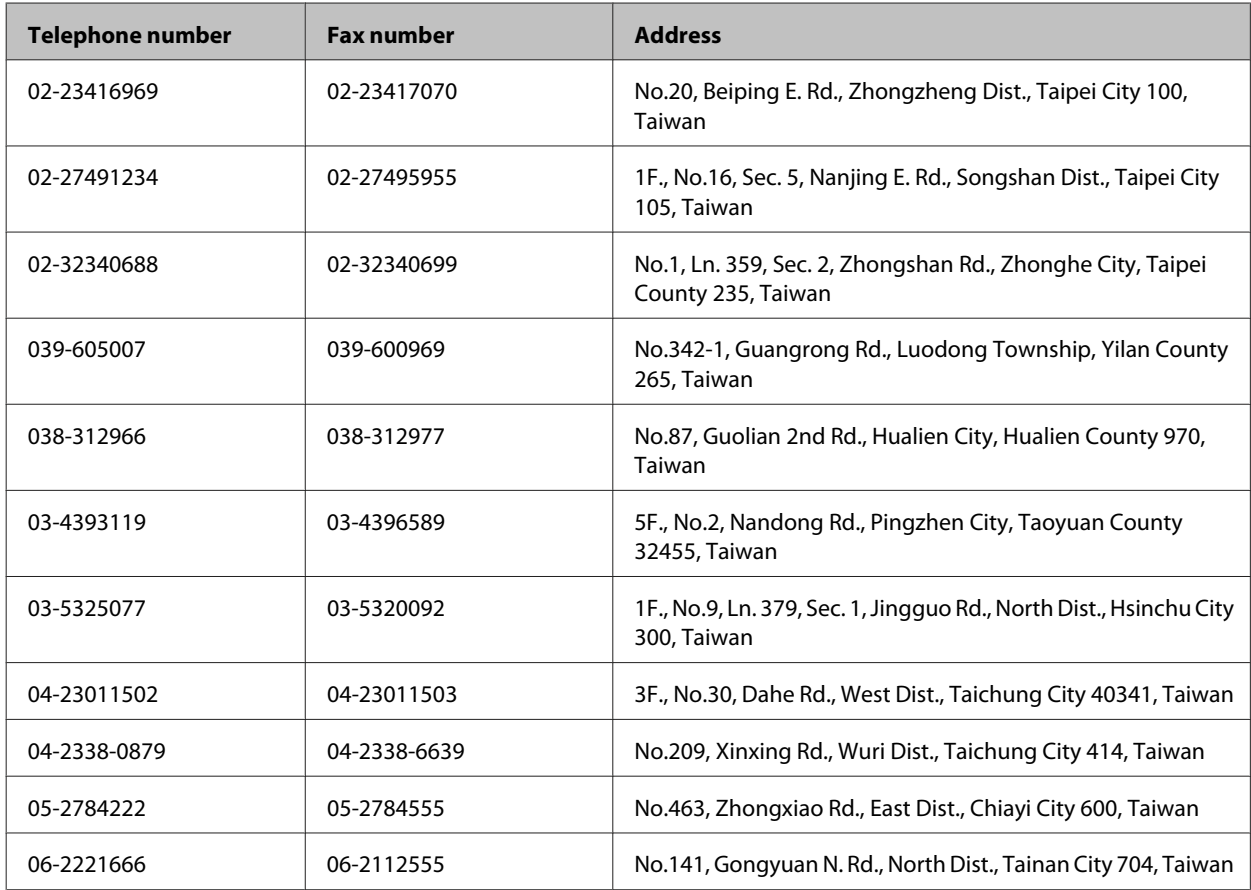

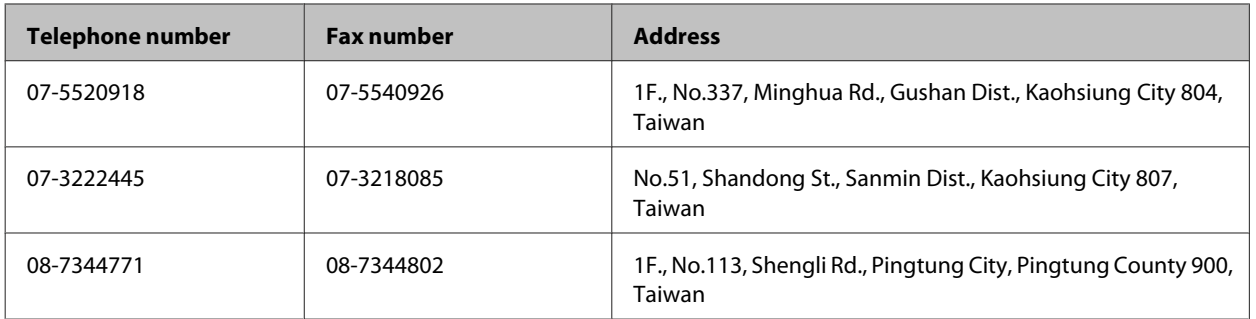

## **Help for Users in Australia**

Epson Australia wishes to provide you with a high level of customer service. In addition to your product documentation, we provide the following sources for obtaining information:

#### **Internet URL<http://www.epson.com.au>**

Access the Epson Australia World Wide Web pages. Worth taking your modem here for the occasional surf! The site provides a download area for drivers, Epson contact points, new product information and technical support (e-mail).

#### **Epson Helpdesk**

Epson Helpdesk is provided as a final backup to make sure our clients have access to advice. Operators on the Helpdesk can aid you in installing, configuring and operating your Epson product. Our Pre-sales Helpdesk staff can provide literature on new Epson products and advise where the nearest dealer or service agent is located. Many types of queries are answered here.

The Helpdesk number is:

Phone: 1300 361 054

We encourage you to have all the relevant information on hand when you ring. The more information you prepare, the faster we can help solve the problem. This information includes your Epson product documentation, type of computer, operating system, application programs, and any information you feel is required.

# **Index**

## $\overline{\mathbf{2}}$

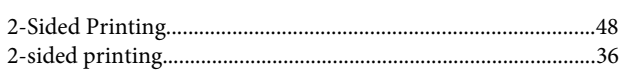

#### $\overline{\mathbf{A}}$

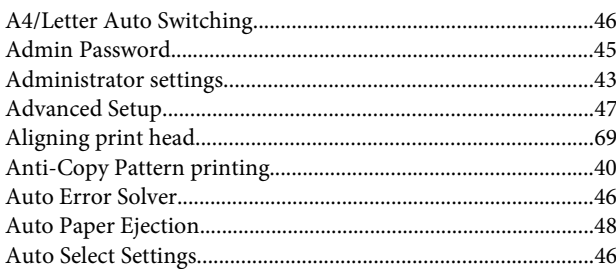

## $\overline{\mathbf{B}}$

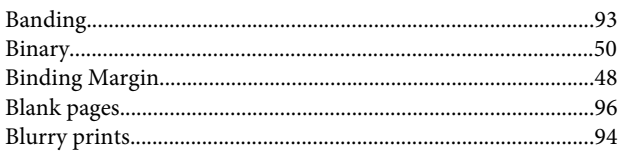

# $\mathsf{C}$

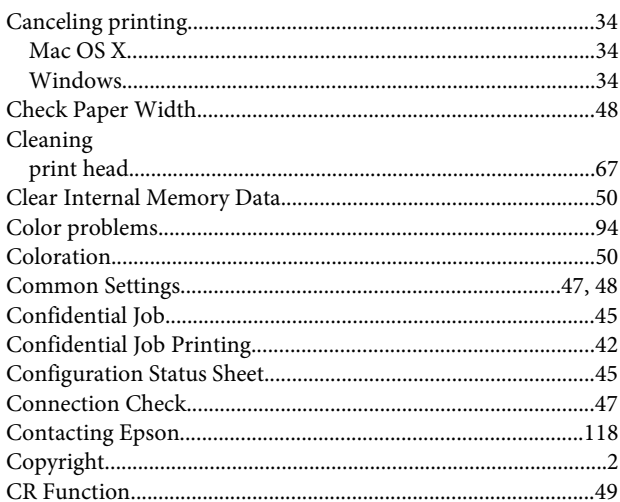

#### $\mathbf D$

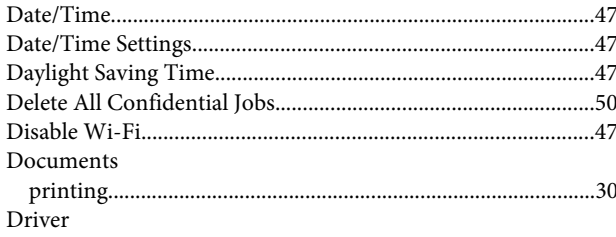

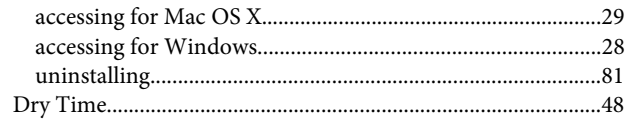

#### $\bar{\textbf{E}}$

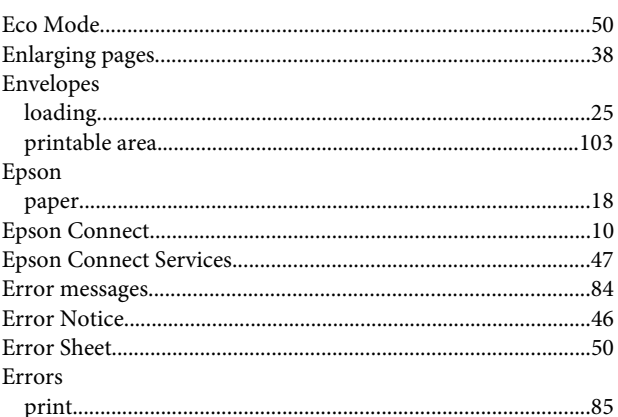

## $\overline{F}$

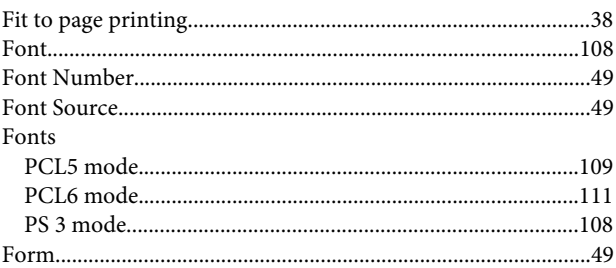

## G

#### $\overline{\mathbf{H}}$

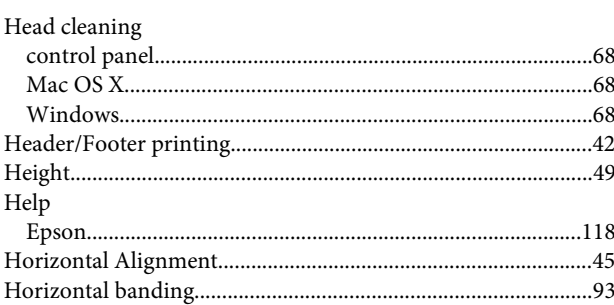

#### $\overline{1}$

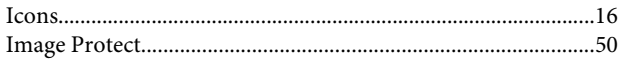

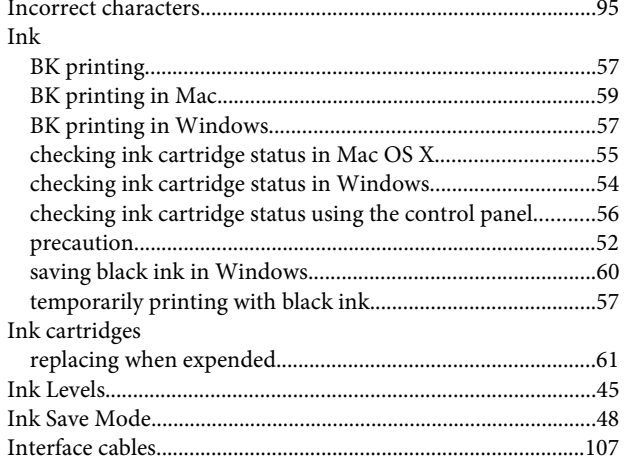

## $\mathbf{L}%$

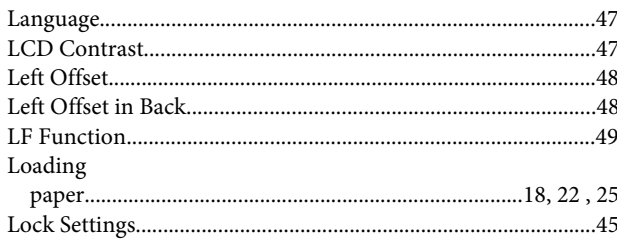

#### M

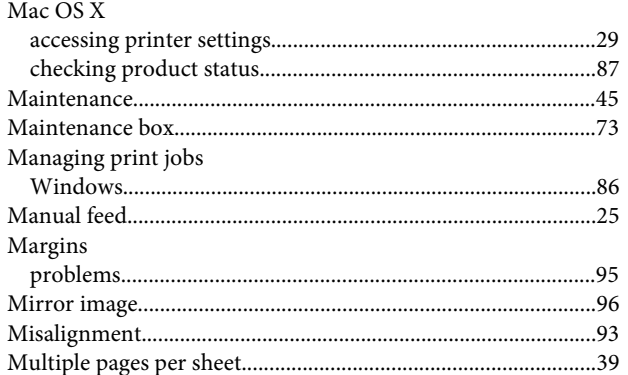

#### $\overline{\mathsf{N}}$

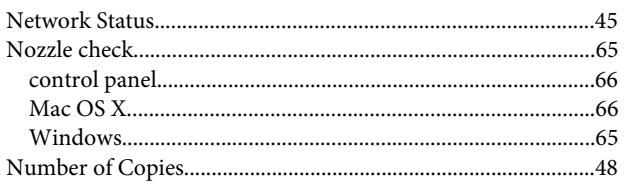

## $\mathbf{o}$

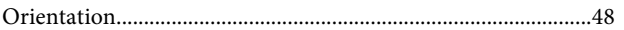

# Index

#### P

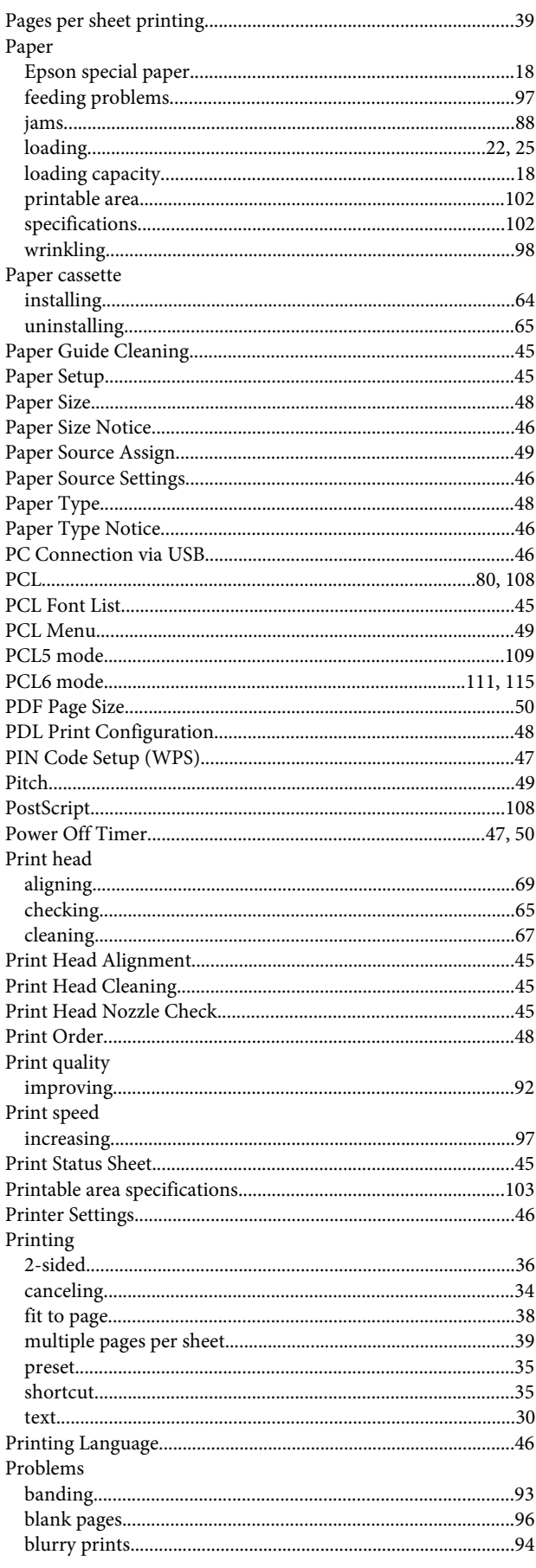

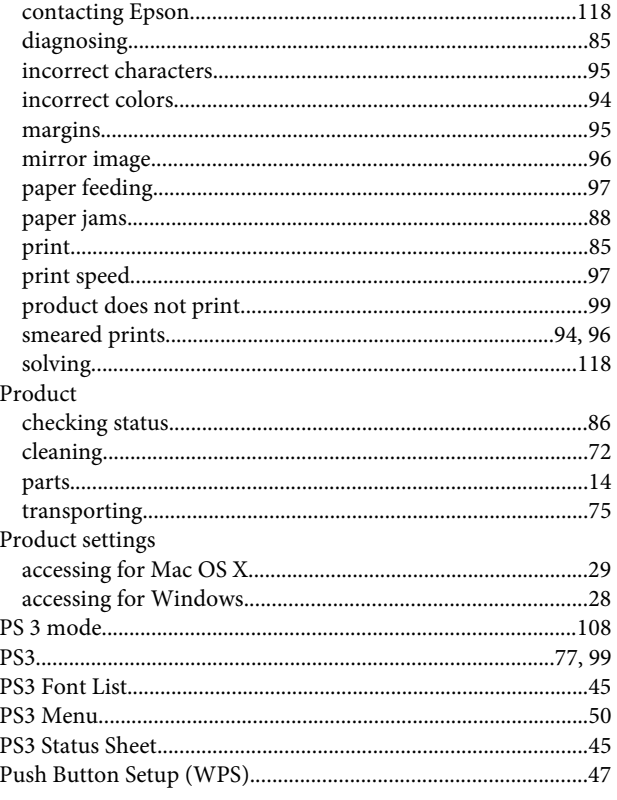

# $\overline{Q}$

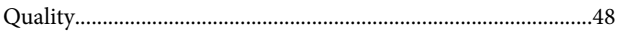

## $\overline{\mathbf{R}}$

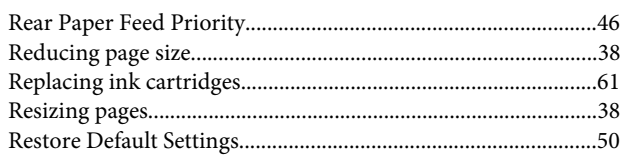

## $\mathsf{s}$

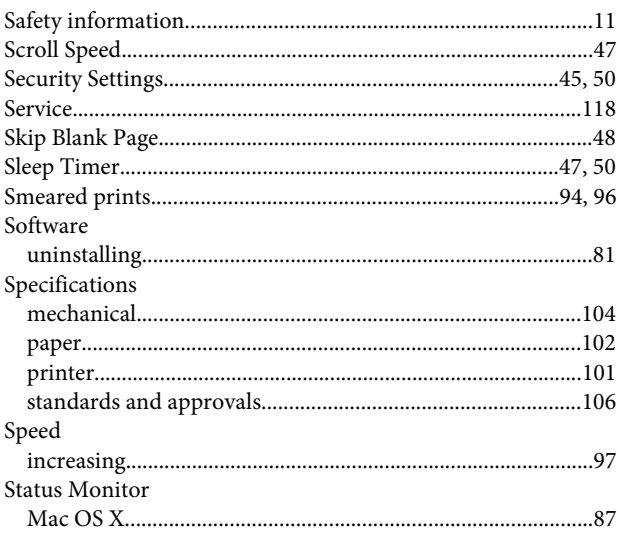

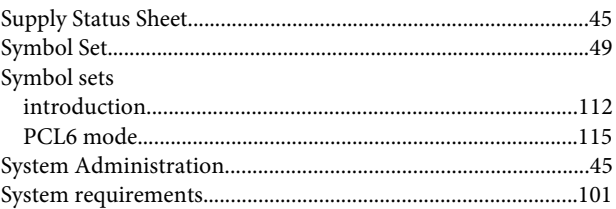

#### $\bar{\mathbf{T}}$

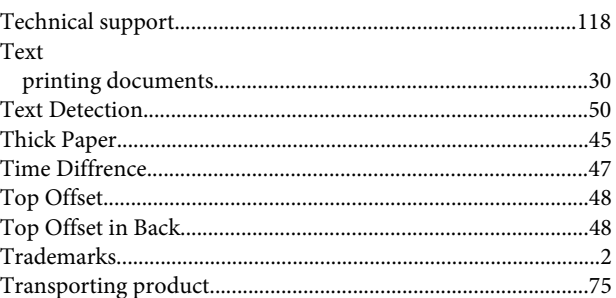

#### $\overline{U}$

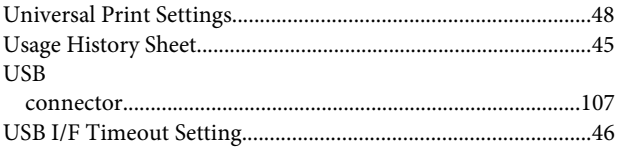

#### $\mathbf{V}$

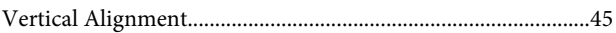

#### $\mathbf W$

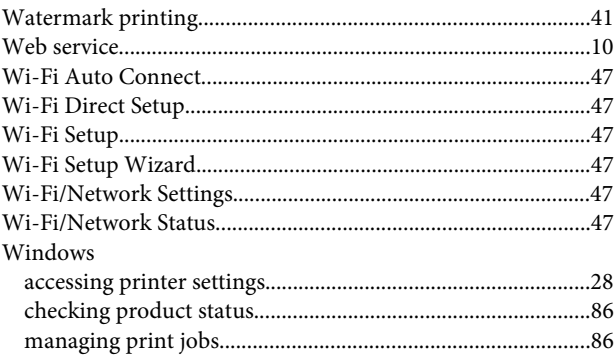